# Dell™ Dimension<sup>™</sup> 3100C Manual del propietario

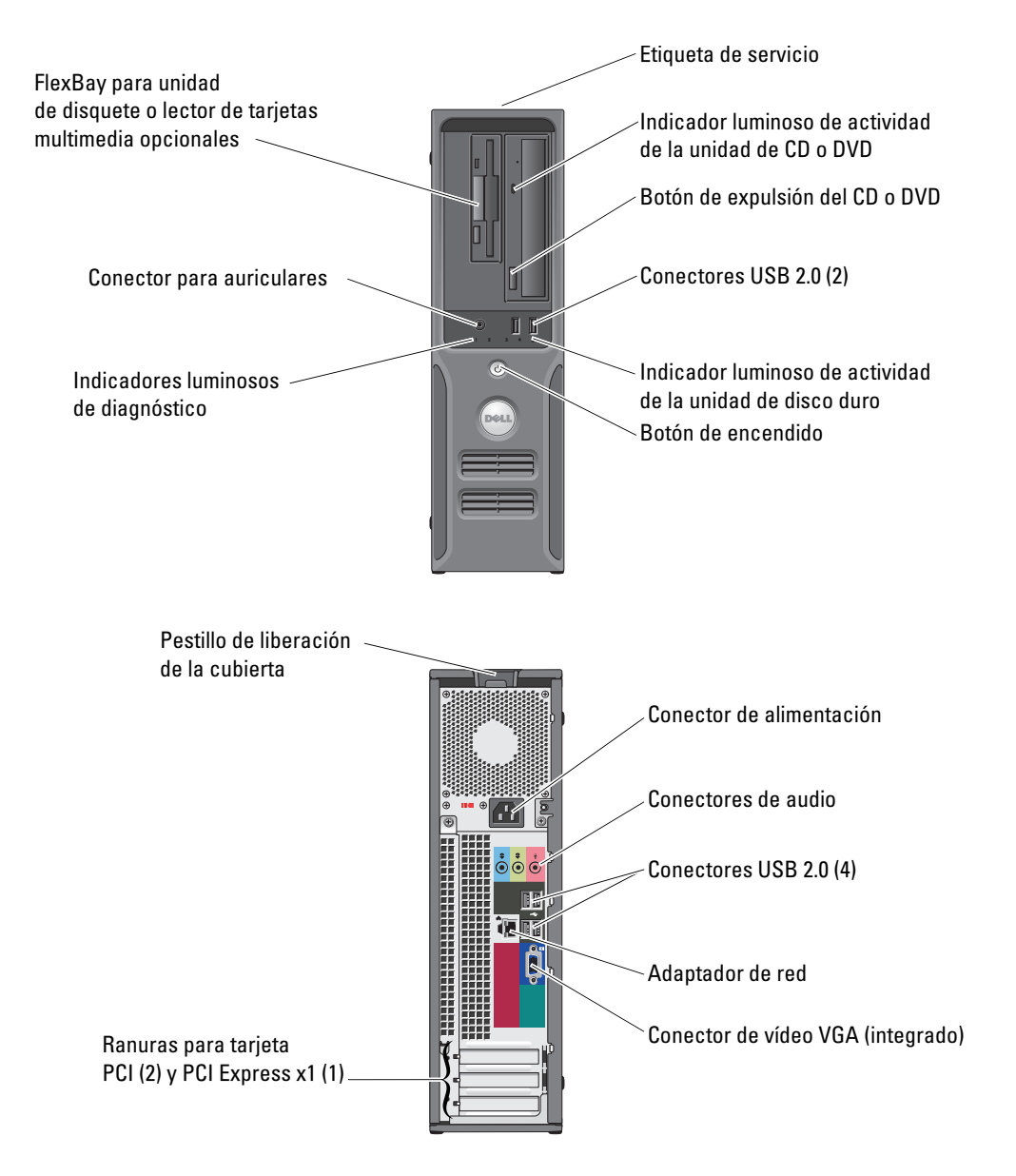

#### Modelo DCNE

# Notas, avisos y precauciones

**ZA NOTA:** una NOTA proporciona información importante que le ayudará a utilizar mejor el ordenador.

AVISO: un AVISO indica la posibilidad de daños en el hardware o la pérdida de datos, e informa de cómo evitar el problema.

### $\bigwedge$  PRECAUCIÓN: un mensaje de PRECAUCIÓN indica el riesgo de daños materiales, lesiones o incluso la muerte.

Si ha adquirido un ordenador Dell™ de la serie n, las referencias que se hagan en este documento a los sistemas operativos Microsoft® Windows® no serán aplicables.

Modelo DCNE

Junio de 2006 P/N HK550 Rev. A00

<sup>—&</sup>lt;br>La información contenida en<br>© 2006 Dell Inc. Reservados t<br>Queda estrictamente probibida **La información contenida en este documento puede modificarse sin previo aviso. © 2006 Dell Inc. Reservados todos los derechos.**

Queda estrictamente prohibida la reproducción de este documento en cualquier forma sin la autorización por escrito de Dell Inc.

Marcas comerciales utilizadas en este texto: *Dell*, el logotipo de *DELL*, *Inspiron*, *Dell Precision*, *Dimension*, *OptiPlex*, *Latitude, PowerEdge, PowerVault, PowerApp, DellNet* y *PowerConnect* son marcas comerciales de Dell Inc.; *Intel* y *Pentium* son marcas comerciales registradas de Intel Corporation; *Microsoft, Windows* y *Outlook* son marcas comerciales registradas de Microsoft Corporation.

Otras marcas y otros nombres comerciales pueden utilizarse en este documento para hacer referencia a las entidades que los poseen o a sus productos. Dell Inc. renuncia a cualquier interés sobre la propiedad de marcas y nombres comerciales que no sean los suyos.

# Contenido

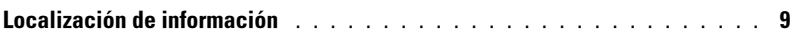

# [1 Instalación y uso del ordenador](#page-12-0)

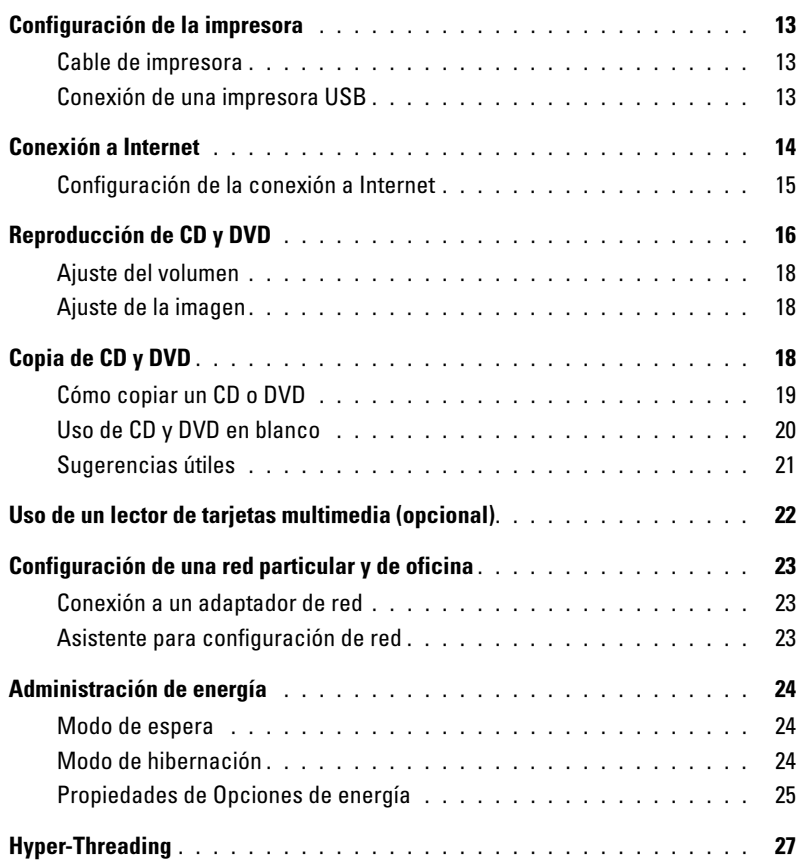

### [2 Solución de problemas](#page-28-0)

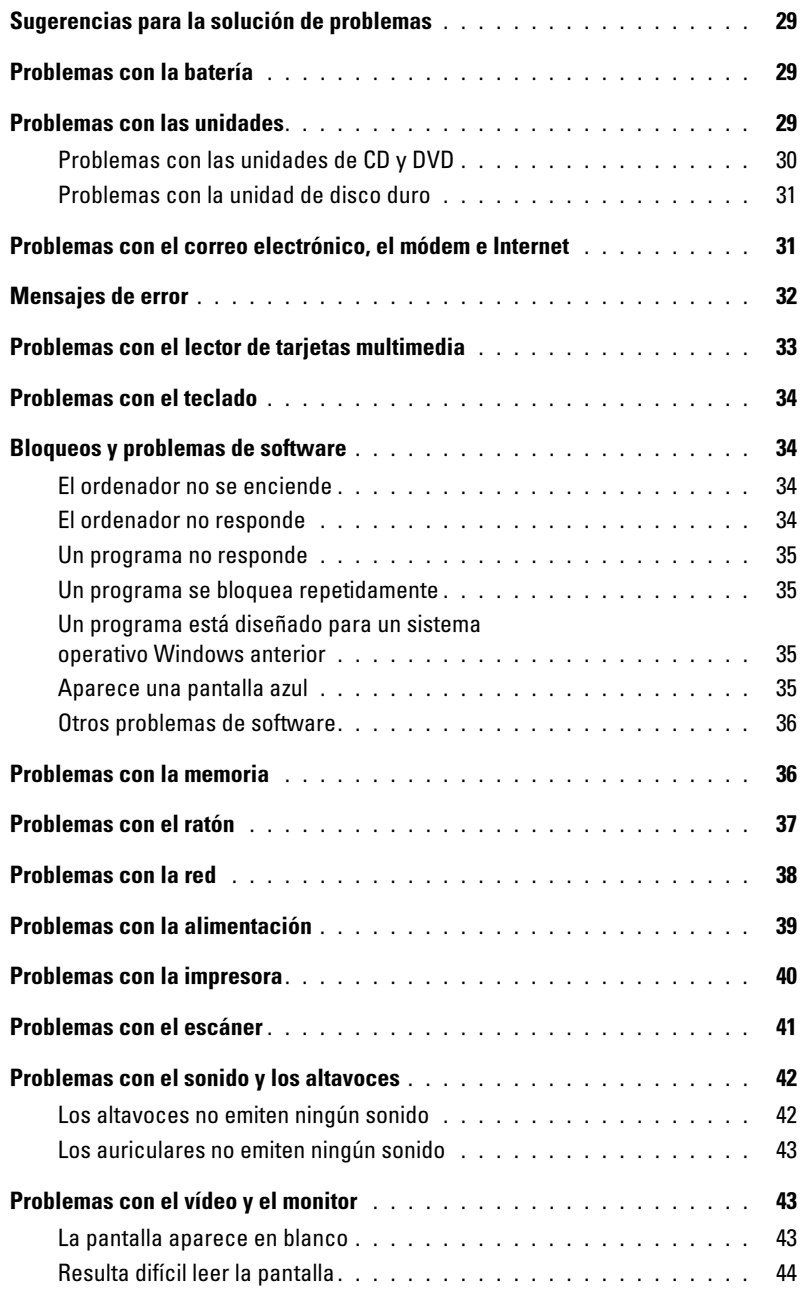

### [3 Solución avanzada de problemas](#page-44-0)

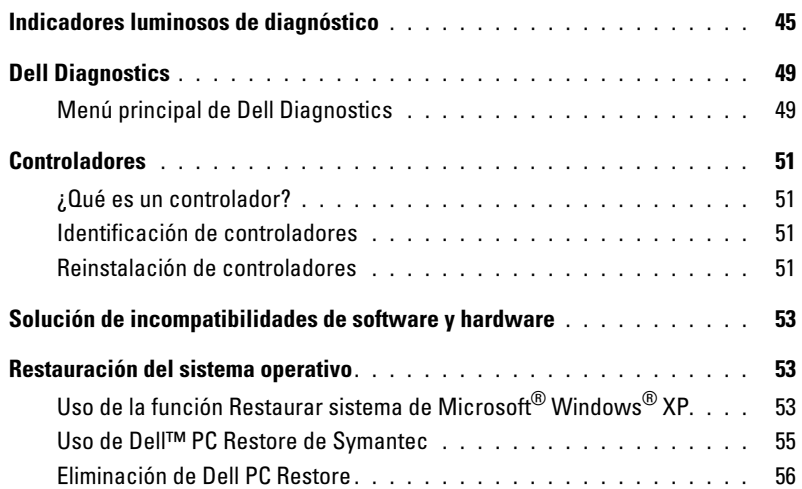

### [4 Extracción e instalación de piezas](#page-56-0)

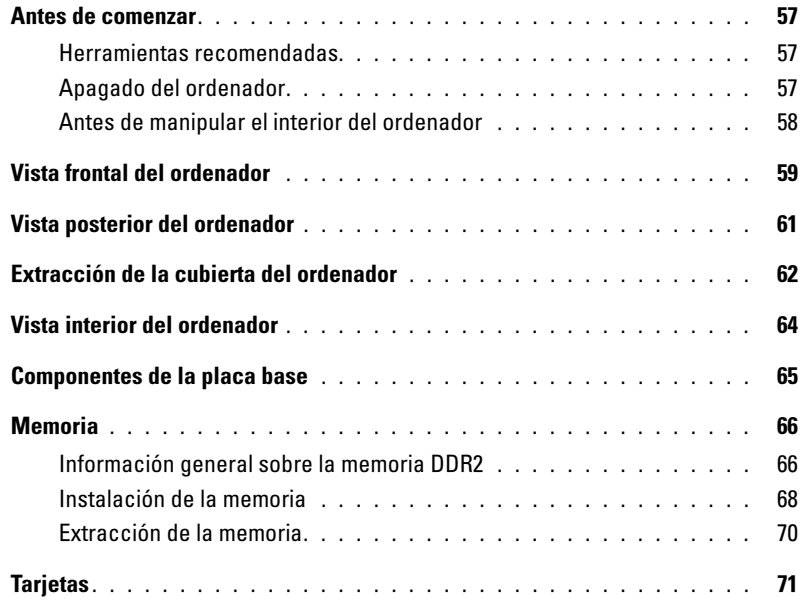

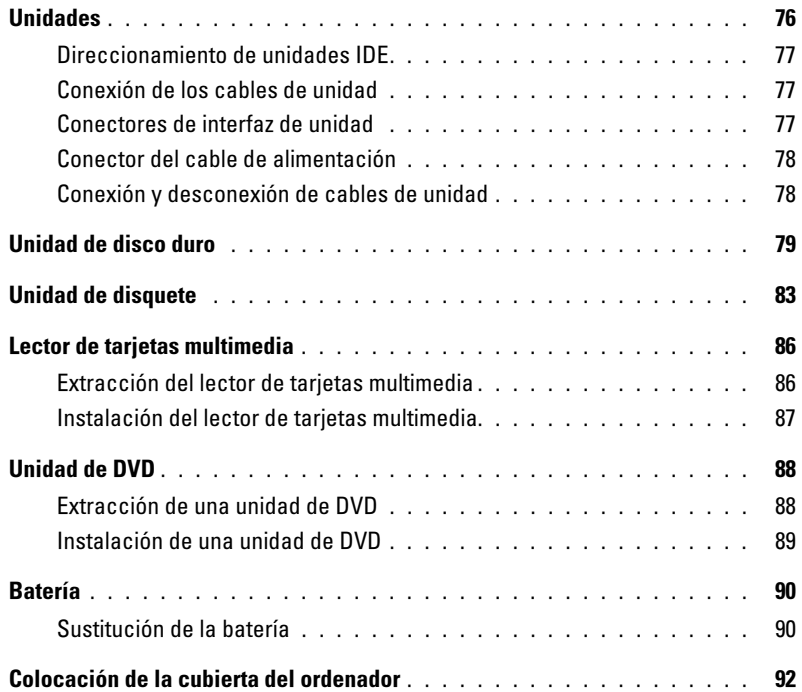

# [5 Apéndice](#page-92-0)

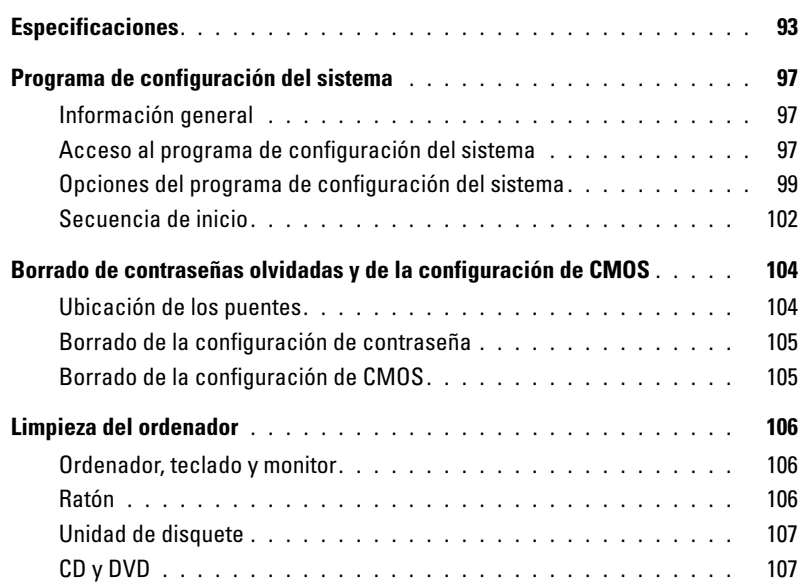

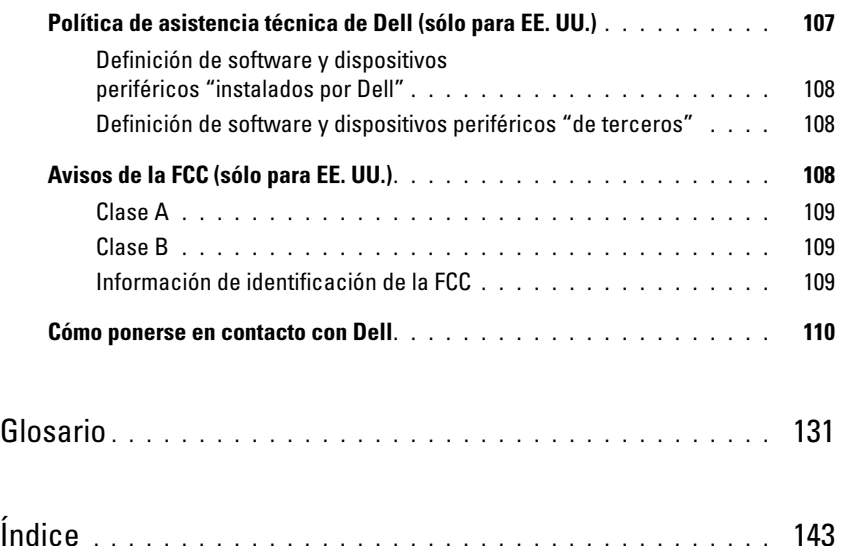

# <span id="page-8-0"></span>Localización de información

 $\mathscr{D}$  NOTA: algunos de los medios y funciones que se describen pueden ser opcionales y no incluirse con su ordenador. Algunos de los medios o funciones pueden no estar disponibles en determinados países.

Ø NOTA: el ordenador puede incluir información adicional.

### ¿Qué está buscando? Dónde encontrarlo

Guía de información del producto de Dell™

- Términos y condiciones (sólo para EE. UU.)
- Instrucciones de seguridad
- Información sobre normativas

• Información sobre la garantía

- Información sobre ergonomía
- Contrato de licencia para el usuario final

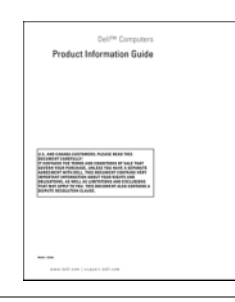

• Cómo configurar el ordenador Diagrama de instalación

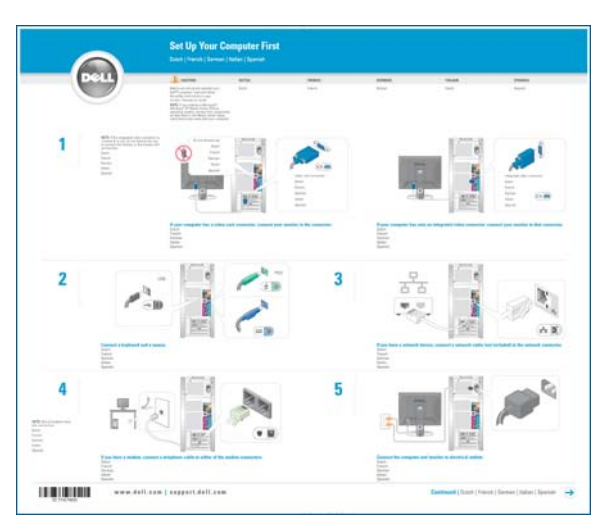

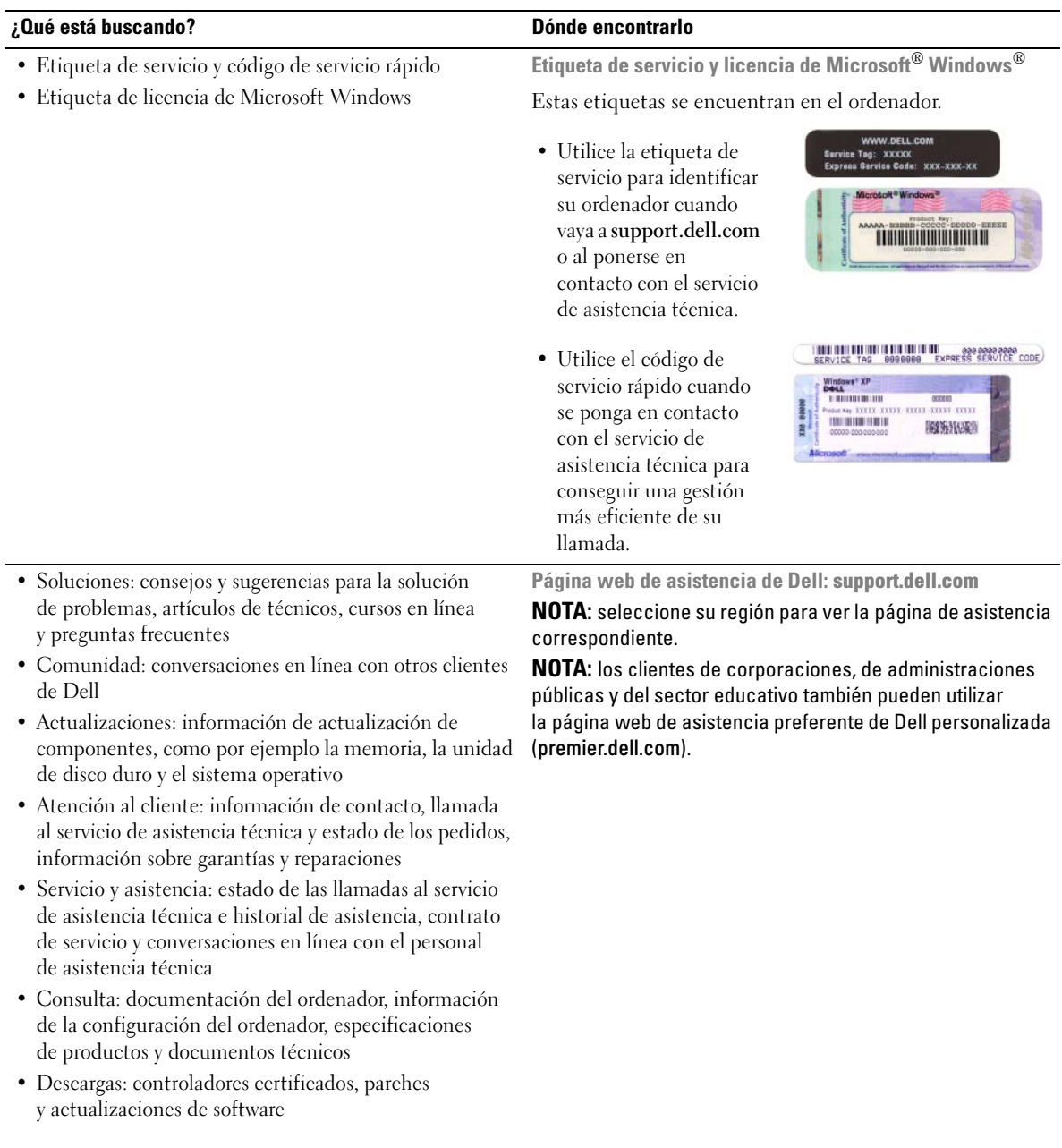

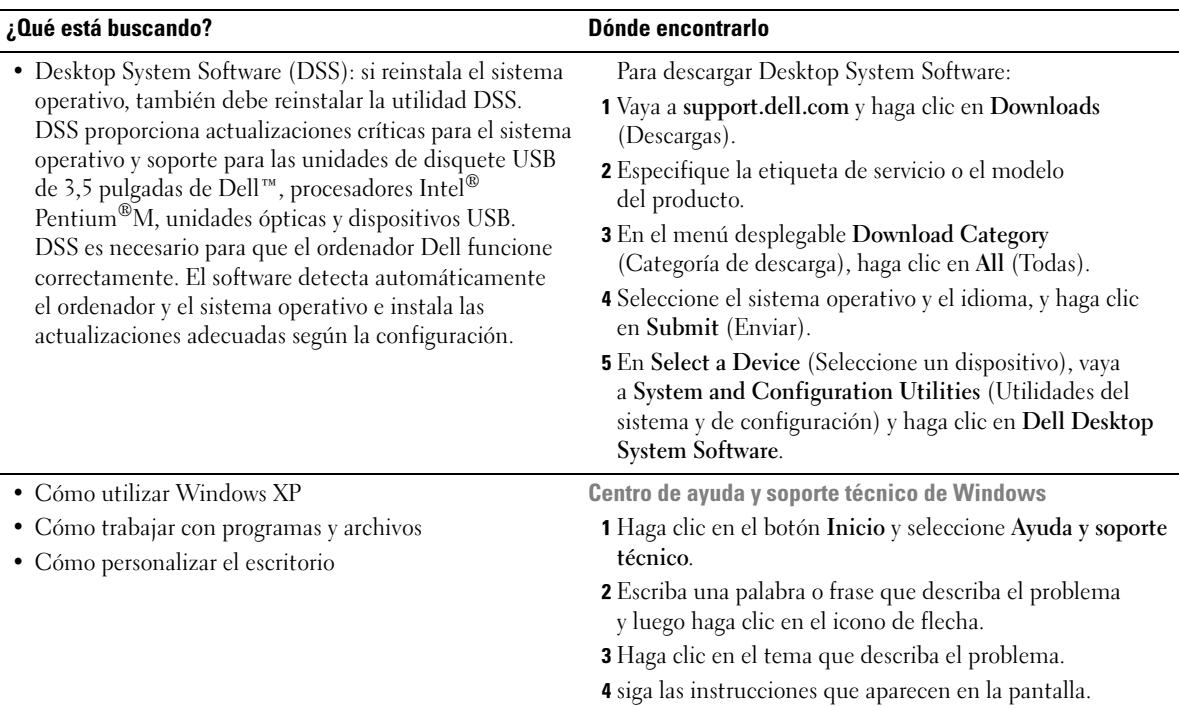

# <span id="page-12-0"></span>Instalación y uso del ordenador

# <span id="page-12-1"></span>Configuración de la impresora

AVISO: antes de conectar una impresora al ordenador, complete la configuración del sistema operativo.

Consulte la documentación incluida con la impresora para ver información de configuración, incluidos los procedimientos para:

- Obtener e instalar los controladores actualizados
- Conectar la impresora al ordenador
- Cargar el papel e instalar el cartucho de tóner o de tinta
- Ponerse en contacto con el fabricante de la impresora para solicitar asistencia técnica

### <span id="page-12-2"></span>Cable de impresora

La impresora se conecta al ordenador mediante un cable USB. Es posible que con la impresora no se suministre el cable de impresora, de modo que si compra uno, asegúrese de que es compatible con la impresora. Si ha adquirido un cable de impresora al mismo tiempo que el ordenador, puede que el cable esté incluido en la caja del ordenador.

### <span id="page-12-3"></span>Conexión de una impresora USB

**NOTA:** es posible conectar dispositivos USB mientras el ordenador está encendido.

- 1 Complete la configuración del sistema operativo, si todavía no lo ha hecho.
- 2 Instale el controlador de la impresora, si es necesario. consulte la documentación incluida con la impresora.
- 3 Conecte el cable de impresora USB a los conectores USB del ordenador y de la impresora. Los conectores USB sólo encajan en los puertos cuando están orientados correctamente.

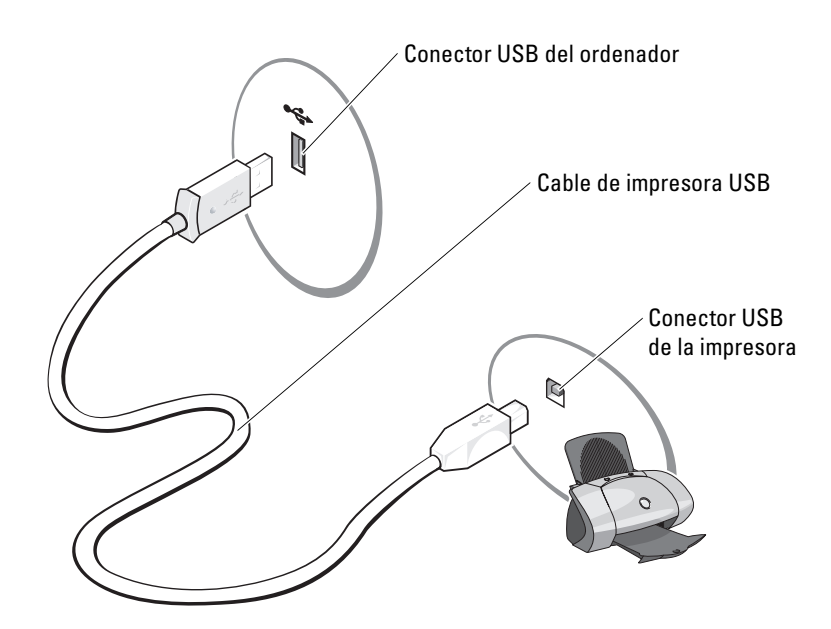

# <span id="page-13-0"></span>Conexión a Internet

**NOTA:** los proveedores de servicios de Internet (ISP) y sus ofertas difieren según el país.

Para conectarse a Internet, se necesitan un módem o una conexión de red y un ISP, como por ejemplo AOL o MSN. El ISP puede ofrecerle una o varias de las opciones de conexión a Internet siguientes:

- Conexiones telefónicas con acceso a Internet a través de una línea telefónica. Las conexiones de este tipo son considerablemente más lentas que las conexiones DSL y de módem por cable.
- Conexiones DSL con acceso a Internet de alta velocidad a través de la línea telefónica existente. Este tipo de conexión permite acceder a Internet y utilizar simultáneamente el teléfono en la misma línea.
- Conexiones de módem por cable con acceso a Internet de alta velocidad a través de la línea de televisión por cable local.

Si utiliza una conexión telefónica, conecte una línea telefónica al conector de módem del ordenador y a la toma telefónica de pared antes de configurar la conexión a Internet. Si utiliza una conexión DSL o de módem por cable, póngase en contacto con su ISP para obtener las instrucciones de configuración.

### <span id="page-14-0"></span>Configuración de la conexión a Internet

Para configurar una conexión AOL o MSN:

- 1 Guarde y cierre los archivos que tenga abiertos y salga de todos los programas.
- 2 Haga doble clic en el icono de MSN Explorer o de AOL en el escritorio de Microsoft<sup>®</sup> Windows<sup>®</sup>
- 3 Siga las instrucciones que aparecen en la pantalla para completar la configuración.

Si el icono de MSN Explorer o de AOL no se muestra en el escritorio, o si desea configurar una conexión a Internet con un ISP distinto:

- 1 Guarde y cierre los archivos que tenga abiertos y salga de todos los programas.
- 2 Haga clic en el botón Inicio y seleccione Internet Explorer.

Aparece el Asistente para conexión nueva.

- 3 Haga clic en Conectarse a Internet.
- 4 En la ventana siguiente, haga clic en la opción apropiada:
	- Si no tiene ningún ISP y desea seleccionar uno, haga clic en Elegir de una lista de proveedores de servicios Internet (ISP).
	- Si su ISP ya le ha proporcionado la información de configuración, pero no dispone de un CD de configuración, haga clic en Establecer mi conexión manualmente.
	- Si dispone de un CD, haga clic en Usar el CD que tengo de un proveedor de servicios Internet (ISP).
- **5** Haga clic en Siguiente.

Si ha seleccionado Establecer mi conexión manualmente, siga con el [paso 6.](#page-14-1) En caso contrario, siga las instrucciones que aparecen en la pantalla para completar la configuración.

**NOTA:** si no sabe qué tipo de conexión debe seleccionar, póngase en contacto con su ISP.

- <span id="page-14-1"></span>6 Haga clic en la opción apropiada de ¿Cómo desea conectar a Internet? y haga clic en Siguiente.
- 7 Utilice la información de configuración proporcionada por el ISP para completar la configuración.

Si tiene problemas para conectarse a Internet, consulte ["Problemas con el correo electrónico, el](#page-30-2)  [módem e Internet" en la página 31.](#page-30-2) Si no puede conectarse a Internet, pero sí ha podido en ocasiones anteriores, es probable que el servicio del ISP se haya interrumpido. Póngase en contacto con su ISP para comprobar el estado del servicio o intente conectarse más tarde.

# <span id="page-15-0"></span>Reproducción de CD y DVD

AVISO: no ejerza presión sobre la bandeja de la unidad de CD o DVD al abrirla y cerrarla. Mantengala cerrada cuando no utilice la unidad.

C) AVISO: no mueva el ordenador mientras se reproduce un CD o DVD.

- 1 Presione el botón de expulsión de la parte frontal de la unidad.
- 2 Coloque el disco en el centro de la bandeja con la etiqueta hacia arriba.
- 3 Presione el disco hasta que encaje en su sitio.

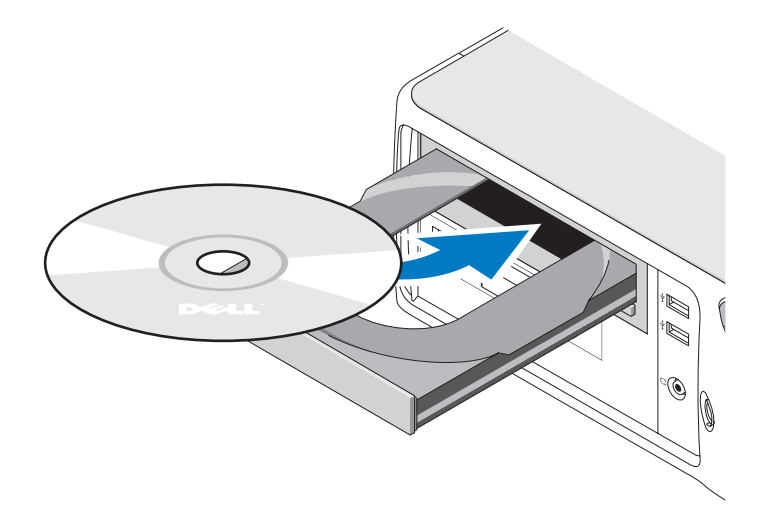

4 Presione el botón de expulsión o empuje suavemente la bandeja.

Si desea formatear un CD para almacenar datos, crear un CD de música o copiar un CD, consulte el software del CD incluido con el ordenador.

**NOTA:** asegúrese de que no incumple la legislación sobre copyright al crear un CD.

Un reproductor de CD incluye los botones básicos siguientes:

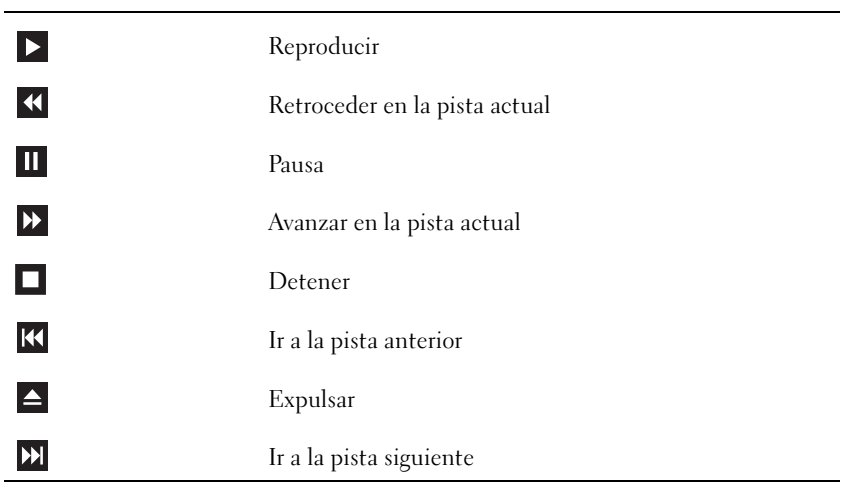

Un reproductor de DVD incluye los botones básicos siguientes:

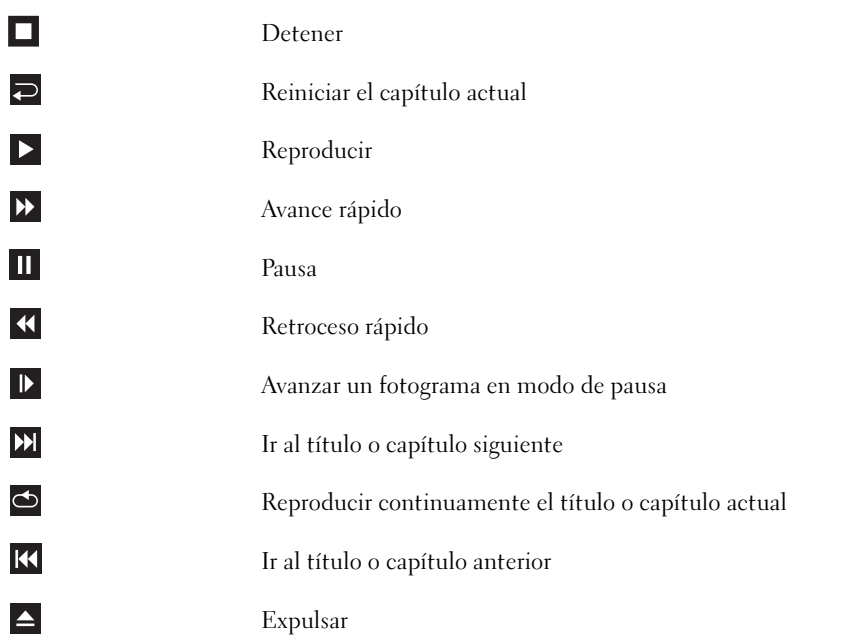

Para obtener más información sobre cómo reproducir CD o DVD, haga clic en Help (Ayuda) en el reproductor de CD o DVD (si está disponible).

### <span id="page-17-0"></span>Ajuste del volumen

**NOTA:** si los altavoces están silenciados, no oirá la reproducción del CD o DVD.

- 1 Haga clic en el botón Inicio, seleccione Todos los programas→ Accesorios→ Entretenimiento y haga clic en Control de volumen.
- 2 En la ventana Control de volumen, haga clic en la barra de la columna Control de volumen y arrástrela hacia arriba o hacia abajo para aumentar o reducir el volumen.

Para obtener más información sobre las opciones de control de volumen, haga clic en Ayuda en la ventana Control de volumen.

### <span id="page-17-1"></span>Ajuste de la imagen

Si aparece un mensaje de error donde se indica que la resolución y la intensidad de color actuales ocupan demasiada memoria y no permiten la reproducción del DVD, ajuste las propiedades de la pantalla:

- 1 Haga clic en el botón Inicio y seleccione Panel de control.
- 2 En Elija una categoría, haga clic en Apariencia y temas.
- 3 En Elija una tarea, haga clic en Cambiar la resolución de pantalla.
- 4 En la ventana Propiedades de pantalla, haga clic en la barra de Resolución de pantalla y arrástrela para cambiar el valor a 800 por 600 píxeles.
- 5 Haga clic en el menú desplegable de Calidad del color y seleccione Media (16 bits).
- **6** Haga clic en Aceptar.

# <span id="page-17-2"></span>Copia de CD y DVD

 $\mathscr{D}$  **NOTA:** asegúrese de que no incumple la legislación sobre copyright al crear un CD o un DVD.

Esta sección es aplicable únicamente a ordenadores con unidades de CD-RW, DVD+/-RW o CD-RW/DVD (combinada).

**NOTA:** los tipos de unidades de CD o DVD que ofrece Dell pueden variar según el país.

En las instrucciones siguientes se explica cómo realizar una copia exacta de un CD o un DVD. Puede utilizar Sonic DigitalMedia para otros fines, como crear CD de música a partir de archivos de audio almacenados en el ordenador o realizar copias de seguridad de datos importantes. Si necesita ayuda, abra Sonic DigitalMedia y después haga clic en el icono de signo de interrogación situado en la esquina superior derecha de la ventana.

### <span id="page-18-0"></span>Cómo copiar un CD o DVD

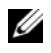

 $\mathscr{D}$  **NOTA:** las unidades combinadas de CD-RW/DVD no pueden grabar en medios de DVD. Si dispone de una unidad combinada de CD-RW/DVD y experimenta problemas de grabación, vaya a la página web de asistencia de Sonic (www.sonic.com) para obtener los parches de software disponibles.

Las unidades de grabación de DVD instaladas en los ordenadores Dell™ pueden grabar en medios de DVD+/-R, DVD+/-RW y DVD+R DL (capa dual) y leer datos de éstos, pero no pueden grabar en medios de DVD-RAM ni DVD-R DL y es posible que tampoco puedan leer datos de éstos.

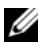

 $\mathscr{Q}_\blacksquare$  NOTA: la mayoría de los DVD comerciales están protegidos por leyes de copyright y no se pueden copiar mediante Sonic DigitalMedia.

- 1 Haga clic en el botón Inicio, seleccione Todos los programas→ Sonic→ DigitalMedia Projects (Proyectos DigitalMedia) y haga clic en Copy (Copiar).
- 2 En la ficha Copy (Copiar), haga clic en Disc Copy (Copiar disco).
- 3 Para copiar el CD o DVD:
	- Si tiene una unidad de CD o DVD, asegúrese de que la configuración sea correcta y haga clic en Disc Copy (Copiar disco). El ordenador lee el CD o DVD de origen y copia los datos en una carpeta temporal del disco duro.

Cuando se le solicite, inserte un CD o DVD en blanco en la unidad y haga clic en OK (Aceptar).

• Si tiene dos unidades de CD o DVD, seleccione la unidad en la que ha insertado el CD o DVD de origen y haga clic en el botón Disc Copy (Copiar disco). El ordenador copia los datos del CD o DVD de origen en el CD o DVD en blanco.

Una vez que haya terminado de copiar el CD o DVD de origen, el CD o DVD creado se expulsa automáticamente.

### <span id="page-19-0"></span>Uso de CD y DVD en blanco

Las unidades de CD-RW sólo pueden grabar en medios de grabación de CD (incluidos CD-RW de alta velocidad), mientras que las unidades de grabación de DVD pueden grabar en medios de CD y DVD.

Utilice CD-R en blanco para grabar música o guardar archivos de datos de forma permanente. Tras crear un CD-R, no es posible volver a grabar en él (consulte la documentación de Sonic para obtener más información). Utilice CD-RW en blanco para grabar en CD o para borrar, regrabar o actualizar datos en CD.

Los DVD+/-R en blanco se pueden utilizar para guardar grandes cantidades de información de forma permanente. Una vez creado un DVD+/-R, es posible que no pueda realizar nuevas grabaciones en él si lo ha "finalizado" o "cerrado" en la fase final del proceso de creación. Utilice un DVD+/-RW en blanco si tiene la intención de borrar, regrabar o actualizar la información del disco posteriormente.

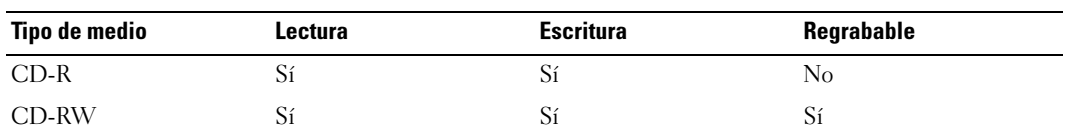

Unidades de grabación de CD

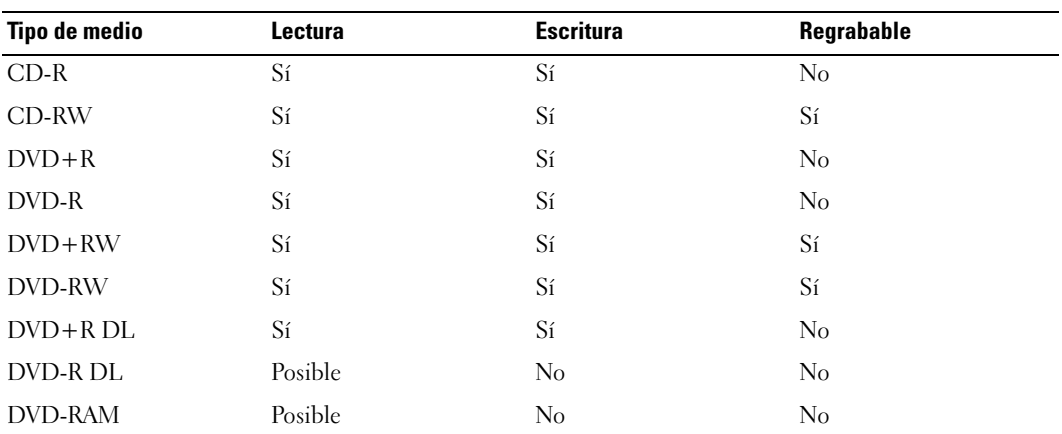

Unidades de grabación de DVD

### <span id="page-20-0"></span>Sugerencias útiles

- Utilice el Explorador de Microsoft® Windows® para arrastrar archivos y soltarlos en un CD-R o CD-RW sólo después de que haya iniciado Sonic DigitalMedia y haya abierto un proyecto DigitalMedia.
- Utilice CD-R para grabar los CD de música que desee reproducir en equipos estéreo estándar. Los CD-RW no se reproducen en la mayoría de los equipos estéreo domésticos o para automóvil.
- No es posible crear DVD de audio con Sonic DigitalMedia.
- Los archivos MP3 de música sólo se pueden reproducir en reproductores de MP3 o en ordenadores en que se haya instalado software MP3.
- Es posible que los reproductores de DVD disponibles en el mercado para sistemas de cine en casa no admitan todos los formatos de DVD disponibles. Si desea obtener una lista con los formatos que admite el reproductor de DVD, consulte la documentación proporcionada con el reproductor o póngase en contacto con el fabricante.
- Cuando grabe en un CD-R o CD-RW en blanco, no ocupe su capacidad máxima; por ejemplo, no copie un archivo de 650 MB en un CD en blanco de 650 MB. La unidad de CD-RW necesita entre 1 y 2 MB del espacio en blanco para finalizar la grabación.
- Utilice un CD-RW en blanco para practicar hasta que esté familiarizado con las técnicas de grabación de CD. Si comete un error, podrá borrar los datos del CD-RW y volver a intentarlo. También puede utilizar CD-RW en blanco para probar proyectos con archivos de música antes de grabarlos de forma permanente en un CD-R en blanco.
- Para obtener más información, visite la página web de Sonic (www.sonic.com).

# <span id="page-21-0"></span>Uso de un lector de tarjetas multimedia (opcional)

Utilice el lector de tarjetas multimedia para transferir datos directamente al ordenador. El lector de tarjetas multimedia admite los tipos de memoria siguientes:

- xD-Picture Card
- Tarjeta SmartMedia (SMC)
- CompactFlash tipo I y II (CF I/II)
- Tarjeta MicroDrive
- Tarjeta SecureDigital (SD)
- MultiMediaCard (MMC)
- Memory Stick (MS/MS Pro)

Para obtener información sobre cómo instalar un lector de tarjetas multimedia, consulte ["Instalación del lector de tarjetas multimedia" en la página 87.](#page-86-1)

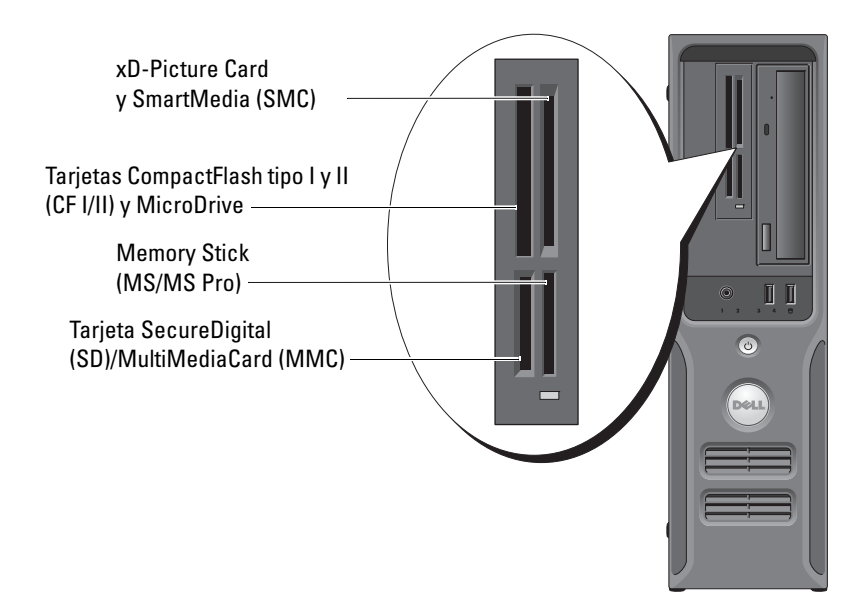

Para utilizar el lector de tarjetas multimedia:

- 1 Compruebe la orientación de los medios o de la tarjeta para insertarlos correctamente.
- 2 Deslice los medios o la tarjeta en la ranura correcta hasta que estén completamente asentados en el conector.

Si encuentra resistencia, no fuerce el medio ni la tarjeta. Compruebe la orientación de la tarjeta e inténtelo de nuevo.

# <span id="page-22-0"></span>Configuración de una red particular y de oficina

### <span id="page-22-1"></span>Conexión a un adaptador de red

AVISO: enchufe el cable de red en el conector del adaptador de red del ordenador. No enchufe el cable de red en el conector del módem del ordenador.

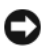

**C** AVISO: no enchufe un cable de red en una toma telefónica de pared.

1 Conecte el cable de red al conector del adaptador de red, que está situado en la parte posterior del ordenador.

Inserte el cable hasta que encaje en su posición y, a continuación, tire de él suavemente para asegurarse de que está bien encajado.

2 Conecte el otro extremo del cable de red a un dispositivo de red.

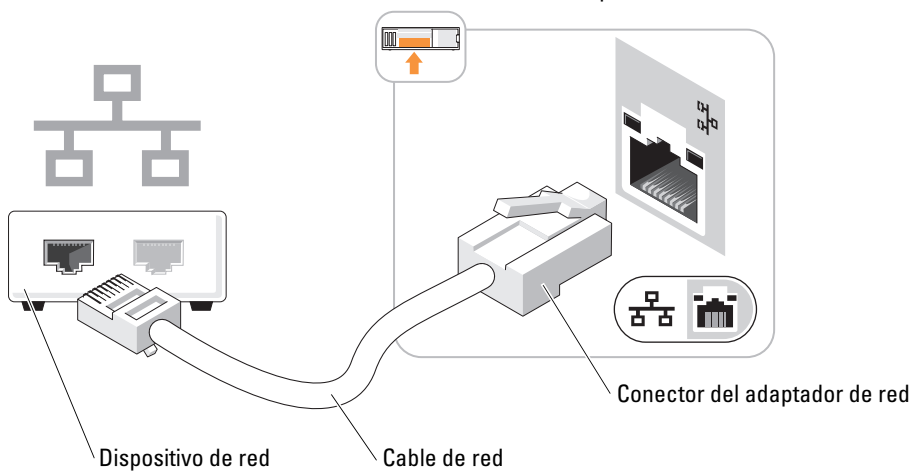

### Conector del adaptador de red del ordenador

### Asistente para configuración de red

El sistema operativo Microsoft® Windows® XP proporciona el Asistente para configuración de red, que le guiará en el proceso de compartir archivos, impresoras o una conexión a Internet entre ordenadores de un entorno doméstico o de pequeña oficina.

- 1 Haga clic en el botón Inicio, seleccione Todos los programas→ Accesorios→ Comunicaciones y haga clic en Asistente para configuración de red.
- 2 En la ventana de bienvenida, haga clic en Siguiente.
- 3 Haga clic en Lista de comprobación para crear una red.
- $\mathscr{Q}_\blacksquare$  NOTA: si selecciona el método de conexión Este equipo se conecta directamente a Internet, se activa el servidor de seguridad integrado que se proporciona con Windows XP.
	- **4** Complete la lista de comprobación y realice los preparativos necesarios.
- 5 Vuelva a la pantalla del Asistente para configuración de red y siga las instrucciones que aparecen en la pantalla.

# <span id="page-23-0"></span>Administración de energía

Las funciones de administración de energía de Microsoft<sup>®</sup> Windows<sup>®</sup> XP pueden reducir la cantidad de electricidad que consume el ordenador cuando está encendido pero no se utiliza. Puede reducir el consumo de energía de únicamente el monitor o la unidad de disco duro, o bien puede utilizar el modo de espera o el modo de hibernación para reducir el consumo de energía de todo el ordenador. Cuando el ordenador sale de un modo de ahorro de energía, el escritorio de Windows vuelve al estado en el que se encontraba antes de que se activara dicho modo.

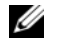

 $\mathscr{D}$  **NOTA:** Windows XP Professional incluye funciones de seguridad y de red que no están disponibles en Windows XP Home Edition. Cuando se conecta un ordenador con Windows XP Professional a una red, en algunas ventanas aparecen opciones diferentes relativas a la seguridad y las redes.

### <span id="page-23-1"></span>Modo de espera

El modo de espera permite ahorrar energía gracias a que la pantalla y la unidad de disco duro se apagan después de un periodo de inactividad. Cuando el ordenador sale del modo de espera, vuelve al estado en el que se encontraba antes de que se activara dicho modo.

Para establecer que el modo de espera se active automáticamente después de un periodo determinado de inactividad:

- 1 Haga clic en el botón Inicio y seleccione Panel de control.
- 2 En Elija una categoría, haga clic en Rendimiento y mantenimiento.
- 3 En ...o elija un icono de Panel de control, haga clic en Opciones de energía.

Para que el modo de espera se active inmediatamente sin que tenga que transcurrir un periodo de inactividad, haga clic en el botón Inicio, haga clic en Apagar y seleccione Suspender.

Para salir del modo de espera, pulse una tecla o mueva el ratón.

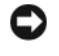

AVISO: si se interrumpe la alimentación mientras el ordenador está en el modo de espera, pueden perderse datos.

### <span id="page-23-2"></span>Modo de hibernación

El modo de hibernación permite ahorrar energía gracias a que se copian los datos del sistema en un área reservada de la unidad de disco duro y luego se apaga totalmente el ordenador. Cuando el ordenador sale del modo de hibernación, el escritorio vuelve al estado en que se encontraba antes de que se activara dicho modo.

Para activar el modo de hibernación:

- 1 Haga clic en el botón Inicio y seleccione Panel de control.
- 2 En Elija una categoría, haga clic en Rendimiento y mantenimiento.
- 3 En ...o elija un icono de Panel de control, haga clic en Opciones de energía.
- 4 Defina la configuración de la hibernación en las fichas Combinaciones de energía, Opciones avanzadas e Hibernación.

Para salir del modo de hibernación, presione el botón de encendido. El ordenador puede tardar unos segundos en salir del modo de hibernación. Pulsar una tecla o mover el ratón no interrumpirá el modo de hibernación, ya que ni el teclado ni el ratón funcionan cuando el ordenador se encuentra en este modo.

Puesto que el modo de hibernación requiere un archivo especial en la unidad de disco duro con espacio suficiente para almacenar el contenido de la memoria del ordenador, Dell crea un archivo de hibernación con el tamaño apropiado antes de entregar el ordenador al usuario final. Si se daña la unidad de disco duro del ordenador, Windows XP vuelve a crear el archivo de hibernación de forma automática.

### <span id="page-24-0"></span>Propiedades de Opciones de energía

Las opciones de modo de espera, de modo de hibernación y otras opciones de energía se definen en la ventana Propiedades de Opciones de energía. Para acceder a esta ventana:

- 1 Haga clic en el botón Inicio y seleccione Panel de control.
- 2 En Elija una categoría, haga clic en Rendimiento y mantenimiento.
- 3 En ...o elija un icono de Panel de control, haga clic en Opciones de energía.
- 4 Defina la configuración de energía en las fichas Combinaciones de energía, Opciones avanzadas e Hibernación.

### Ficha Combinaciones de energía

Cada configuración de energía estándar se denomina combinación. Si desea seleccionar una de las combinaciones estándar de Windows instaladas en el ordenador, elíjala en el menú desplegable Combinaciones de energía. Las opciones para cada combinación aparecen en los campos situados debajo del nombre de la combinación. Cada combinación ofrece diferentes opciones para iniciar el modo de espera o el modo de hibernación, apagar el monitor y apagar la unidad de disco duro.

El menú desplegable Combinaciones de energía muestra las combinaciones siguientes:

- Siempre encendida (opción predeterminada): si desea utilizar el ordenador sin ahorro de energía.
- Escritorio u oficina: si desea utilizar el ordenador en casa o en la oficina y requiere un ahorro de energía mínimo.
- Presentación: si desea que el ordenador funcione ininterrumpidamente (sin ahorro de energía).
- Administración de energía mínima: si desea que el ordenador funcione con un ahorro mínimo de energía.
- Batería máxima: si se trata de un ordenador portátil que funciona con batería durante periodos prolongados.

Si desea cambiar los valores predeterminados de una combinación, haga clic en el menú desplegable de los campos Apagar monitor, Apagar los discos duros, Pasar a inactividad o El sistema hiberna y seleccione un tiempo de espera en la lista que se muestra. Cuando se cambia el tiempo de espera de un campo de combinación de forma permanente, se cambian los valores predeterminados de esa combinación, a menos que haga clic en Guardar como e introduzca un nombre nuevo para la combinación modificada.

AVISO: si establece un tiempo de espera menor para la unidad de disco duro que para el monitor, el ordenador puede parecer bloqueado. Para salir de esta situación, pulse cualquier tecla o haga clic con el ratón. Puede evitar este problema estableciendo un tiempo de espera menor para el monitor que para la unidad de disco duro.

### Ficha Opciones avanzadas

En la ficha Opciones avanzadas puede realizar lo siguiente:

- Colocar el icono de opciones de energía en la barra de tareas de Windows para un acceso rápido
- Configurar el ordenador para que solicite la contraseña de Windows antes de salir del modo de espera o el modo de hibernación
- Programar el botón de encendido para que active el modo de espera o el modo de hibernación, o para que apague el ordenador

Para programar estas funciones, seleccione una opción del menú desplegable correspondiente y haga clic en Aceptar.

### Ficha Hibernación

La ficha Hibernación permite activar el modo de hibernación. Si desea utilizar las opciones de hibernación que ha definido en la ficha Combinaciones de energía, seleccione la casilla de verificación Habilitar hibernación en la ficha Hibernación.

Para obtener más información sobre las opciones de administración de energía:

- 1 Haga clic en el botón Inicio y seleccione Ayuda y soporte técnico.
- 2 En la ventana Ayuda y soporte técnico, haga clic en Rendimiento y mantenimiento.
- 3 En la ventana Rendimiento y mantenimiento, haga clic en Ahorrar energía en el equipo.

# <span id="page-26-0"></span>Hyper-Threading

**NOTA:** no todos los procesadores admiten la tecnología Hyper-Threading.

Hyper-Threading es una tecnología de Intel® que mejora el rendimiento global del ordenador, ya que permite que un procesador físico funcione como dos procesadores lógicos, con lo que pueden realizarse determinadas tareas simultáneamente. Se recomienda utilizar el sistema operativo Microsoft® Windows® XP Service Pack 1 (SP1) o posterior, ya que está optimizado para aprovechar la tecnología Hyper-Threading. Si bien son muchos los programas que pueden beneficiarse de Hyper-Threading, es posible que algunos no estén optimizados para dicha tecnología y requieran una actualización por parte del fabricante del software. Si desea obtener actualizaciones e información sobre el uso de Hyper-Threading con el software del que dispone, póngase en contacto con el fabricante del software.

Para determinar si el ordenador utiliza la tecnología Hyper-Threading:

- 1 Haga clic en el botón Inicio, haga clic con el botón derecho del ratón en Mi PC y seleccione Propiedades.
- 2 Haga clic en Hardware y seleccione Administrador de dispositivos.
- 3 En la ventana Administrador de dispositivos, haga clic en el signo más (+) situado junto a Procesadores. Si Hyper-Threading está activado, el procesador aparece dos veces en la lista.

Puede activar o desactivar Hyper-Threading mediante el programa de configuración del sistema. Para obtener más información sobre cómo acceder al programa de configuración del sistema, consulte la [página 97](#page-96-3). Para obtener más información sobre Hyper-Threading, consulte la sección Knowledge Base (Base de conocimientos) de la página web de asistencia de Dell (support.dell.com).

# <span id="page-28-0"></span>Solución de problemas

# <span id="page-28-1"></span>Sugerencias para la solución de problemas

Al solucionar problemas del ordenador, tenga en cuenta estas sugerencias:

- Si ha añadido o ha extraído una pieza antes de que empezara el problema, revise los procedimientos de instalación y asegúrese de que dicha pieza está instalada correctamente.
- Si un dispositivo periférico no funciona, asegúrese de que está conectado adecuadamente.
- Si aparece un mensaje de error en la pantalla, anote el mensaje exacto. Este mensaje puede ayudar al personal de asistencia técnica a diagnosticar y corregir el problema.
- Si un programa muestra un mensaje de error, consulte la documentación de dicho programa.

# <span id="page-28-2"></span>Problemas con la batería

 $\triangle$  PRECAUCIÓN: existe el peligro de que una batería nueva explote si no se instala correctamente. Sustituya la batería únicamente por una del mismo tipo o de un tipo equivalente recomendado por el fabricante. Deseche las baterías agotadas de acuerdo con las instrucciones del fabricante.

 $\sqrt{N}$  PRECAUCIÓN: antes de realizar cualquiera de los procedimientos descritos en esta sección, siga las instrucciones de seguridad incluidas en la *Guía de información del producto*.

SUSTITUYA LA BATERÍA. Si debe restablecer repetidamente la fecha y la hora después de encender el ordenador, o si se muestran una fecha o una hora incorrectas durante el inicio, sustituya la batería (consulte la [página 90\)](#page-89-2). Si la batería sigue sin funcionar correctamente, póngase en contacto con Dell (consulte la [página 110](#page-109-1)).

# <span id="page-28-3"></span>Problemas con las unidades

 $\sqrt{N}$  PRECAUCIÓN: antes de realizar cualquiera de los procedimientos descritos en esta sección, siga las instrucciones de seguridad incluidas en la *Guía de información del producto*.

ASEGÚRESE DE QUE MICROSOFT<sup>®</sup> WINDOWS<sup>®</sup> RECONOCE LA UNIDAD. Haga clic en el botón Inicio y seleccione Mi PC. Si la unidad de disquete, CD o DVD no está en la lista, realice una exploración completa con el software antivirus para comprobar si hay virus y eliminarlos. A veces, los virus pueden impedir que Windows reconozca la unidad.

#### PRUEBE LA UNIDAD.

- Inserte otro disquete, CD o DVD para descartar la posibilidad de que el soporte original sea defectuoso.
- Inserte un disquete de inicio y reinicie el ordenador.

LIMPIE LA UNIDAD O EL DISCO. Consulte ["Limpieza del ordenador" en la página 106](#page-105-3).

### COMPRUEBE LAS CONEXIONES DE LOS CABLES.

EJECUTE EL SOLUCIONADOR DE PROBLEMAS DE HARDWARE. Consulte "Solución de [incompatibilidades de software y hardware" en la página 53.](#page-52-3)

EJECUTE DELL DIAGNOSTICS. consulte la [página 49](#page-48-2).

### <span id="page-29-0"></span>Problemas con las unidades de CD y DVD

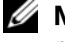

 $\mathscr{D}$  **NOTA:** la vibración de las unidades de CD o DVD de alta velocidad es normal y puede ocasionar ruido, pero no indica ningún defecto en la unidad ni en el CD o DVD.

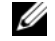

NOTA: debido a los diferentes formatos de disco que se utilizan en las diferentes regiones del mundo, no todos los DVD funcionan en todas las unidades de DVD.

### AJUSTE EL CONTROL DE VOLUMEN DE WINDOWS.

- Haga clic en el icono de altavoz, situado en la esquina inferior derecha de la pantalla.
- Asegúrese de que el volumen está activado haciendo clic en la barra deslizante y arrastrándola hacia arriba.
- Asegúrese de que el volumen no está enmudecido haciendo clic en las casillas que estén seleccionadas.

COMPRUEBE LOS ALTAVOCES Y EL ALTAVOZ DE TONOS GRAVES. Consulte "Problemas con el [sonido y los altavoces" en la página 42](#page-41-0).

### Problemas al grabar en una unidad de DVD-RW

CIERRE LOS DEMÁS PROGRAMAS. La unidad de DVD-RW debe recibir un flujo de datos continuo durante la grabación. Si el flujo se interrumpe, se producirá un error. Cierre todos los programas antes de grabar en el DVD-RW.

DESACTIVE EL MODO DE ESPERA EN WINDOWS ANTES DE GRABAR EN UN DVD-RW. Busque la palabra clave suspender en la Ayuda de Windows.

### <span id="page-30-0"></span>Problemas con la unidad de disco duro

### EJECUTE UNA COMPROBACIÓN DE DISCO.

- 1 Haga clic en el botón Inicio y seleccione Mi PC.
- 2 Haga clic con el botón derecho del ratón en Disco local C:.
- 3 Haga clic en Propiedades.
- 4 Seleccione la ficha Herramientas.
- 5 En Comprobación de errores, haga clic en Comprobar ahora.
- 6 Haga clic en Examinar e intentar recuperar los sectores defectuosos.
- 7 Seleccione Iniciar.

# <span id="page-30-2"></span><span id="page-30-1"></span>Problemas con el correo electrónico, el módem e Internet

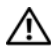

 $\bigwedge$  PRECAUCIÓN: antes de realizar cualquiera de los procedimientos descritos en esta sección, siga las instrucciones de seguridad incluidas en la *Guía de información del producto*.

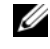

 $\mathscr{D}$  NOTA: conecte el módem únicamente a una toma telefónica analógica. El módem no funciona si está conectado a una red telefónica digital.

**COMPRUEBE LA CONFIGURACIÓN DE SEGURIDAD DE MICROSOFT OUTLOOK<sup>®</sup> EXPRESS.** Si no puede abrir los archivos adjuntos del correo electrónico:

- 1 En Outlook Express, haga clic en Herramientas, en Opciones y en Seguridad.
- 2 Haga clic en No permitir que se guarden o abran archivos adjuntos para deseleccionar la casilla.

COMPRUEBE LA CONEXIÓN DE LA LÍNEA TELEFÓNICA. COMPRUEBE LA TOMA TELEFÓNICA. CONECTE EL MÓDEM DIRECTAMENTE A LA TOMA TELEFÓNICA DE PARED. UTILICE OTRA LÍNEA TELEFÓNICA.

- Verifique que la línea telefónica esté conectada a la toma del módem. Este conector está indicado mediante una etiqueta verde o un icono de conector.
- Asegúrese de que oye un clic al insertar el conector de la línea telefónica en el módem.
- Desconecte la línea telefónica del módem y conéctela a un teléfono. Espere el tono de marcación.
- Si dispone de otros dispositivos telefónicos que comparten la línea, por ejemplo, un contestador automático, una máquina de fax, un protector contra sobrevoltajes o un divisor de línea, omítalos y utilice el teléfono para conectar el módem directamente a la toma telefónica de pared. Si utiliza una línea cuya longitud es de 3 metros o más, pruebe con una línea más corta.

EJECUTE LOS DIAGNÓSTICOS DE MODEM HELPER. Haga clic en el botón Inicio, seleccione Todos los programas y haga clic en Modem Helper. siga las instrucciones que aparecen en la pantalla para identificar y resolver los problemas del módem. (Modem Helper no está disponible en todos los ordenadores.

### COMPRUEBE QUE EL MÓDEM SE COMUNICA CON WINDOWS.

- 1 Haga clic en el botón Inicio y seleccione Panel de control.
- 2 Haga clic en Impresoras y otro hardware.
- 3 Haga clic en Opciones de teléfono y módem.
- 4 Seleccione la ficha Módems.
- 5 Haga clic en el puerto COM del módem.
- 6 Haga clic en Propiedades, seleccione la ficha Diagnóstico y haga clic en Consultar módem para verificar que el módem se comunica con Windows.

Si todos los comandos reciben respuestas, significa que el módem funciona correctamente.

ASEGÚRESE DE QUE ESTÁ CONECTADO A INTERNET. Asegúrese de que está abonado a un proveedor de Internet. Con el programa de correo electrónico Outlook Express abierto, haga clic en Archivo. Si la opción Trabajar sin conexión está seleccionada, deselecciónela y conéctese a Internet. Si necesita ayuda, póngase en contacto con su proveedor de servicios de Internet.

### <span id="page-31-0"></span>Mensajes de error

Si el mensaje que aparece no figura en la lista siguiente, consulte la documentación del sistema operativo o del programa que se estaba ejecutando cuando ha aparecido el mensaje.

### A FILENAME CANNOT CONTAIN ANY OF THE FOLLOWING CHARACTERS:  $\setminus$  /: \* ? " < > |.

No utilice estos caracteres en nombres de archivo.

A REQUIRED .DLL FILE WAS NOT FOUND. Falta un archivo fundamental en el programa que intenta abrir. Para quitar y volver a instalar el programa:

- 1 Haga clic en el botón Inicio, seleccione Panel de control y haga clic en Agregar o quitar programas.
- 2 Seleccione el programa que desea quitar.
- 3 Haga clic en el icono Cambiar o quitar programas.
- 4 consulte la documentación del programa para ver las instrucciones de instalación.

letra de unidad:\ IS NOT ACCESSIBLE. THE DEVICE IS NOT READY. La unidad no puede leer el disco. Inserte un disco en la unidad e inténtelo de nuevo.

INSERT BOOTABLE MEDIA. Inserte un disquete o un CD de inicio.

NON-SYSTEM DISK ERROR. Extraiga el disquete de la unidad y reinicie el ordenador.

NOT ENOUGH MEMORY OR RESOURCES. CLOSE SOME PROGRAMS AND TRY AGAIN. Cierre todas las ventanas y abra el programa que desee utilizar. En algunos casos deberá reiniciar el ordenador para restaurar los recursos del sistema. Si es así, ejecute primero el programa que desea utilizar.

OPERATING SYSTEM NOT FOUND. Póngase en contacto con Dell (consulte la [página 110\)](#page-109-1).

### <span id="page-32-0"></span>Problemas con el lector de tarjetas multimedia

NO HAY ASIGNADA NINGUNA LETRA DE UNIDAD. Cuando Microsoft Windows XP detecta el lector de tarjetas multimedia, se asigna automáticamente al dispositivo una letra de unidad como la siguiente unidad lógica después de todas las demás unidades físicas del sistema. Si la siguiente unidad lógica después de las unidades físicas está asignada a una unidad de red, Windows XP no asigna automáticamente una letra de unidad al lector de tarjetas multimedia.

Para asignar manualmente una unidad al lector de tarjetas multimedia:

- 1 Haga clic con el botón derecho del ratón en Mi PC y seleccione Administrar.
- 2 Seleccione la opción Administración de discos.
- 3 Haga clic con el botón derecho del ratón en la letra de unidad correspondiente en el panel derecho que desea modificar.
- 4 Seleccione Cambiar la letra y rutas de acceso de unidad.
- 5 En la lista desplegable, seleccione la nueva asignación de letra de unidad para el lector de tarjetas multimedia.
- 6 Haga clic en Aceptar para confirmar la selección.

NOTA: a cada ranura del lector de tarjetas multimedia se le asigna a una letra de unidad. Una ranura del lector de tarjetas multimedia sólo aparece como una unidad asignada cuando tiene instalada una tarjeta multimedia. Si intenta acceder a una unidad que está asignada a una ranura del lector de tarjetas multimedia vacía, se le solicitará que inserte un medio.

#### EL DISPOSITIVO FLEXBAY ESTÁ DESACTIVADO.

El programa de configuración del BIOS incluye una opción para desactivar FlexBay que sólo aparece cuando se ha instalado el dispositivo FlexBay. Si este dispositivo está instalado físicamente, pero no está en ejecución, compruebe si se ha activado en el programa de configuración del BIOS.

# <span id="page-33-0"></span>Problemas con el teclado

 $\triangle$  PRECAUCIÓN: antes de realizar cualquiera de los procedimientos descritos en esta sección, siga las instrucciones de seguridad incluidas en la *Guía de información del producto*.

### COMPRUEBE EL CABLE DEL TECLADO.

- Asegúrese de que el cable del teclado está firmemente conectado al ordenador.
- Apague el ordenador (consulte la [página 57\)](#page-56-4), vuelva a conectar el cable del teclado como se muestra en el diagrama de instalación y reinicie el ordenador.
- Compruebe que el conector del cable no tenga patas rotas o dobladas y que ningún cable esté dañado o pelado. Enderece las patas que estén torcidas.
- Quite los alargadores del teclado y conecte el teclado directamente al ordenador.

PRUEBE EL TECLADO. Conecte al ordenador un teclado que funcione correctamente y pruébelo.

**EJECUTE EL SOLUCIONADOR DE PROBLEMAS DE HARDWARE.** Consulte "Solución de [incompatibilidades de software y hardware" en la página 53.](#page-52-3)

# <span id="page-33-1"></span>Bloqueos y problemas de software

 $\sqrt{N}$  PRECAUCIÓN: antes de realizar cualquiera de los procedimientos descritos en esta sección, siga las instrucciones de seguridad incluidas en la *Guía de información del producto*.

### <span id="page-33-2"></span>El ordenador no se enciende

COMPRUEBE LOS INDICADORES LUMINOSOS DE DIAGNÓSTICO. Consulte la [página 45](#page-44-2).

ASEGÚRESE DE QUE EL CABLE DE ALIMENTACIÓN ESTÁ FIRMEMENTE CONECTADO AL ORDENADOR Y A LA TOMA ELÉCTRICA.

### <span id="page-33-3"></span>El ordenador no responde

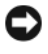

AVISO: si no puede completar el proceso de cierre del sistema operativo, es posible que se pierdan datos.

APAGUE EL ORDENADOR. Si el ordenador no responde cuando se pulsa una tecla del teclado o se mueve el ratón, mantenga presionado el botón de encendido entre 8 y 10 segundos hasta que el ordenador se apague. A continuación, reinícielo.

### <span id="page-34-0"></span>Un programa no responde

### **CIERRE EL PROGRAMA.**

- 1 Pulse <Ctrl><Mayús><Esc> simultáneamente.
- 2 Haga clic en Aplicaciones.
- 3 Haga clic en el programa que no responde.
- 4 Haga clic en Finalizar tarea.

### <span id="page-34-1"></span>Un programa se bloquea repetidamente

 $\mathscr{U}$  NOTA: normalmente el software incluye instrucciones de instalación en la documentación o en un disquete o CD.

CONSULTE LA DOCUMENTACIÓN DEL SOFTWARE . En caso necesario, desinstale y vuelva a instalar el programa.

### <span id="page-34-2"></span>Un programa está diseñado para un sistema operativo Windows anterior

### EJECUTE EL ASISTENTE PARA COMPATIBILIDAD DE PROGRAMAS.

Este asistente configura un programa para que se ejecute en un entorno similar a un sistema operativo que no sea Windows XP.

- 1 Haga clic en el botón Inicio, seleccione Todos los programas→ Accesorios y haga clic en Asistente para compatibilidad de programas.
- 2 En la pantalla de bienvenida, haga clic en Siguiente.
- 3 siga las instrucciones que aparecen en la pantalla.

### <span id="page-34-3"></span>Aparece una pantalla azul

APAGUE EL ORDENADOR. Si el ordenador no responde cuando se pulsa una tecla del teclado o se mueve el ratón, mantenga presionado el botón de encendido entre 8 y 10 segundos hasta que el ordenador se apague. A continuación, reinícielo.

### <span id="page-35-0"></span>Otros problemas de software

### CONSULTE LA DOCUMENTACIÓN DEL SOFTWARE O PÓNGASE EN CONTACTO CON EL FABRICANTE PARA OBTENER INFORMACIÓN SOBRE LA SOLUCIÓN DE PROBLEMAS.

- Asegúrese de que el programa es compatible con el sistema operativo instalado en el ordenador.
- Asegúrese de que el ordenador cumple los requisitos mínimos de hardware necesarios para ejecutar el software. consulte la documentación del software para obtener más información.
- Compruebe si se ha instalado y configurado el programa correctamente.
- Verifique que los controladores de dispositivo no entran en conflicto con el programa.
- En caso necesario, desinstale y vuelva a instalar el programa.

REALICE INMEDIATAMENTE UNA COPIA DE SEGURIDAD DE LOS ARCHIVOS.

UTILICE UN PROGRAMA DE DETECCIÓN DE VIRUS PARA COMPROBAR EL DISCO DURO, LOS DISQUETES O LOS CD.

GUARDE Y CIERRE LOS ARCHIVOS O PROGRAMAS ABIERTOS Y APAGUE EL ORDENADOR MEDIANTE EL MENÚ INICIO.

### <span id="page-35-1"></span>Problemas con la memoria

 $\sqrt{!}$  PRECAUCIÓN: antes de realizar cualquiera de los procedimientos descritos en esta sección, siga las instrucciones de seguridad incluidas en la *Guía de información del producto*.

#### APARECE UN MENSAJE DE MEMORIA INSUFICIENTE.

- Guarde y cierre todos los archivos que estén abiertos y salga de los programas activos que no esté utilizando para ver si se soluciona el problema.
- Consulte la documentación del software para conocer los requisitos de memoria mínimos. Si es necesario, instale memoria adicional (consulte la [página 68](#page-67-1)).
- Asiente de nuevo los módulos de memoria (consulte la [página 68](#page-67-1)) para asegurarse de que el ordenador se comunica correctamente con la memoria.
- Ejecute Dell Diagnostics (consulte la [página 49\)](#page-48-2).
#### SE PRODUCEN OTROS PROBLEMAS CON LA MEMORIA.

- Asiente de nuevo los módulos de memoria (consulte la [página 68](#page-67-0)) para asegurarse de que el ordenador se comunica correctamente con la memoria.
- Siga las pautas para la instalación de memoria (consulte la [página 68\)](#page-67-0).
- El ordenador admite memoria DDR2. Para obtener más información sobre el tipo de memoria compatible con el ordenador, consulte ["Memoria" en la página 66](#page-65-0).
- Ejecute Dell Diagnostics (consulte la [página 49](#page-48-0)).

### Problemas con el ratón

 $\sqrt{N}$  PRECAUCIÓN: antes de realizar cualquiera de los procedimientos descritos en esta sección, siga las instrucciones de seguridad incluidas en la *Guía de información del producto*.

LIMPIE EL RATÓN. Para obtener instrucciones sobre cómo limpiar el ratón, consulte "Ratón" en la [página 106](#page-105-0).

#### COMPRUEBE EL CABLE DEL RATÓN.

- 1 Quite los alargadores de ratón (si se utilizan) y conecte el ratón directamente al ordenador.
- 2 Vuelva a conectar el cable del ratón como se muestra en el diagrama de instalación del ordenador.

#### REINICIE EL ORDENADOR.

- 1 Pulse <Ctrl><Esc> simultáneamente para mostrar el menú Inicio.
- 2 Pulse la tecla *a* tantas veces como sea necesario para resaltar Apagar y, a continuación, pulse <Intro>.
- 3 Una vez que se haya apagado el ordenador, vuelva a conectar el cable del ratón como se muestra en el diagrama de instalación del ordenador.
- 4 Inicie el ordenador.

PRUEBE EL RATÓN. Conecte al ordenador un ratón que funcione correctamente y pruébelo.

#### COMPRUEBE LA CONFIGURACIÓN DEL RATÓN.

- 1 Haga clic en el botón Inicio, seleccione Panel de control y haga clic en Impresoras y otro hardware.
- 2 Haga clic en Mouse.
- 3 Pruebe a ajustar la configuración.

VUELVA A INSTALAR EL CONTROLADOR DEL RATÓN. Consulte "Reinstalación de controladores" en la [página 51.](#page-50-0)

EJECUTE EL SOLUCIONADOR DE PROBLEMAS DE HARDWARE. Consulte "Solución de [incompatibilidades de software y hardware" en la página 53.](#page-52-0)

### Problemas con la red

 $\triangle$  PRECAUCIÓN: antes de realizar cualquiera de los procedimientos descritos en esta sección, siga las instrucciones de seguridad incluidas en la *Guía de información del producto*.

COMPRUEBE EL CONECTOR DEL CABLE DE RED. Asegúrese de que el cable de red esté firmemente insertado tanto en el conector de red de la parte posterior del ordenador como en el dispositivo o puerto de red.

#### COMPRUEBE LOS INDICADORES LUMINOSOS DE RED EN LA PARTE POSTERIOR DEL ORDENADOR.

Si el indicador luminoso de integridad del enlace está apagado, significa que no hay comunicación de red. Sustituya el cable de red. Para ver una descripción de los indicadores luminosos de red, consulte ["Controles e indicadores luminosos" en la página 95](#page-94-0).

#### REINICIE EL ORDENADOR Y VUELVA A CONECTARSE A LA RED.

**COMPRUEBE LA CONFIGURACIÓN DE RED.** Póngase en contacto con el administrador de red o la persona que ha configurado la red para verificar que la configuración de red es correcta y que la red funciona.

EJECUTE EL SOLUCIONADOR DE PROBLEMAS DE HARDWARE. Consulte "Solución de [incompatibilidades de software y hardware" en la página 53.](#page-52-0)

### <span id="page-38-0"></span>Problemas con la alimentación

 $\sqrt{N}$  PRECAUCIÓN: antes de realizar cualquiera de los procedimientos descritos en esta sección, siga las instrucciones de seguridad incluidas en la *Guía de información del producto*.

#### EL INDICADOR LUMINOSO DE ALIMENTACIÓN EMITE UNA LUZ VERDE Y EL ORDENADOR NO RESPONDE. Consulte ["Indicadores luminosos de diagnóstico" en la página 45](#page-44-0).

EL INDICADOR LUMINOSO DE ALIMENTACIÓN EMITE UNA LUZ VERDE PARPADEANTE. El ordenador se encuentra en modo de espera. Pulse una tecla del teclado, mueva el ratón o presione el botón de encendido para reanudar el funcionamiento normal.

EL INDICADOR LUMINOSO DE ALIMENTACIÓN ESTÁ APAGADO. El ordenador está apagado o no recibe alimentación.

- Vuelva a conectar el cable de alimentación a su conector, situado en la parte posterior del ordenador, y a la toma eléctrica.
- Si el ordenador está conectado a una regleta de enchufes, asegúrese de que ésta a su vez está conectada a una toma eléctrica y de que está encendida. Además, puentee los dispositivos de protección de la alimentación, las regletas de enchufes y los alargadores de alimentación para comprobar que el ordenador se enciende correctamente.
- Asegúrese de que la toma eléctrica funciona; para ello, enchufe otro aparato, por ejemplo, una lámpara.
- Asegúrese de que el cable de alimentación principal y el cable del panel frontal están conectados firmemente a la placa base (consulte la [página 65](#page-64-0)).

EL INDICADOR LUMINOSO DE ALIMENTACIÓN EMITE UNA LUZ ÁMBAR FIJA. Puede haber

un dispositivo que no funcione correctamente o que esté instalado de forma incorrecta.

- Extraiga los módulos de memoria y vuelva a instalarlos (consulte la [página 68](#page-67-0)).
- Extraiga las tarjetas y vuelva a instalarlas (consulte la [página 71\)](#page-70-0).

EL INDICADOR LUMINOSO DE ALIMENTACIÓN EMITE UNA LUZ ÁMBAR PARPADEANTE. El ordenador recibe alimentación eléctrica, pero puede haber un problema interno de alimentación.

- Asegúrese de que el selector de voltaje coincide con la alimentación de CA de su zona (si procede).
- Compruebe que el cable de alimentación del procesador esté debidamente conectado a la placa base (consulte la [página 65\)](#page-64-0).

ELIMINE LAS INTERFERENCIAS. Algunas de las causas de las interferencias son:

- Alargadores de alimentación, de teclado y de ratón
- Demasiados dispositivos en una regleta de enchufes
- Varias regletas de enchufes conectadas a la misma toma eléctrica

### Problemas con la impresora

 $\sqrt{N}$  PRECAUCIÓN: antes de realizar cualquiera de los procedimientos descritos en esta sección, siga las instrucciones de seguridad incluidas en la *Guía de información del producto*.

U NOTA: si necesita asistencia técnica para la impresora, póngase en contacto con el fabricante.

CONSULTE LA DOCUMENTACIÓN DE LA IMPRESORA. Consulte la documentación de la impresora para obtener información sobre configuración y solución de problemas.

#### COMPRUEBE QUE LA IMPRESORA ESTÁ ENCENDIDA.

#### COMPRUEBE LAS CONEXIONES DE LOS CABLES DE LA IMPRESORA.

- Consulte la documentación de la impresora para obtener información sobre las conexiones de los cables.
- Asegúrese de que los cables de la impresora están debidamente conectados a la impresora y al ordenador (consulte ["Configuración de la impresora" en la página 13](#page-12-0)).

PRUEBE LA TOMA ELÉCTRICA. Asegúrese de que la toma eléctrica funciona; para ello, enchufe otro aparato, por ejemplo, una lámpara.

#### COMPRUEBE QUE WINDOWS RECONOCE LA IMPRESORA.

- 1 Haga clic en el botón Inicio, seleccione Panel de control y haga clic en Impresoras y otro hardware.
- 2 Haga clic en Ver impresoras o impresoras de fax instaladas.

Si la impresora aparece en la lista, haga clic con el botón derecho del ratón en el icono de la impresora.

3 Haga clic en Propiedades y seleccione la ficha Puertos. Para utilizar una impresora paralelo, asegúrese de que el valor de la opción Imprimir en los siguientes puertos es LPT1 (puerto de impresora). Para utilizar una impresora USB, asegúrese de que el valor de la opción Imprimir en los siguientes puertos es USB.

VUELVA A INSTALAR EL CONTROLADOR DE LA IMPRESORA. Consulte la documentación de la impresora para obtener instrucciones.

### Problemas con el escáner

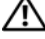

 $\bigwedge$  PRECAUCIÓN: antes de realizar cualquiera de los procedimientos descritos en esta sección, siga las instrucciones de seguridad incluidas en la *Guía de información del producto*.

 $\mathscr U$  NOTA: si necesita asistencia técnica, póngase en contacto con el fabricante del escáner.

CONSULTE LA DOCUMENTACIÓN DEL ESCÁNER. consulte la documentación del escáner para obtener información sobre configuración y solución de problemas.

**DESBLOQUEE EL ESCÁNER.** Asegúrese de que el escáner no está bloqueado, si dispone de un botón o una lengüeta de bloqueo.

REINICIE EL ORDENADOR Y VUELVA A PROBAR EL ESCÁNER.

#### COMPRUEBE LAS CONEXIONES DE LOS CABLES.

- consulte la documentación del escáner para obtener información sobre las conexiones de los cables.
- Compruebe que los cables del escáner estén debidamente conectados a éste y al ordenador.

#### VERIFIQUE QUE MICROSOFT WINDOWS RECONOCE EL ESCÁNER.

- 1 Haga clic en el botón Inicio, seleccione Panel de control y haga clic en Impresoras y otro hardware.
- 2 Haga clic en Escáneres y cámaras.

Si su escáner figura en la lista, Windows reconoce el escáner.

VUELVA A INSTALAR EL CONTROLADOR DEL ESCÁNER. consulte la documentación del escáner para obtener instrucciones.

### Problemas con el sonido y los altavoces

 $\sqrt{\phantom{a}}\phantom{a}$  PRECAUCIÓN: antes de realizar cualquiera de los procedimientos descritos en esta sección, siga las instrucciones de seguridad incluidas en la *Guía de información del producto*.

#### Los altavoces no emiten ningún sonido

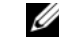

 $\mathscr{D}$  NOTA: el control de volumen de algunos reproductores de MP3 altera la configuración de volumen de Windows. Si ha estado escuchando canciones en formato MP3, asegúrese de que el control de volumen del reproductor no está puesto al mínimo ni se ha desactivado.

COMPRUEBE LAS CONEXIONES DE LOS CABLES DE LOS ALTAVOCES. Asegúrese de que los altavoces están conectados como se muestra en el diagrama de instalación que se proporciona con los altavoces. Si ha adquirido una tarjeta de sonido, asegúrese de que los altavoces están conectados a la tarjeta.

COMPRUEBE QUE LOS ALTAVOCES Y EL ALTAVOZ DE TONOS GRAVES ESTÁN ENCENDIDOS. Vea el diagrama de instalación proporcionado con los altavoces. Si los altavoces tienen control de volumen, ajuste el volumen, los agudos o los graves para eliminar la distorsión.

AJUSTE EL CONTROL DE VOLUMEN DE WINDOWS. Haga clic o doble clic en el icono de altavoz situado en la esquina inferior derecha de la pantalla. Asegúrese de que el volumen está activado y de que no se ha enmudecido el sonido.

DESCONECTE LOS AURICULARES DEL CONECTOR PARA AURICULARES. El sonido de los altavoces se desactiva automáticamente cuando se conectan los auriculares al conector para auriculares del panel frontal del ordenador.

PRUEBE LA TOMA ELÉCTRICA. Asegúrese de que la toma eléctrica funciona; para ello, enchufe otro aparato, por ejemplo, una lámpara.

ELIMINE LAS POSIBLES INTERFERENCIAS. Apague los ventiladores, luces fluorescentes o lámparas halógenas cercanos y compruebe si producen interferencias.

VUELVA A INSTALAR EL CONTROLADOR DE SONIDO. Consulte "Reinstalación de controladores" [en la página 51.](#page-50-0)

**EJECUTE EL SOLUCIONADOR DE PROBLEMAS DE HARDWARE.** Consulte "Solución de [incompatibilidades de software y hardware" en la página 53.](#page-52-0)

#### Los auriculares no emiten ningún sonido

COMPRUEBE LA CONEXIÓN DEL CABLE DE LOS AURICULARES. Asegúrese de que el cable de los auriculares está debidamente insertado en el conector de auriculares (consulte la [página 59](#page-58-0)).

AJUSTE EL CONTROL DE VOLUMEN DE WINDOWS. Haga clic o doble clic en el icono de altavoz situado en la esquina inferior derecha de la pantalla. Asegúrese de que el volumen está activado y de que no se ha enmudecido el sonido.

### Problemas con el vídeo y el monitor

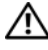

 $\sqrt{N}$  PRECAUCIÓN: antes de realizar cualquiera de los procedimientos descritos en esta sección, siga las instrucciones de seguridad incluidas en la *Guía de información del producto*.

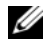

**ZA NOTA:** consulte la documentación del monitor para conocer los procedimientos de solución de problemas.

#### La pantalla aparece en blanco

#### COMPRUEBE LA CONEXIÓN DEL CABLE DEL MONITOR.

- Compruebe que el cable de gráficos está conectado como se muestra en el diagrama de instalación del ordenador.
- Si utiliza un alargador de gráficos y al extraerlo se soluciona el problema, el cable es defectuoso.
- Intercambie los cables de alimentación del ordenador y del monitor para determinar si el cable de alimentación es defectuoso.
- Compruebe que el conector no tenga patas dobladas o rotas. Es normal que falten patas en los conectores de los cables de monitor.

COMPRUEBE EL INDICADOR LUMINOSO DE ALIMENTACIÓN DEL MONITOR. Si el indicador luminoso de alimentación está apagado, presione firmemente el botón para asegurarse de que el monitor está encendido. Si el indicador luminoso está encendido o parpadea, el monitor recibe alimentación. Si el indicador luminoso parpadea, pulse una tecla del teclado o mueva el ratón.

PRUEBE LA TOMA ELÉCTRICA. Asegúrese de que la toma eléctrica funciona; para ello, enchufe otro aparato, por ejemplo, una lámpara.

COMPRUEBE LOS INDICADORES LUMINOSOS DE DIAGNÓSTICO. Consulte la [página 45](#page-44-0).

#### Resulta difícil leer la pantalla

COMPRUEBE LA CONFIGURACIÓN DEL MONITOR. Consulte la documentación del monitor para obtener instrucciones sobre cómo ajustar el contraste y el brillo, desmagnetizar (degauss) el monitor y ejecutar la autoprueba del monitor.

ALEJE DEL MONITOR EL ALTAVOZ DE TONOS GRAVES. Si el sistema de altavoces incluye un altavoz de tonos graves, asegúrese de que dicho altavoz se encuentra como mínimo a 60 cm del monitor.

ALEJE EL MONITOR DE FUENTES DE ALIMENTACIÓN EXTERNAS. Los ventiladores, luces fluorescentes, lámparas halógenas y otros dispositivos eléctricos pueden hacer que la imagen de la pantalla parpadee. Apague los dispositivos cercanos para comprobar si éstos producen interferencias.

#### GIRE EL MONITOR PARA ELIMINAR LOS REFLEJOS Y LAS POSIBLES INTERFERENCIAS.

#### AJUSTE LA CONFIGURACIÓN DE LA PANTALLA EN WINDOWS.

- 1 Haga clic en el botón Inicio, seleccione Panel de control y haga clic en Apariencia y temas.
- 2 Haga clic en Pantalla y seleccione la ficha Configuración.
- 3 Pruebe configuraciones diferentes para Resolución de pantalla y Calidad del color.

# Solución avanzada de problemas

### <span id="page-44-0"></span>Indicadores luminosos de diagnóstico

#### $\bigwedge$  PRECAUCIÓN: antes de realizar cualquiera de los procedimientos descritos en esta sección, siga las instrucciones de seguridad incluidas en la Guía de información del producto.

El ordenador dispone de cuatro indicadores luminosos marcados como "1", "2", "3" y "4" en el panel frontal que le ayudan a resolver problemas (consulte la [página 59\)](#page-58-0). Cuando el ordenador se inicia correctamente, los indicadores luminosos parpadean. Una vez que se ha iniciado el ordenador, los cuatro indicadores luminosos emiten una luz verde fija. Si el ordenador presenta anomalías, el color y la secuencia de los indicadores luminosos identifican el problema.

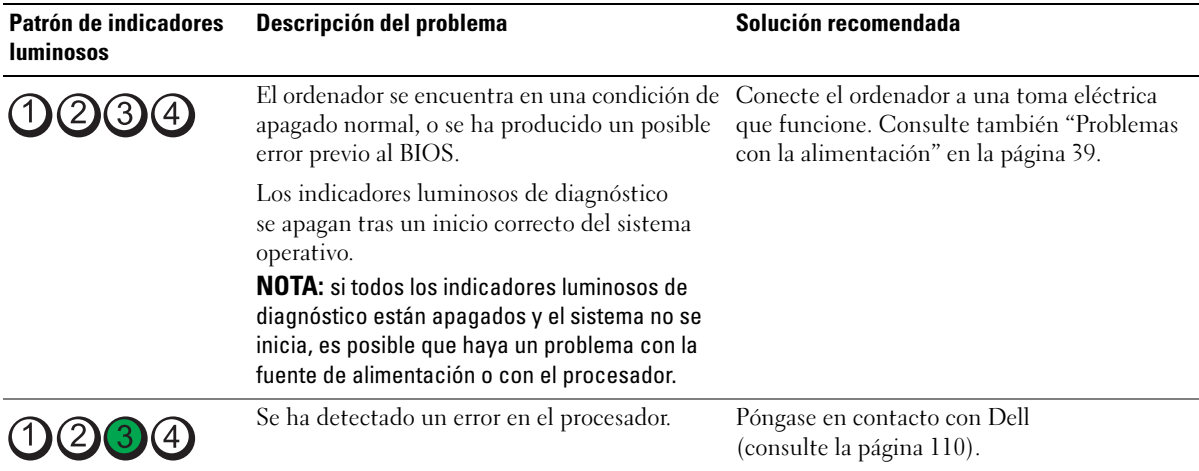

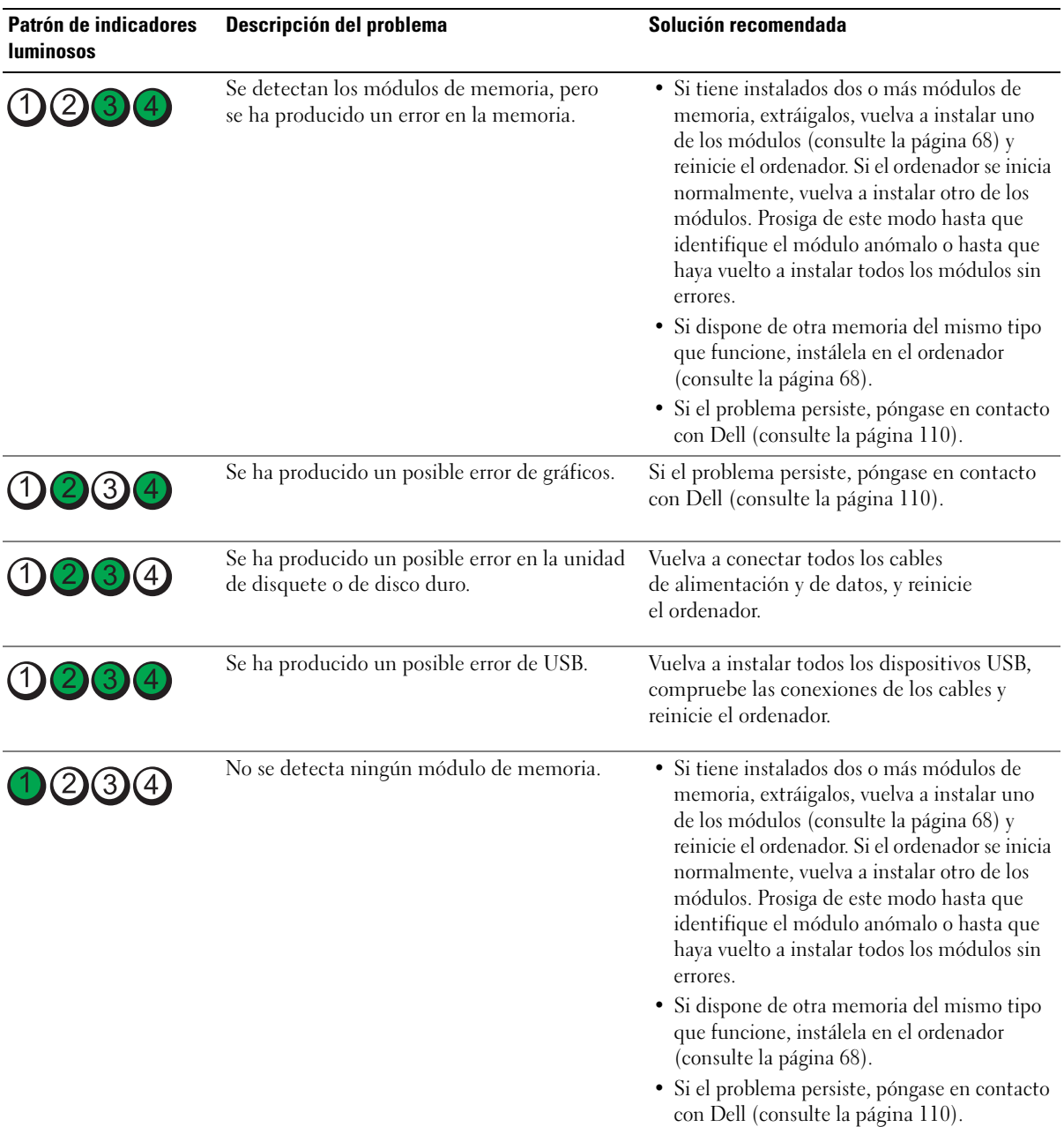

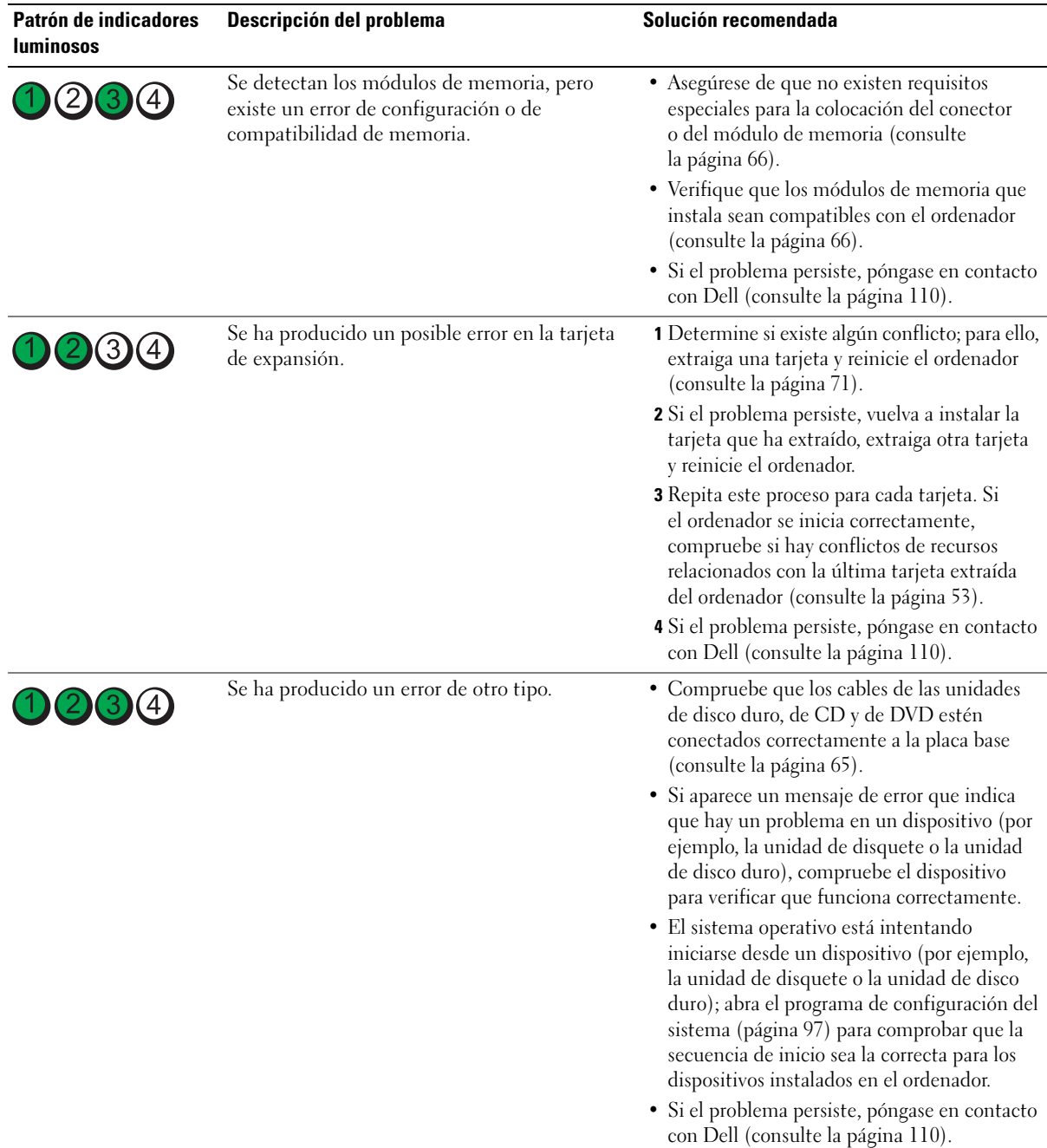

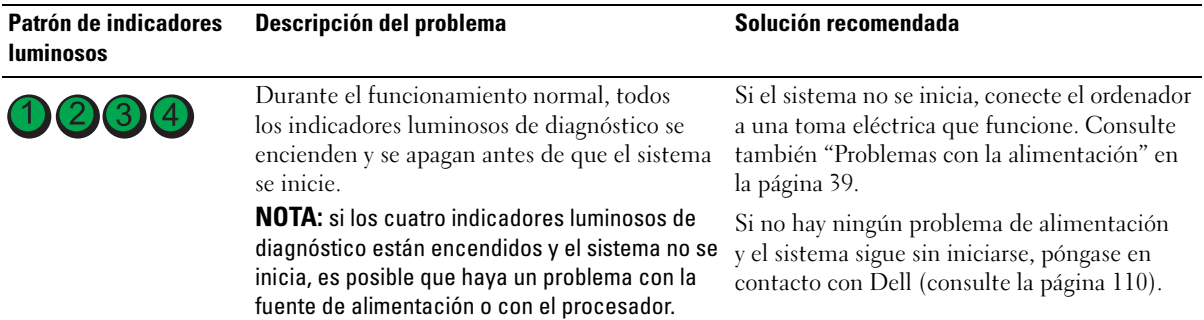

## <span id="page-48-0"></span>Dell Diagnostics

#### $\sqrt{\phantom{a}}\phantom{a}$  PRECAUCIÓN: antes de realizar cualquiera de los procedimientos descritos en esta sección, siga las instrucciones de seguridad incluidas en la *Guía de información del producto*.

Si tiene un problema con el ordenador, realice las comprobaciones descritas en "Solución de problemas" (consulte la [página 29](#page-28-0)) y ejecute Dell Diagnostics antes de solicitar asistencia técnica a Dell.

#### AVISO: Dell Diagnostics sólo funciona en ordenadores Dell™.

- 1 Encienda (o reinicie) el ordenador.
- 2 Cuando aparezca el logotipo de DELL™, pulse <F12> inmediatamente.

Si tarda demasiado y aparece el logotipo del sistema operativo, espere hasta que se muestre el escritorio de Microsoft® Windows®. A continuación, apague el ordenador (consulte la [página 57\)](#page-56-0) y vuelva a intentarlo.

- 3 Cuando aparezca la lista de dispositivos de inicio, resalte Boot to Utility Partition (Iniciar desde la partición de utilidades) y pulse <Intro>.
- 4 Cuando aparezca la pantalla Main Menu (Menú principal) de Dell Diagnostics, seleccione la prueba que desee ejecutar (consulte la [página 49\)](#page-48-1).

#### <span id="page-48-1"></span>Menú principal de Dell Diagnostics

1 Cuando se haya cargado Dell Diagnostics y se muestre la ventana Main Menu (Menú principal), haga clic en el botón correspondiente a la opción que desee.

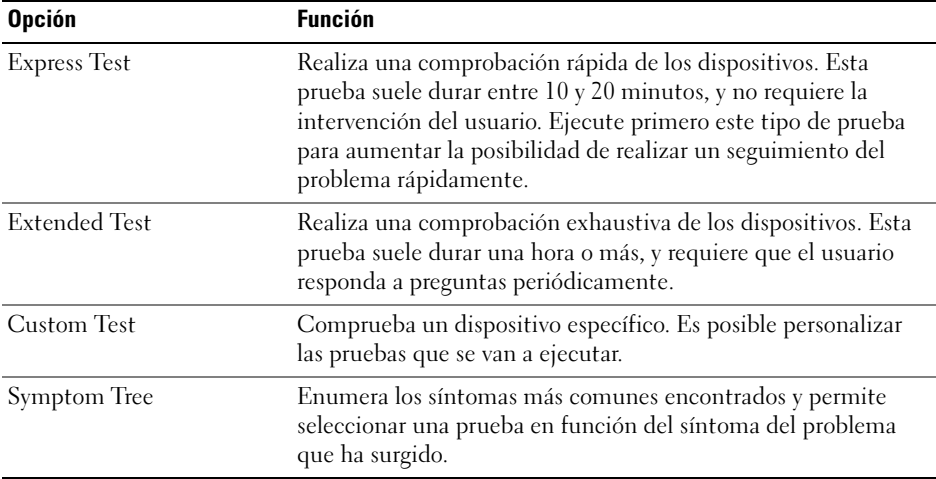

2 Si se detecta un problema durante una prueba, aparece un mensaje con el código de error y una descripción del problema. Anote el código de error y la descripción del problema, y siga las instrucciones que se muestran en la pantalla.

Si no puede resolver la condición de error, póngase en contacto con Dell (consulte la [página 110](#page-109-0)).

- $\mathscr{U}$  NOTA: la etiqueta de servicio del ordenador se encuentra en la parte superior de cada pantalla de prueba. Si se pone en contacto con Dell, el personal de asistencia técnica le solicitará el número de la etiqueta de servicio.
	- 3 Si ejecuta una prueba mediante la opción Custom Test (Prueba personalizada) o Symptom Tree (Árbol de síntomas), seleccione la ficha correspondiente indicada en la tabla siguiente para obtener más información.

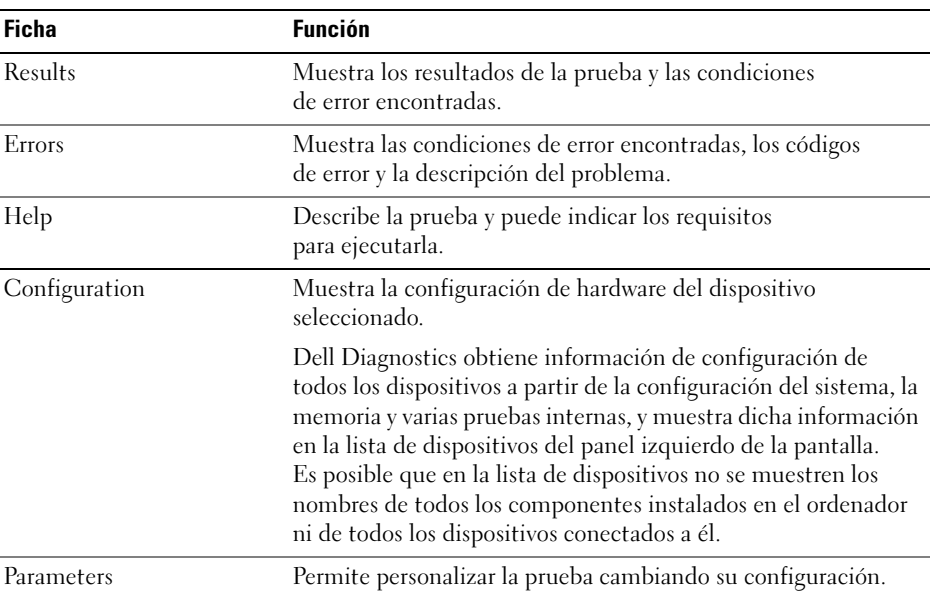

4 Cierre la pantalla de la prueba para volver a la pantalla Main Menu (Menú principal). Para salir de Dell Diagnostics y reiniciar el ordenador, cierre la pantalla Main Menu (Menú principal).

### Controladores

#### ¿Qué es un controlador?

Un controlador es un programa que controla un dispositivo, como por ejemplo una impresora, un ratón o un teclado. Todos los dispositivos necesitan un controlador.

Un controlador funciona como traductor entre el dispositivo y los programas que lo utilizan. Cada dispositivo posee un conjunto propio de comandos especializados que sólo su controlador puede reconocer.

Dell entrega el ordenador con los controladores necesarios ya instalados, por lo que no se precisa realizar ningún procedimiento de instalación o configuración adicional.

Muchos controladores, como el del teclado, vienen incluidos en el sistema operativo Microsoft $^\circledast$ Windows®. Deberá instalar controladores en los casos siguientes:

- Si actualiza el sistema operativo.
- Si reinstala el sistema operativo.
- Si conecta o instala un dispositivo nuevo.

#### Identificación de controladores

Si experimenta problemas con algún dispositivo, determine si el origen del problema es el controlador y, en caso necesario, actualícelo.

#### Windows XP

- 1 Haga clic en el botón Inicio y seleccione Panel de control.
- 2 En Elija una categoría, haga clic en Rendimiento y mantenimiento.
- 3 Haga clic en Sistema.
- 4 En la ventana Propiedades del sistema, seleccione la ficha Hardware.
- 5 Haga clic en Administrador de dispositivos.
- 6 Desplácese por la lista para ver si algún dispositivo presenta un signo de admiración (un círculo amarillo con el signo [!]) en el icono del dispositivo.

Si hay un signo de admiración junto al nombre del dispositivo, puede que tenga que volver a instalar el controlador o instalar uno nuevo.

#### <span id="page-50-0"></span>Reinstalación de controladores

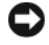

AVISO: la página web de asistencia de Dell (support.dell.com) proporciona controladores aprobados para los ordenadores Dell™. Si instala controladores obtenidos de otras fuentes, puede que el ordenador no funcione correctamente.

#### <span id="page-51-0"></span>Uso de la función Volver al controlador anterior de Windows XP

Si se produce un problema en el ordenador después de instalar o actualizar un controlador, utilice la función Volver al controlador anterior de Windows XP para restaurar la versión previamente instalada del controlador.

- 1 Haga clic en el botón Inicio y seleccione Panel de control.
- 2 En Elija una categoría, haga clic en Rendimiento y mantenimiento.
- **3** Haga clic en Sistema.
- 4 En la ventana Propiedades del sistema, seleccione la ficha Hardware.
- **5** Haga clic en Administrador de dispositivos.
- 6 Haga clic con el botón derecho del ratón en el dispositivo para el que se ha instalado el controlador nuevo y haga clic en Propiedades.
- 7 Seleccione la ficha Controladores.
- 8 Haga clic en Volver al controlador anterior.

Si con esto no se resuelve el problema, utilice la función Restaurar sistema para que el sistema operativo vuelva al estado anterior a la instalación del controlador nuevo.

#### Reinstalación manual de controladores

- 1 Una vez que haya copiado los archivos del controlador necesarios en la unidad de disco duro, haga clic en el botón Inicio y luego haga clic con el botón derecho del ratón en Mi PC.
- 2 Haga clic en Propiedades.
- **3** Haga clic en la ficha Hardware y seleccione Administrador de dispositivos.
- 4 Haga doble clic en el tipo de dispositivo cuyo controlador desee instalar.
- 5 Haga doble clic en el nombre del dispositivo cuyo controlador desee instalar.
- 6 Haga clic en la ficha Controlador y seleccione Actualizar controlador.
- 7 Haga clic en Instalar desde una lista o ubicación específica (avanzado) y, a continuación, en Siguiente.
- 8 Haga clic en Examinar y busque la ubicación en la que ha extraído previamente los archivos del controlador.
- 9 Cuando aparezca el nombre del controlador adecuado, haga clic en Siguiente.
- 10 Haga clic en Finalizar y reinicie el ordenador.

### <span id="page-52-1"></span><span id="page-52-0"></span>Solución de incompatibilidades de software y hardware

Si durante la instalación del sistema operativo un dispositivo no se detecta o bien se detecta pero no está configurado correctamente, puede utilizar el solucionador de problemas de hardware para resolver la incompatibilidad.

Para resolver incompatibilidades mediante el solucionador de problemas de hardware:

- 1 Haga clic en el botón Inicio y seleccione Ayuda y soporte técnico.
- **2** Escriba solucionador de problemas de hardware en el campo Buscar y haga clic en la flecha para iniciar la búsqueda.
- 3 Haga clic en Lista de solucionadores de problemas en la lista de Resultado de la búsqueda.
- 4 En la lista de solucionadores de problemas, haga clic en Hardware, en Necesito resolver un conflicto de hardware en mi equipo y en Siguiente.

### Restauración del sistema operativo

Dispone de los métodos siguientes para restaurar el sistema operativo:

- La función Restaurar sistema de Microsoft Windows XP, que devuelve el ordenador a un estado operativo anterior sin que se vean afectados los archivos de datos.
- Dell PC Restore de Symantec, que restaura la unidad de disco duro al estado operativo en que se encontraba en el momento de adquirir el ordenador. Dell PC Restore elimina de forma permanente todos los datos de la unidad de disco duro, así como cualquier aplicación instalada después de recibir el ordenador.

### Uso de la función Restaurar sistema de Microsoft® Windows® XP

El sistema operativo Microsoft Windows XP proporciona la función Restaurar sistema, que permite volver a un estado operativo anterior del ordenador (sin que ello afecte a los archivos de datos) si, al realizar cambios en el hardware, en el software o en otros valores del sistema, el ordenador se encuentra en un estado operativo no deseado. Consulte el Centro de ayuda y soporte técnico de Windows para obtener información sobre cómo utilizar la función Restaurar sistema.

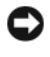

AVISO: realice copias de seguridad de sus archivos de datos regularmente. La función Restaurar sistema no supervisa ni recupera los archivos de datos.

 $\mathscr{D}_\blacksquare$  NOTA: los procedimientos descritos en este documento corresponden a la vista predeterminada de Windows, de modo que puede ser que no funcionen si ha configurado el ordenador Dell™ con la vista clásica de Windows.

#### Creación de un punto de restauración

- 1 Haga clic en el botón Inicio y seleccione Ayuda y soporte técnico.
- 2 Haga clic en Restaurar sistema.
- 3 siga las instrucciones que aparecen en la pantalla.

#### Restauración del ordenador a un estado operativo anterior

Si se produce un problema después de instalar un controlador de dispositivo, utilice la función Volver al controlador anterior (consulte la [página 52](#page-51-0)) para solucionarlo. Si esto no funciona, utilice Restaurar sistema.

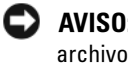

AVISO: antes de restaurar el ordenador a un estado operativo anterior, guarde y cierre todos los archivos abiertos y salga de todos los programas. No modifique, abra ni suprima ningún archivo ni programa hasta que la restauración del sistema haya finalizado.

- 1 Haga clic en el botón Inicio, seleccione Todos los programas→ Accesorios→ Herramientas del sistema y haga clic en Restaurar sistema.
- 2 Asegúrese de que la opción Restaurar mi equipo a un estado anterior está seleccionada y haga clic en Siguiente.
- 3 Haga clic en la fecha del calendario a la que desee restaurar el ordenador.

La pantalla Seleccione un punto de restauración proporciona un calendario que permite ver y seleccionar puntos de restauración. Todas las fechas con puntos de restauración disponibles aparecen en negrita.

4 Seleccione un punto de restauración y haga clic en Siguiente.

Si una fecha sólo tiene un punto de restauración, éste se selecciona automáticamente. Si hay dos o más puntos de restauración disponibles, haga clic en el punto de restauración que prefiera.

**5** Haga clic en Siguiente.

Cuando la función Restaurar sistema ha terminado de recopilar datos, aparece la pantalla Restauración finalizada y, a continuación, el ordenador se reinicia.

6 Una vez que se haya reiniciado el ordenador, haga clic en Aceptar.

Para cambiar el punto de restauración, puede repetir los pasos con otro punto de restauración o bien puede deshacer la restauración.

#### Cómo deshacer la última restauración del sistema

AVISO: antes de deshacer la última restauración del sistema, guarde y cierre todos los archivos abiertos y salga de todos los programas. No modifique, abra ni suprima ningún archivo ni programa hasta que la restauración del sistema haya finalizado.

- 1 Haga clic en el botón Inicio, seleccione Todos los programas→ Accesorios→ Herramientas del sistema y haga clic en Restaurar sistema.
- 2 Seleccione Deshacer la última restauración y haga clic en Siguiente.

#### Activación de la función Restaurar sistema

Si reinstala Windows XP con menos de 200 MB de espacio libre disponible en el disco duro, se desactivará automáticamente la función Restaurar sistema. Para ver si la función Restaurar sistema está activada:

- 1 Haga clic en el botón Inicio y seleccione Panel de control.
- 2 Haga clic en Rendimiento y mantenimiento.
- 3 Haga clic en Sistema.
- 4 Seleccione la ficha Restaurar sistema.
- 5 Asegúrese de que la función Desactivar Restaurar sistema no esté seleccionada.

#### Uso de Dell™ PC Restore de Symantec

NOTA: Dell PC Restore no está disponible en todos los países.

Utilice Dell PC Restore de Symantec únicamente como último recurso para restaurar el sistema operativo. PC Restore restaura la unidad de disco duro al estado operativo en que se encontraba en el momento de adquirir el ordenador. Todos los programas o archivos que haya añadido desde que recibió el ordenador, incluidos los archivos de datos, se eliminarán de forma permanente de la unidad de disco duro. Los archivos de datos pueden ser documentos, hojas de cálculo, mensajes de correo electrónico, fotografías digitales, archivos de música, etc. Si es posible, realice una copia de seguridad de todos los datos antes de utilizar PC Restore.

AVISO: PC Restore elimina de forma permanente todos los datos de la unidad de disco duro, así como cualquier aplicación o controlador instalado después de recibir el ordenador. Si es posible, realice una copia de seguridad de los datos antes de utilizar PC Restore.

Para utilizar PC Restore:

- 1 Encienda el ordenador y observe los indicadores luminosos de estado del teclado.
- 2 Justo cuando los indicadores luminosos empecen a parpadear, pulse  $\langle \text{Ctrl}\rangle \langle \text{Fill}\rangle$ .

Si no pulsa <Ctrl><F11> a tiempo, deje que el ordenador termine de reiniciarse y, a continuación, vuelva a reiniciarlo.

AVISO: si no desea continuar con PC Restore, haga clic en Reiniciar en el siguiente paso.

- 3 En la siguiente pantalla que aparece, haga clic en Restaurar.
- 4 En la siguiente pantalla, haga clic en Confirmar.

El proceso de restauración tarda entre 6 y 10 minutos en completarse.

5 Cuando se le solicite, haga clic en Finalizar para reiniciar el ordenador.

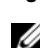

 $\mathscr{D}$  NOTA: no apague manualmente el ordenador. Haga clic en Finalizar y espere hasta que el ordenador se reinicie completamente.

6 Cuando se le solicite, haga clic en Sí.

El ordenador se reinicia. Dado que se ha restaurado el ordenador a su estado operativo original, las pantallas que aparecen, como por ejemplo la del contrato de licencia del usuario final, son las mismas que las que aparecieron la primera vez que se encendió el ordenador.

**7** Haga clic en Siguiente.

Aparece la pantalla Restaurar sistema y el ordenador se reinicia.

8 Una vez que se hava reiniciado el ordenador, haga clic en Aceptar.

#### Eliminación de Dell PC Restore

AVISO: si elimina Dell PC Restore de la unidad de disco duro, eliminará de forma permanente la utilidad PC Restore del ordenador. Si elimina Dell PC Restore, no podrá utilizarlo para restaurar el sistema operativo del ordenador.

Dell PC Restore restaura la unidad de disco duro al estado operativo en que se encontraba en el momento de adquirir el ordenador. Es aconsejable no eliminar PC Restore del ordenador, ni siquiera para obtener espacio de disco duro adicional. Si elimina PC Restore de la unidad de disco duro, no podrá recuperarlo y, por lo tanto, no podrá utilizar PC Restore para devolver el sistema operativo del ordenador a su estado original.

Para eliminar PC Restore:

- 1 Inicie una sesión en el ordenador como administrador local.
- 2 En el Explorador de Windows, vaya a c:\dell\utilities\DSR.
- 3 Haga doble clic en el archivo DSRIRRemv2.exe.

**NOTA:** si no ha iniciado la sesión como administrador local, aparecerá un mensaje donde se le indicará que debe iniciar la sesión como administrador. Haga clic en Salir e inicie la sesión como administrador local.

 $\mathscr U$  NOTA: si en la unidad de disco duro del ordenador no hay una partición para PC Restore, aparecerá un mensaje donde se le indicará que la partición no se ha encontrado. Haga clic en Salir; no hay ninguna partición para eliminar.

- 4 Haga clic en Aceptar para eliminar la partición de PC Restore de la unidad.
- **5** Haga clic en Sí en el mensaje de confirmación que aparezca.

La partición de PC Restore se eliminará y el espacio de disco que quede disponible se sumará al espacio libre de la unidad de disco duro.

- 6 Haga clic con el botón derecho del ratón en Disco local (C) en el Explorador de Windows, haga clic en Propiedades y observe el valor de Espacio libre. Si ha aumentado, el espacio de disco adicional está disponible.
- 7 Haga clic en Finalizar para cerrar la ventana de eliminación de PC Restore.
- 8 Reinicie el ordenador.

# Extracción e instalación de piezas

### <span id="page-56-2"></span>Antes de comenzar

En este capítulo se describen los procedimientos para extraer e instalar los componentes del ordenador. A menos que se especifique lo contrario, para cada procedimiento se presupone que se cumplen las condiciones siguientes:

- Ha realizado los pasos descritos en "Apagado del ordenador" (consulte la [página 57\)](#page-56-1) y en "Antes de manipular el interior del ordenador" (consulte la [página 58](#page-57-0)).
- Ha leído la información de seguridad incluida en la Guía de información del producto de Dell™.

 $\mathscr O$  **NOTA:** a menos que se especifique lo contrario, un componente se puede reemplazar o, si se adquiere por separado, instalar realizando el procedimiento de extracción en el orden inverso.

#### Herramientas recomendadas

Es posible que necesite las herramientas siguientes para los procedimientos descritos en este documento:

- Destornillador plano pequeño
- Destornillador Phillips
- Disquete o CD del programa de actualización del BIOS flash

### <span id="page-56-1"></span><span id="page-56-0"></span>Apagado del ordenador

AVISO: para evitar la pérdida de datos, guarde y cierre los archivos que tenga abiertos y salga de todos los programas antes de apagar el ordenador.

- 1 Cierre el sistema operativo:
	- a Guarde y cierre los archivos que tenga abiertos, salga de todos los programas, haga clic en el botón Inicio y seleccione Apagar.
	- b En la ventana Salir de Windows, haga clic en Apagar.

El ordenador se apaga cuando concluye el proceso de cierre del sistema operativo.

2 Asegúrese de que el ordenador y los dispositivos conectados están apagados. Si el ordenador y los dispositivos conectados no se han apagado automáticamente al cerrar el sistema operativo, mantenga presionado el botón de encendido durante cuatro segundos.

#### <span id="page-57-0"></span>Antes de manipular el interior del ordenador

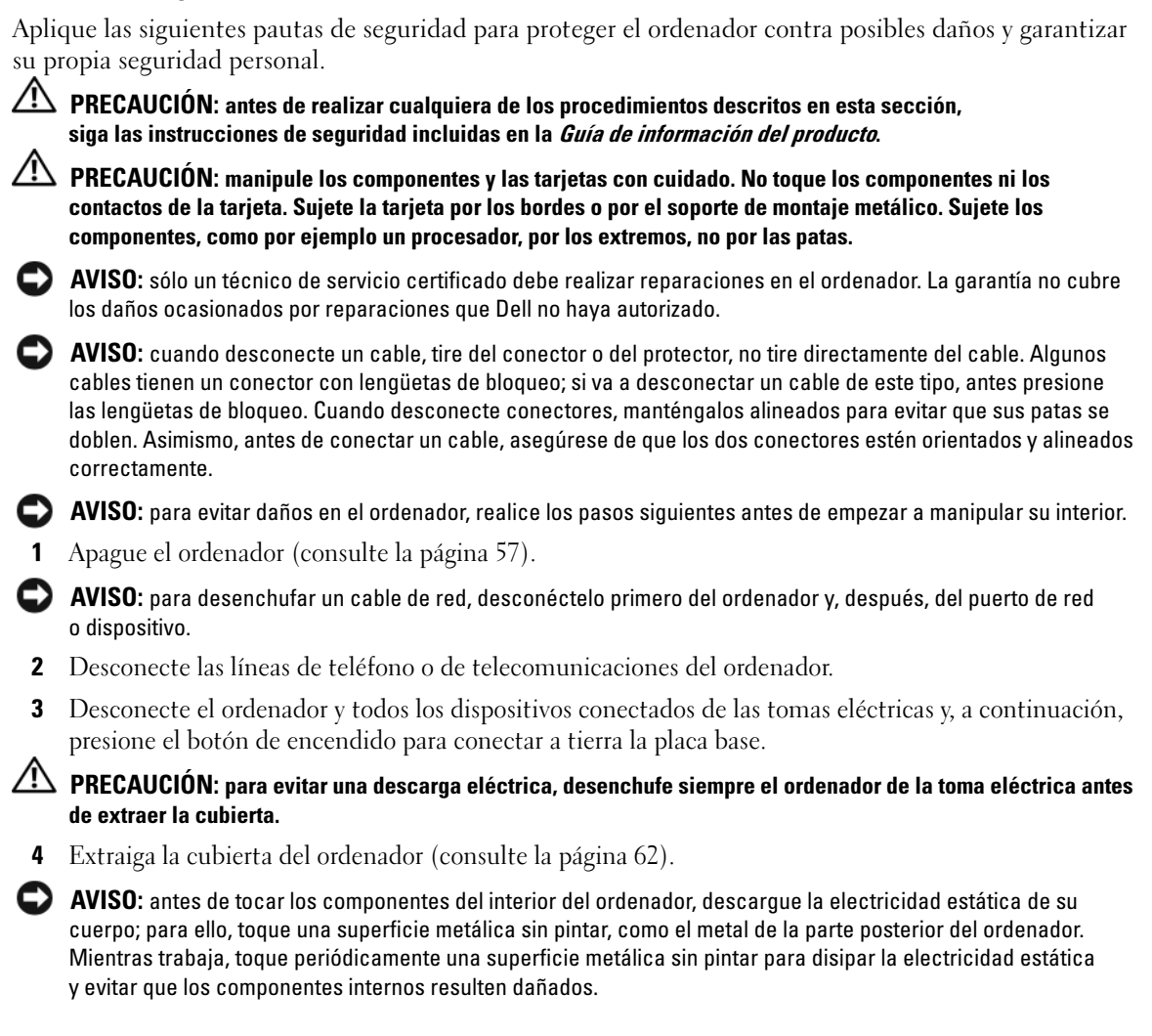

<span id="page-58-0"></span>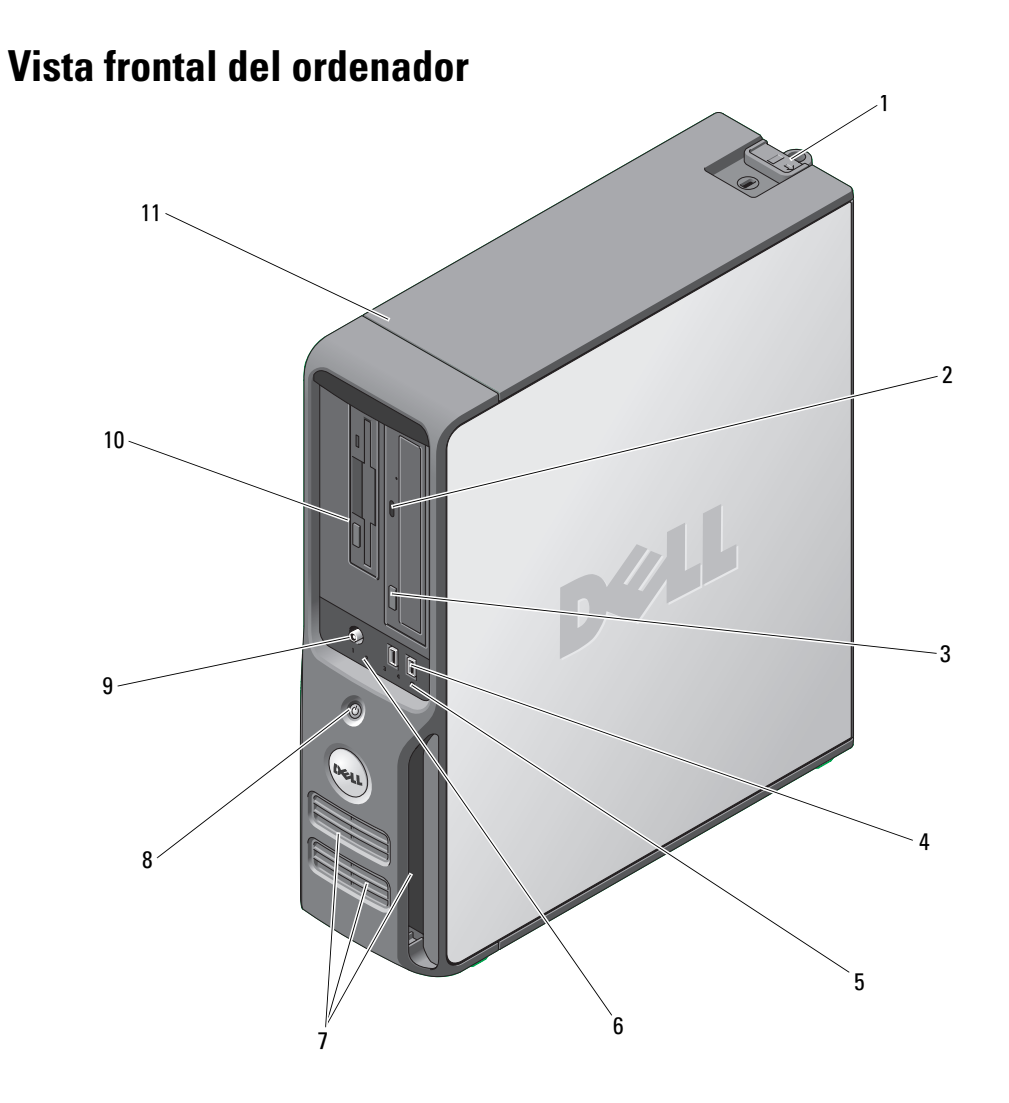

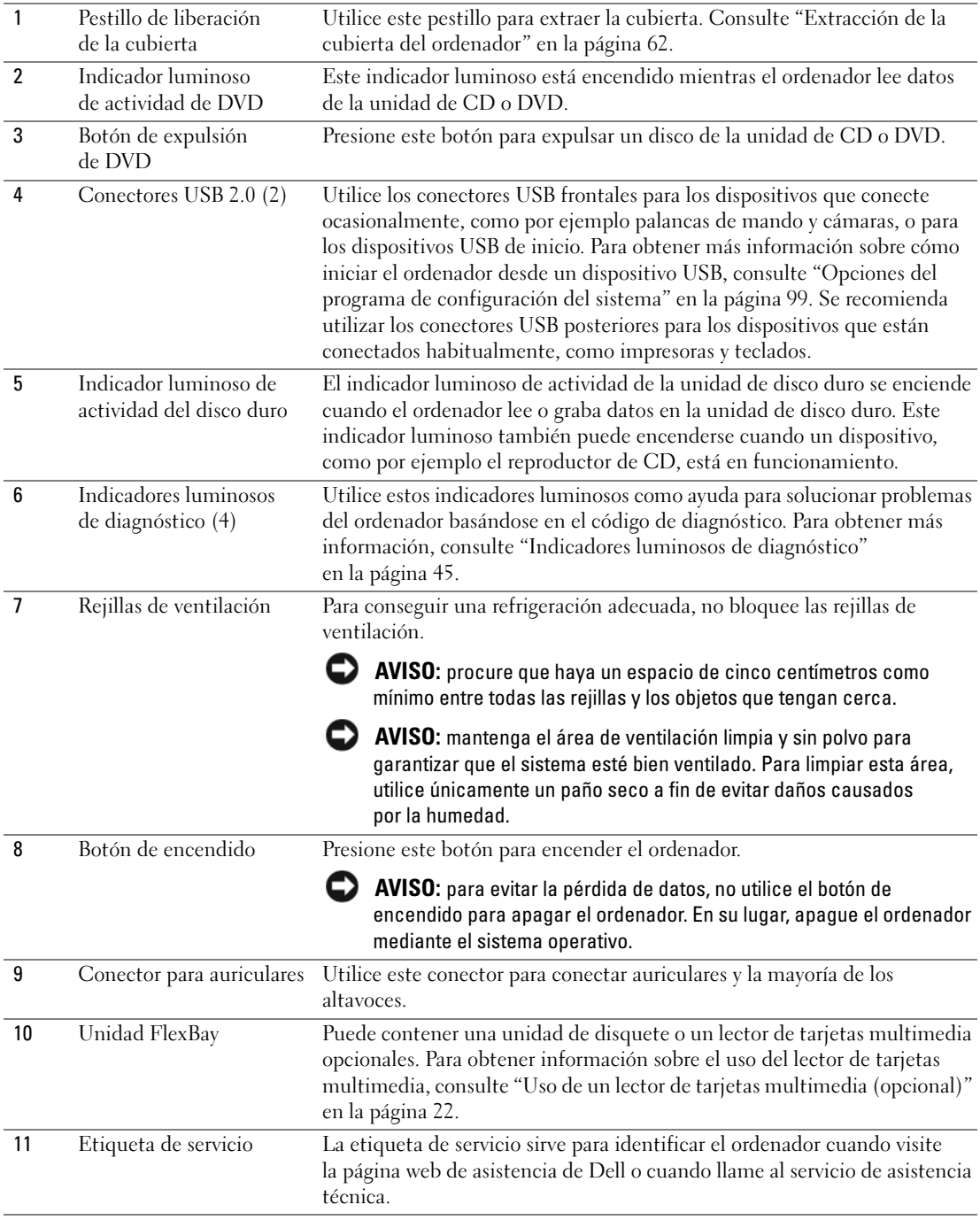

### Vista posterior del ordenador

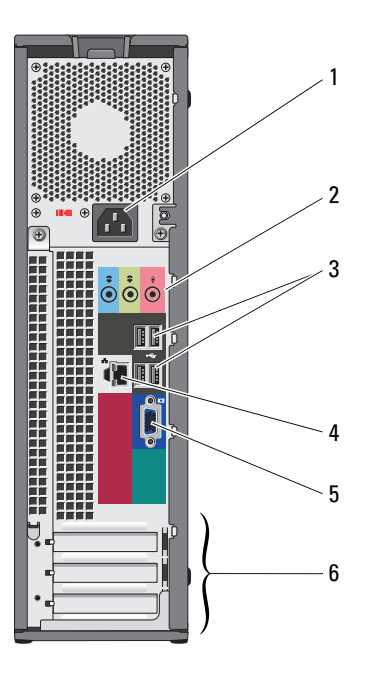

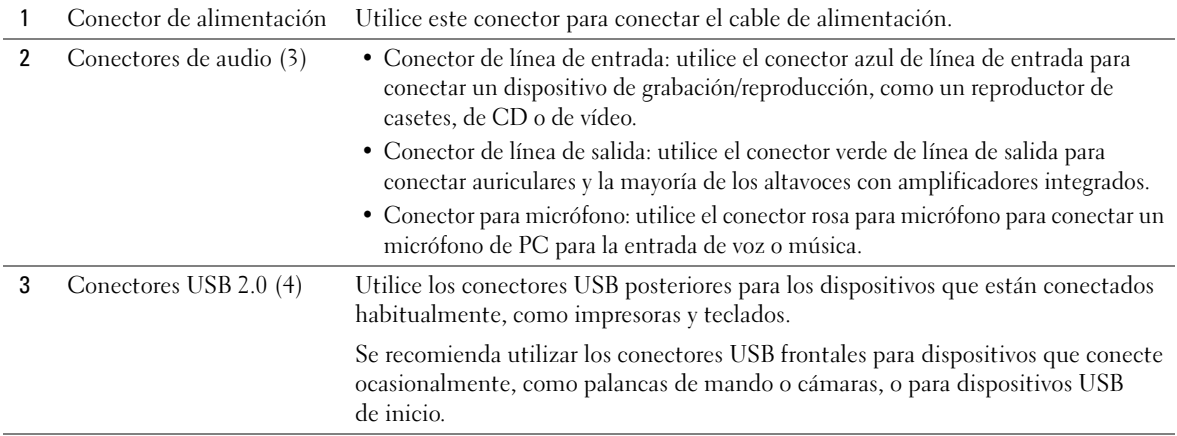

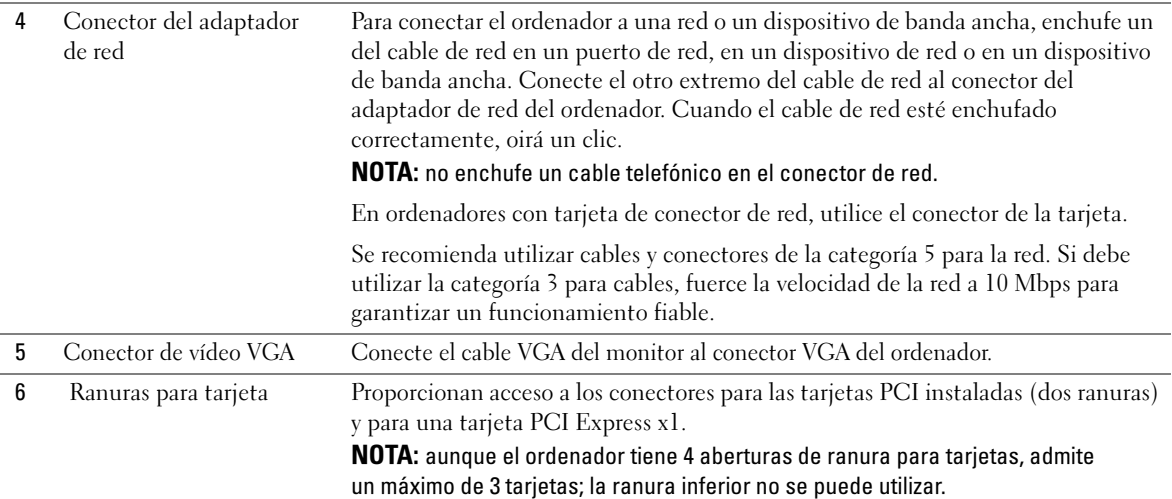

### <span id="page-61-0"></span>Extracción de la cubierta del ordenador

- $\triangle$  PRECAUCIÓN: antes de realizar cualquiera de los procedimientos descritos en esta sección, siga las instrucciones de seguridad incluidas en la *Guía de información del producto*.
- PRECAUCIÓN: para evitar una descarga eléctrica, desenchufe siempre el ordenador de la toma eléctrica antes de extraer la cubierta.
	- 1 Realice los procedimientos descritos en ["Antes de comenzar" en la página 57.](#page-56-2)
- AVISO: asegúrese de que hay espacio suficiente para abrir la cubierta (al menos 30 cm de espacio en el escritorio).
- AVISO: la superficie en la que trabaja debe estar nivelada y protegida para evitar que se rayen el ordenador o la superficie.
- 2 Si ha instalado un candado en el anillo para candado del panel posterior, retírelo.
- 3 Coloque de lado el ordenador con la cubierta hacia arriba.
- 4 Deslice el pestillo de liberación de la cubierta hacia atrás y levante la cubierta.
- 5 Gire la cubierta hacia arriba utilizando las lengüetas con bisagras como punto de apoyo.
- 6 Extraiga la cubierta de las lengüetas con bisagras y déjela en una superficie blanda no abrasiva.

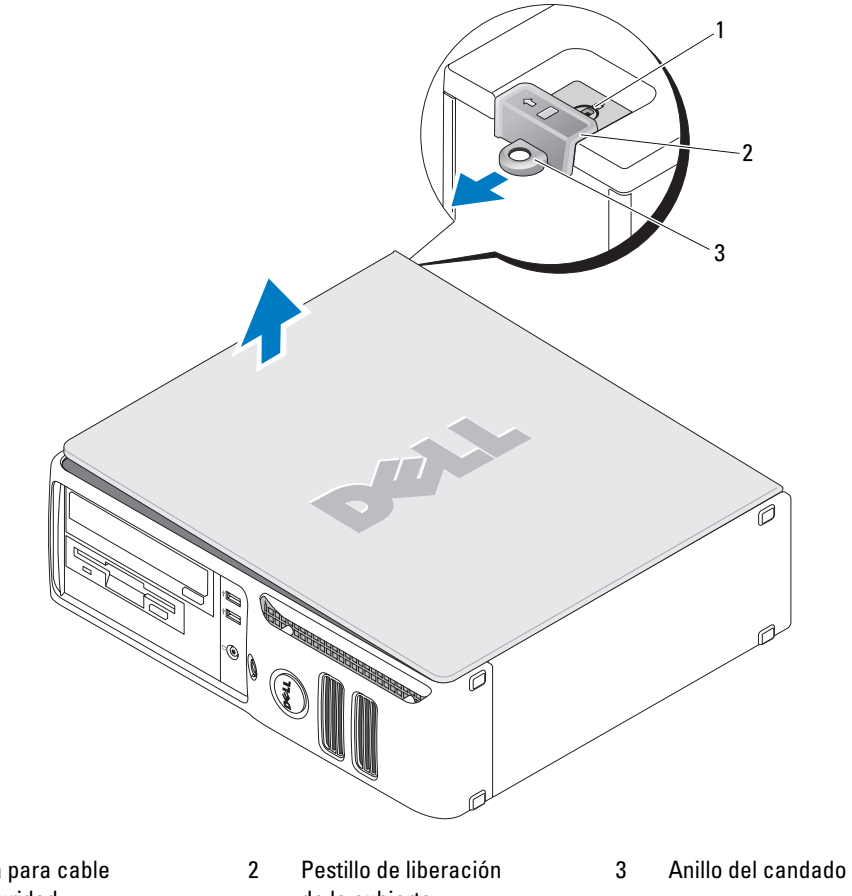

1 Ranura para cable de seguridad

de la cubierta

### Vista interior del ordenador

 $\triangle$  PRECAUCIÓN: antes de realizar cualquiera de los procedimientos descritos en esta sección, siga las instrucciones de seguridad incluidas en la Guía de información del producto.

 $\bigwedge$  PRECAUCIÓN: para evitar descargas eléctricas, desconecte siempre el ordenador de la toma eléctrica antes de extraer la cubierta.

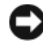

AVISO: asegúrese de que al abrir la cubierta del ordenador no haya desconectado accidentalmente los cables de la placa base.

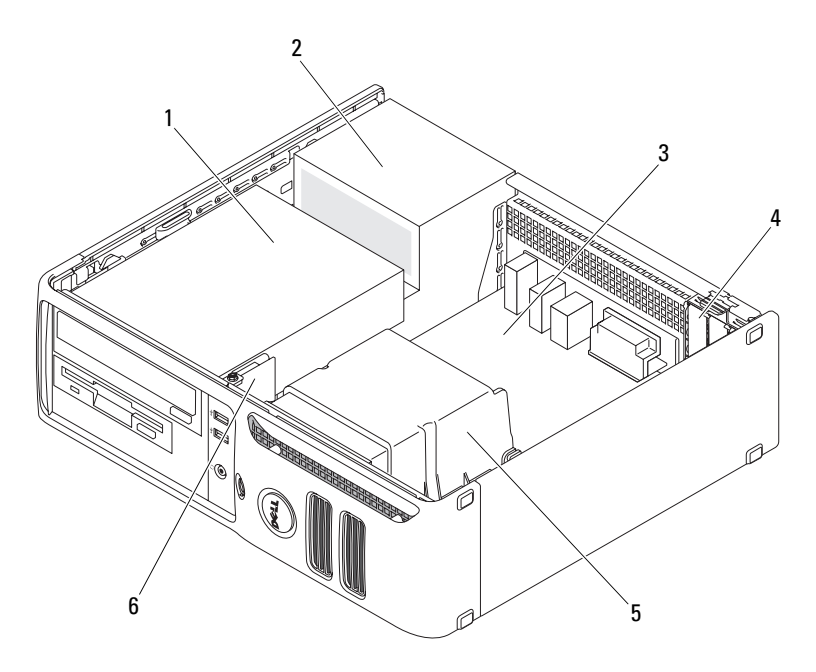

- 1 Compartimiento para unidades (de CD/DVD, de disquete y de disco duro)
- 
- 2 Fuente de alimentación 4 Ranuras para tarjeta 6 Panel de E/S frontal
	-
- Placa base 5 Ensamblaje del disipador de calor
	-

### <span id="page-64-0"></span>Componentes de la placa base

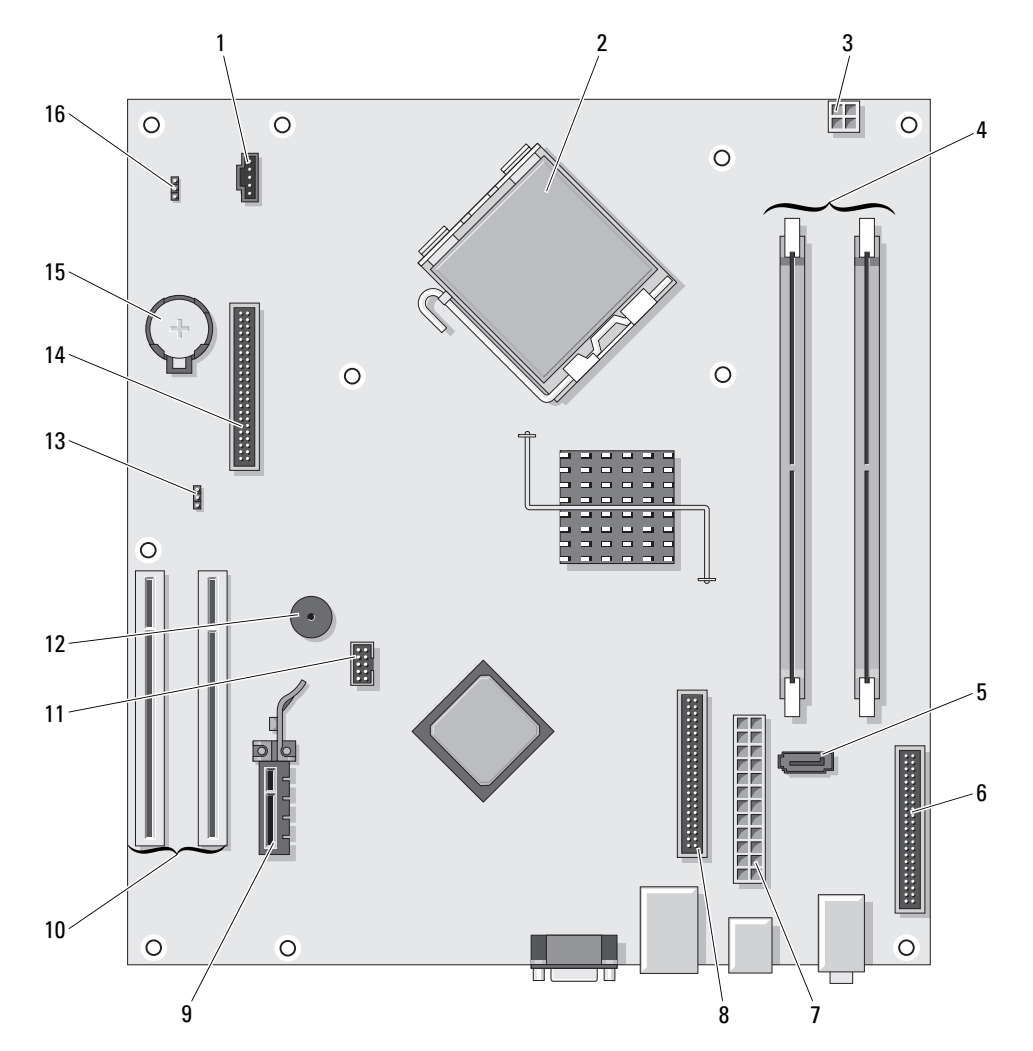

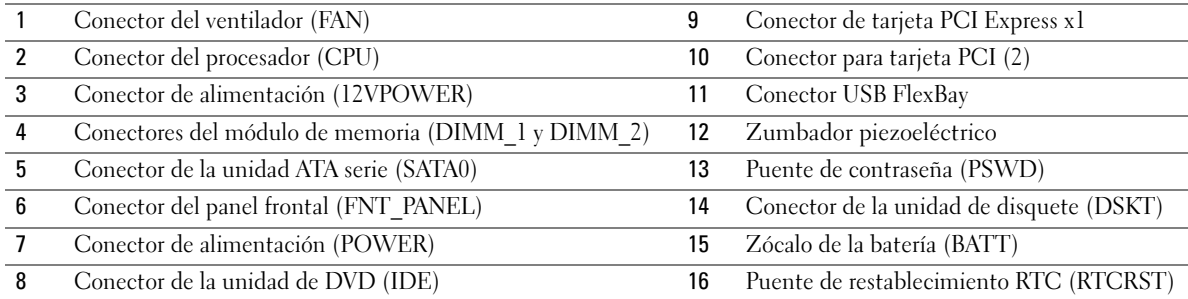

### <span id="page-65-0"></span>Memoria

Si su ordenador sólo tiene instalado un módulo de memoria en la placa base, puede aumentar la memoria instalando un módulo de memoria adicional.

El ordenador admite memoria DDR2. Para obtener información sobre el tipo de memoria admitida por el , consulte ["Especificaciones" en la página 93.](#page-92-0)

#### Información general sobre la memoria DDR2

Los módulos de memoria DDR2 deben instalarse en pares del mismo tamaño de memoria, velocidad y tecnología. Si los módulos de memoria DDR2 no se instalan en pares coincidentes, el ordenador continuará funcionando, pero con una ligera disminución del rendimiento. consulte la etiqueta del módulo para determinar su capacidad.

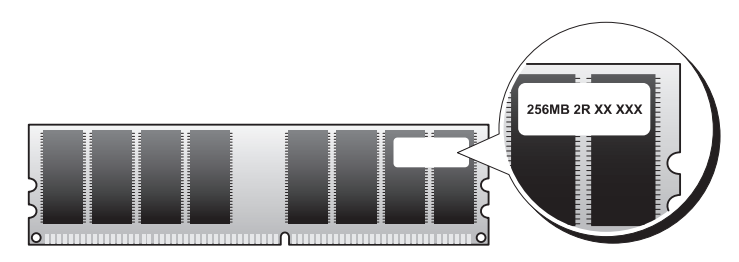

**NOTA:** instale los módulos de memoria DDR2 en el orden indicado en la placa base.

La configuración de memoria recomendada consiste en un par de módulos de memoria coincidentes instalado en los conectores DIMM 1 y 2.

AVISO: no instale módulos de memoria ECC ni con búfer. Sólo se admite la memoria sin búfer y no ECC.

- Si instala pares mixtos de memoria DDR2 a 400 MHz (PC2-3200) y DDR2 a 533 MHz (PC2-4300), los módulos funcionarán a la velocidad del módulo más lento instalado.
- Asegúrese de instalar un solo módulo de memoria en el conector DIMM 1, el más cercano al procesador, antes de instalar un módulo en otro conector.

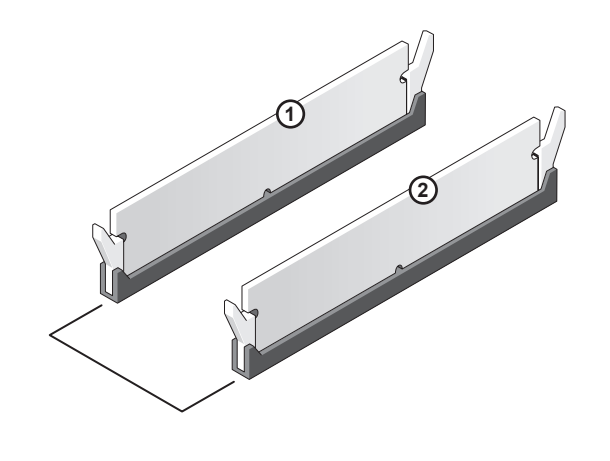

Par coincidente de módulos de memoria en los conectores DIMM 1 y 2

NOTA: la memoria adquirida a Dell está cubierta por la garantía del ordenador.

AVISO: si extrae los módulos de memoria originales del ordenador durante una ampliación de memoria, manténgalos separados de los módulos de memoria nuevos, aunque éstos los haya adquirido a Dell. Si es posible, no empareje un módulo de memoria original con un módulo de memoria nuevo. Si lo hace, puede que el ordenador no se inicie correctamente.

#### <span id="page-67-0"></span>Instalación de la memoria

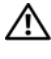

 $\bigwedge$  PRECAUCIÓN: antes de realizar cualquiera de los procedimientos descritos en esta sección, siga las instrucciones de seguridad incluidas en la *Guía de información del producto*.

AVISO: para evitar que los componentes internos del ordenador resulten dañados por descargas electrostáticas, antes de tocar cualquiera de sus componentes electrónicos, descargue la electricidad estática de su cuerpo. Para ello, toque una superficie metálica sin pintar del chasis del ordenador.

- 1 Realice los procedimientos descritos en ["Antes de comenzar" en la página 57.](#page-56-2)
- 2 Presione hacia fuera el gancho de fijación situado en cada extremo del conector del módulo de memoria.

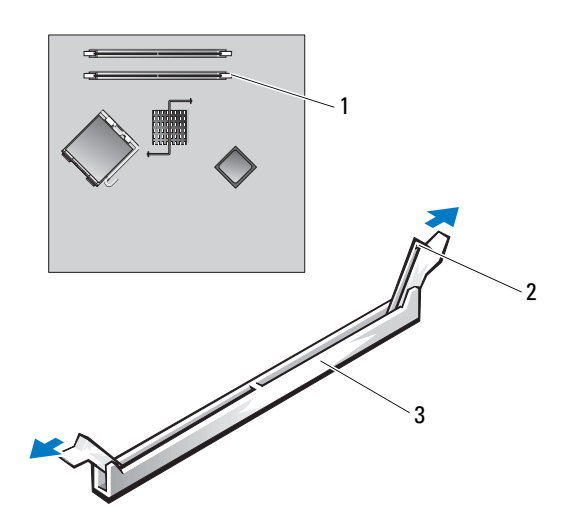

1 Conector de memoria más cercano al procesador 2 Ganchos de fijación (2) 3 Conector 3 Alinee la muesca de la parte inferior del módulo con el travesaño del conector.

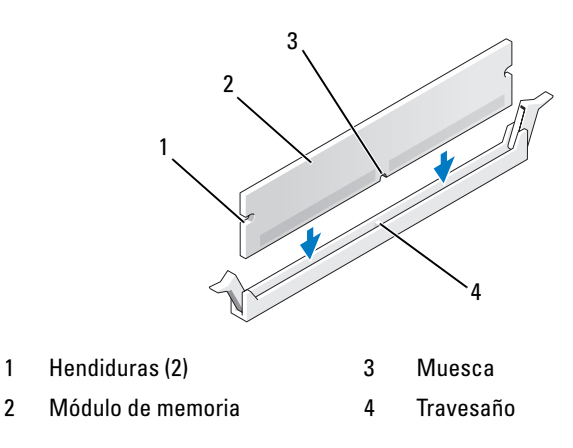

AVISO: para evitar daños en el módulo de memoria, inserte el módulo verticalmente en el conector ejerciendo una presión uniforme en cada extremo del módulo.

4 Inserte el módulo en el conector hasta que se asiente en su lugar.

Si inserta el módulo correctamente, los ganchos de fijación encajan en las hendiduras de ambos extremos del módulo.

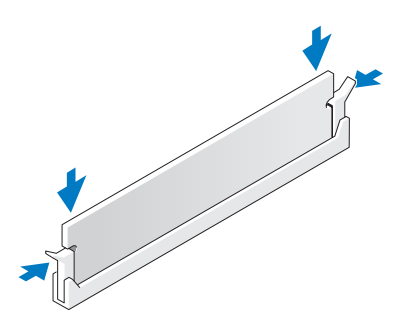

5 Vuelva a colocar la cubierta del ordenador. Consulte ["Colocación de la cubierta del ordenador"](#page-91-0)  [en la página 92.](#page-91-0)

AVISO: para conectar un cable de red, enchúfelo primero en el puerto o dispositivo de red y, después, en el ordenador.

- 6 Conecte el ordenador y los dispositivos a las tomas eléctricas y enciéndalos.
- 7 Cuando aparezca un mensaje que indica que el tamaño de la memoria ha cambiado, pulse <F1> para continuar.
- 8 Inicie sesión en el ordenador.
- 9 Haga clic con el botón derecho del ratón en Mi PC y seleccione Propiedades.
- 10 Haga clic en la ficha General.
- 11 Para verificar si la memoria está instalada correctamente, compruebe la cantidad de memoria (RAM) que figura en la lista.

#### Extracción de la memoria

#### $\triangle$  PRECAUCIÓN: antes de realizar cualquiera de los procedimientos descritos en esta sección, siga las instrucciones de seguridad incluidas en la *Guía de información del producto*.

AVISO: para evitar que los componentes internos del ordenador resulten dañados por descargas electrostáticas, antes de tocar cualquiera de sus componentes electrónicos, descargue la electricidad estática de su cuerpo. Para ello, toque una superficie metálica sin pintar del chasis del ordenador.

- 1 Realice los procedimientos descritos en ["Antes de comenzar" en la página 57.](#page-56-2)
- 2 Presione hacia fuera el gancho de fijación situado en cada extremo del conector del módulo de memoria.
- 3 Tire del módulo hacia arriba.

Si resulta difícil extraer el módulo del conector, muévalo con suavidad hacia delante y hacia atrás.

### <span id="page-70-0"></span>**Tarjetas**

 $\triangle$  PRECAUCIÓN: antes de realizar cualquiera de los procedimientos descritos en esta sección, siga las instrucciones de seguridad incluidas en la *Guía de información del producto*.

AVISO: para evitar que los componentes internos del ordenador resulten dañados por descargas electrostáticas, antes de tocar cualquiera de sus componentes electrónicos, descargue la electricidad estática de su cuerpo. Para ello, toque una superficie metálica sin pintar del chasis del ordenador.

Su ordenador Dell™ cuenta con las ranuras para tarjetas PCI y PCI Express siguientes:

- Dos ranuras para tarjeta PCI de perfil bajo
- Una ranura para tarjeta PCI Express x1 de perfil bajo

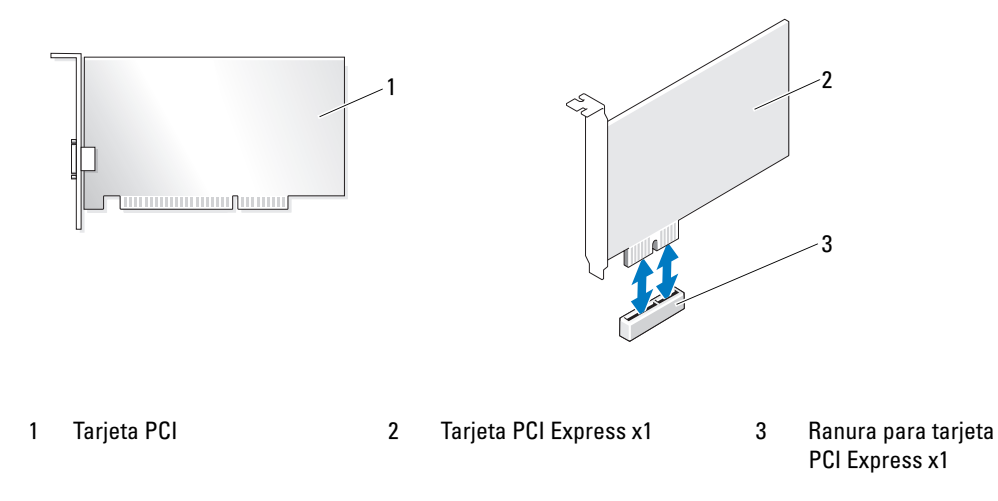

Si va a instalar o reemplazar una tarjeta de expansión, siga los procedimientos descritos en la sección siguiente. Si va a extraer una tarjeta de expansión pero no va a reemplazarla, consulte ["Extracción de una](#page-74-0)  [tarjeta de expansión" en la página 75](#page-74-0).

Si va a reemplazar una tarjeta, elimine del sistema operativo el controlador actual de la tarjeta.

#### Instalación de una tarjeta de expansión

1 Realice los procedimientos descritos en ["Antes de comenzar" en la página 57.](#page-56-2)

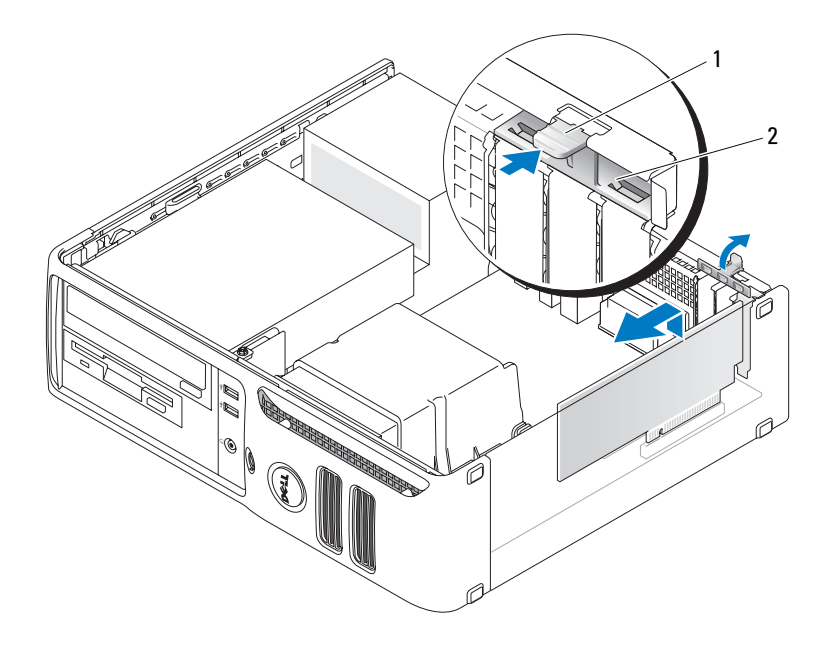

1 Lengüeta de liberación 2 Puerta de retención de la tarjeta

- 2 Empuje suavemente la lengüeta de liberación situada en el interior de la puerta de retención de la tarjeta para abrir la puerta. Dado que la puerta está cautiva, permanecerá en la posición abierta.
- 3 Si va a instalar una nueva tarjeta, extraiga el cubrerranuras para dejar abierta la ranura para tarjetas. A continuación, siga con el [paso 5](#page-71-0).
- 4 Si va a reemplazar una tarjeta que ya está instalada en el ordenador, extraiga la tarjeta.

Si es necesario, desconecte todos los cables conectados a la tarjeta. Sujete la tarjeta por las esquinas superiores y extráigala del conector.

<span id="page-71-0"></span>5 Prepare la tarjeta para su instalación.

consulte la documentación incluida con la tarjeta para obtener información sobre la configuración de la tarjeta, las conexiones internas u otras opciones de personalización del ordenador.

PRECAUCIÓN: algunos adaptadores de red inician automáticamente el ordenador cuando se conectan a una red. A fin de evitar descargas eléctricas, asegúrese de desenchufar el ordenador de la toma eléctrica antes de instalar las tarjetas.
6 Coloque la tarjeta en el conector y presione hacia abajo firmemente. Asegúrese de que la tarjeta quede completamente insertada en la ranura.

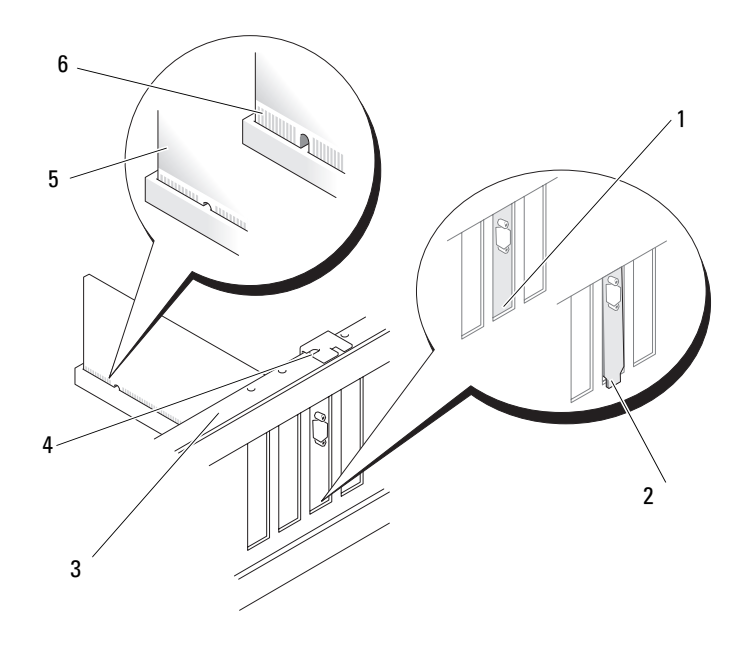

- 1 Soporte dentro de la ranura 3 Barra de alineamiento 5 Tarjeta 3 insertada
	-
- 2 Soporte fuera de la ranura 4 Guía de alineamiento 6 Tarjeta 4 no insertada
	-
- completamente
- completamente
- 7 Antes de cerrar la puerta de retención de la tarjeta, asegúrese de que:
	- Las partes superiores de todas las tarjetas y de todos los cubrerranuras quedan al mismo nivel que la barra de alineamiento.
	- La muesca de la parte superior de la tarjeta o el cubrerranuras encaja alrededor de la guía de alineamiento.

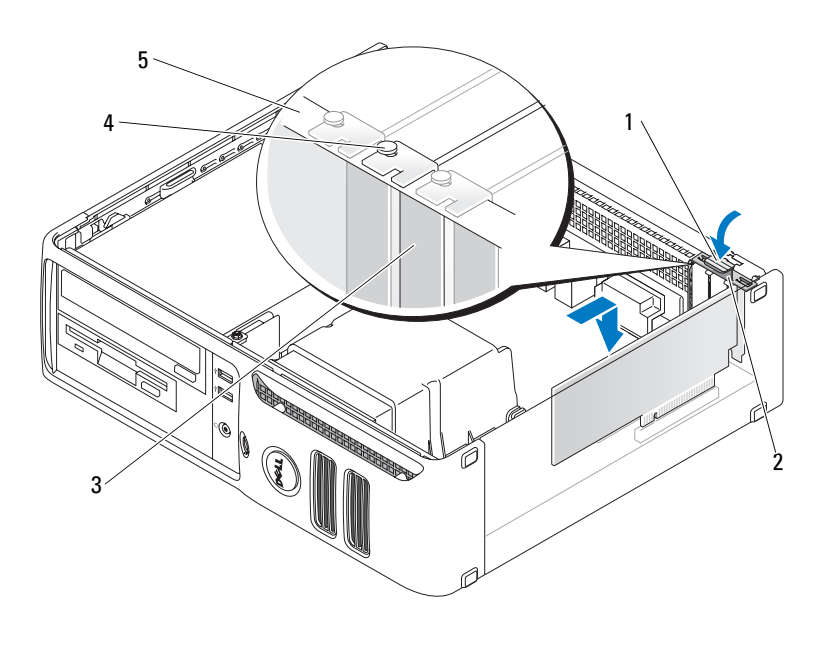

- 1 Lengüeta de liberación  $\overline{3}$  Cubrerranuras  $\overline{5}$  Barra de alineamiento
- 2 Puerta de retención de la tarjeta 4 Guía de alineamiento
- 8 Cierre la puerta de retención de la tarjeta asentándola en su lugar.

AVISO: no haga pasar ningún cable de tarjeta por encima o por detrás de las tarjetas. Los cables que pasan por encima de las tarjetas pueden impedir que se cierre correctamente la cubierta del ordenador o pueden dañar el equipo.

9 Conecte los cables que deban conectarse a la tarjeta.

Para obtener información sobre las conexiones de cables de la tarjeta, consulte la documentación incluida con la tarjeta.

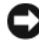

AVISO: para conectar un cable de red, enchúfelo primero en el puerto o dispositivo de red y, después, en el ordenador.

10 Vuelva a colocar la cubierta del ordenador, vuelva a conectar el ordenador y los dispositivos a las tomas eléctricas, y enciéndalos.

- 11 Si ha instalado una tarjeta de sonido:
	- a Abra el programa de configuración del sistema, seleccione Audio Controller (Controladora de audio) y cambie el valor a Off (Desactivar) (consulte la [página 97](#page-96-0)).
	- b Conecte los dispositivos de audio externos a los conectores de la tarjeta de sonido. No conecte los dispositivos de audio externos a los conectores para micrófono, para altavoz/auriculares o de línea de entrada del panel posterior.
- 12 Si ha instalado un adaptador de red adicional y desea desactivar el adaptador de red integrado:
	- a Abra el programa de configuración del sistema, seleccione Network Controller (Controladora de red) y cambie el valor a Off (Desactivar) (consulte la [página 97\)](#page-96-0).
	- b Conecte el cable de red a los conectores del adaptador de red adicional. No conecte el cable de red al conector integrado del panel posterior.
- 13 Instale los controladores necesarios para la tarjeta tal como se describe en la documentación de la tarjeta.

#### Extracción de una tarjeta de expansión

- 1 Realice los procedimientos descritos en ["Antes de comenzar" en la página 57.](#page-56-0)
- 2 Empuje suavemente la lengüeta de liberación situada en la puerta de retención de la tarjeta desde el interior para abrir la puerta. Dado que la puerta está cautiva, permanecerá en la posición abierta.
- 3 Si va a extraer la tarjeta de forma permanente, instale un cubrerranuras en la abertura de la ranura para tarjetas vacía.

Si necesita un cubrerranuras, póngase en contacto con Dell (consulte la [página 110](#page-109-0)).

- $\mathscr U$  NOTA: para mantener la certificación FCC del ordenador, es necesario instalar un cubrerranuras en las aberturas vacías de las ranuras para tarjetas. Además, los cubrerranuras protegen de la entrada de polvo y suciedad en el ordenador.
- 4 Cierre la puerta de retención de la tarjeta asentándola en su lugar para fijar las tarjetas.

AVISO: para conectar un cable de red, enchúfelo primero en el puerto o dispositivo de red y, después, en el ordenador.

- 5 Vuelva a colocar la cubierta del ordenador, vuelva a conectar el ordenador y los dispositivos a las tomas eléctricas, y enciéndalos.
- 6 Desinstale el controlador de la tarjeta del sistema operativo.
- 7 Si ha extraído una tarjeta de sonido:
	- a Abra el programa de configuración del sistema, seleccione Audio Controller (Controladora de audio) y cambie el valor a On (Activar) (consulte la [página 97](#page-96-0)).
	- b Conecte los dispositivos de audio externos a los conectores de audio del panel posterior del ordenador.
- 8 Si ha extraído un conector de red adicional:
	- a Abra el programa de configuración del sistema, seleccione Network Controller (Controladora de red) y cambie el valor a On (Activar) (consulte la [página 97\)](#page-96-0).
	- b Conecte el cable de red al conector integrado del panel posterior del ordenador.

 $\triangle$  PRECAUCIÓN: antes de realizar cualquiera de los procedimientos descritos en esta sección, siga las instrucciones de seguridad incluidas en la *Guía de información del producto*.

<span id="page-75-0"></span>**PRECAUCIÓN:** para evitar una descarga eléctrica, desenchufe siempre el ordenador de la toma eléctrica antes de extraer la cubierta.

## Unidades

El ordenador admite una combinación de los dispositivos siguientes:

- Una unidad de disco duro ATA serie
- Una unidad FlexBay (lector de tarjetas multimedia o unidad de disquete)
- Una unidad de CD o DVD

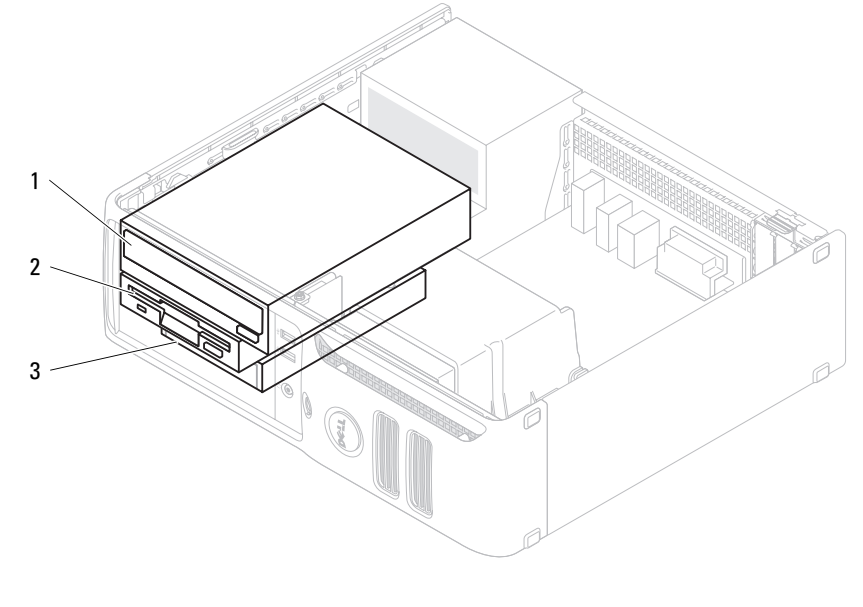

1 Unidad de DVD 2 Unidad de disquete 3 Unidad de disco duro

Conecte las unidades de DVD al conector con la etiqueta "IDE" de la placa base. Las unidades de disco duro ATA serie deben conectarse a los conectores con la etiqueta "SATA0" o "SATA1" de la placa base.

#### Direccionamiento de unidades IDE

Si conecta dos dispositivos IDE a un único cable de interfaz IDE y los configura para el ajuste de selección por cable, el dispositivo conectado al último conector del cable de interfaz es el dispositivo maestro o de inicio (unidad 0), y el dispositivo conectado al conector intermedio del cable de interfaz es el dispositivo esclavo (unidad 1). Para obtener información sobre cómo configurar unidades para el ajuste de selección por cable, consulte la documentación de la unidad incluida en el kit de actualización.

#### Conexión de los cables de unidad

Al instalar una unidad, debe conectar dos cables (un cable de alimentación de CC y un cable de datos) a la parte posterior de la unidad y a la placa base.

#### Conectores de interfaz de unidad

La mayoría de los conectores de interfaz tienen unas marcas para que se inserten correctamente; por ejemplo, una muesca o una pata que falta en un conector coincide con una lengüeta o un orificio relleno del otro conector. Los conectores con marcas garantizan que el alambre de la pata 1 del cable, indicado mediante una banda de color a lo largo del borde del cable IDE (los cables ATA serie no utilizan una banda de color), vaya al extremo de la pata-1 del conector. El extremo de la pata 1 de un conector de una placa o tarjeta se suele indicar mediante un "1" serigrafiado en la placa o tarjeta.

AVISO: cuando conecte un cable de interfaz IDE, no coloque la banda de color en un lugar que no sea la pata 1 del conector. Si se cambia la orientación del cable, puede que la unidad no funcione y que la controladora, la unidad o ambas resulten dañadas.

#### Conector ATA serie

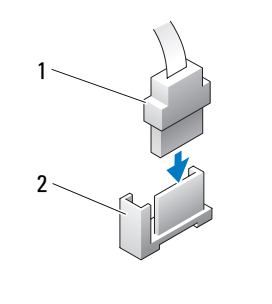

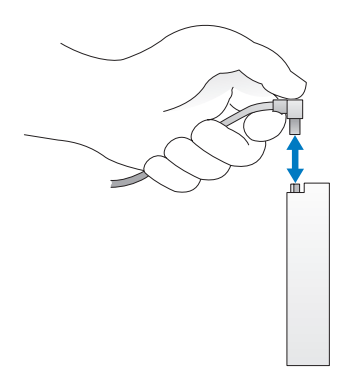

1 Cable de interfaz 2 Conector de interfaz

#### Conector del cable de alimentación

Para conectar una unidad mediante el cable de alimentación, localice el conector de entrada de alimentación en la placa base.

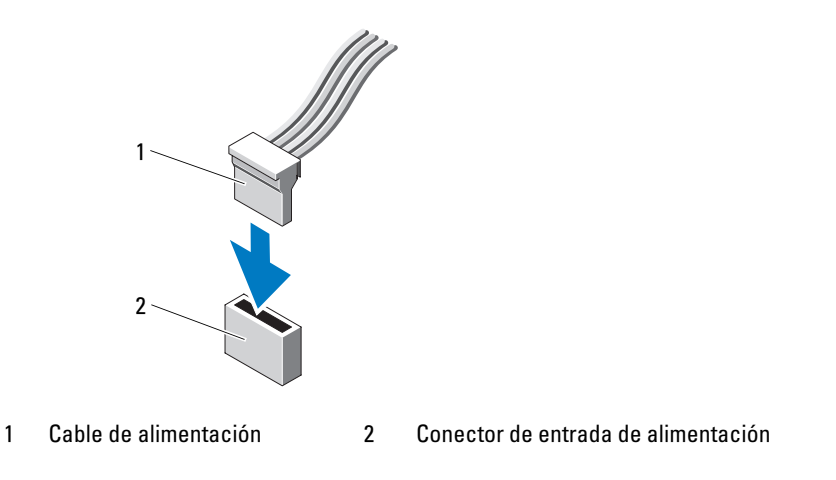

#### Conexión y desconexión de cables de unidad

Al desconectar un cable de datos de unidad IDE, sujételo por la lengüeta de tiro de color y tire de ella hasta que se desenganche el conector.

Al conectar y desconectar un cable de datos ATA serie, sujételo por el conector negro de cada extremo.

Al igual que los conectores IDE, los conectores de interfaz ATA serie tienen unas marcas para que se inserten correctamente; por ejemplo, una muesca o una pata que falta en un conector coincide con una lengüeta o un orificio relleno del otro conector.

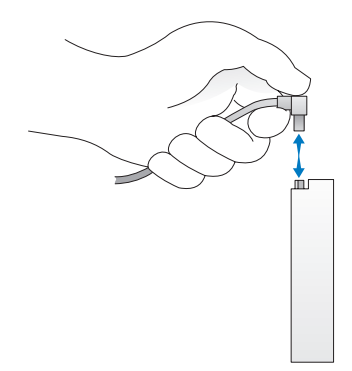

# Unidad de disco duro

 $\triangle$  PRECAUCIÓN: antes de realizar cualquiera de los procedimientos descritos en esta sección, siga las instrucciones de seguridad incluidas en la *Guía de información del producto*.

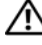

 $\triangle$  PRECAUCIÓN: para evitar una descarga eléctrica, desenchufe siempre el ordenador de la toma eléctrica antes de extraer la cubierta.

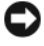

AVISO: para evitar que se dañe la unidad, no la coloque sobre una superficie dura. Déjela en una superficie que proporcione una amortiguación suficiente, como por ejemplo una almohadilla de espuma.

AVISO: si va a reemplazar una unidad de disco duro que contiene datos que desea conservar, realice una copia de seguridad de los archivos antes de iniciar este procedimiento.

consulte la documentación de la unidad para comprobar que ésta está configurada para su ordenador.

#### Extracción de una unidad de disco duro

- 1 Realice los procedimientos descritos en ["Antes de comenzar" en la página 57.](#page-56-0)
- $\mathscr{Q}_1$  NOTA: dado que en los pasos siguientes no es necesario extraer por completo la unidad de DVD ni la de disquete, no será preciso desenchufar los cables que conectan ambas unidades.
- 2 Extraiga la unidad de DVD del compartimiento y colóquela a un lado con cuidado.
- 3 Extraiga la unidad de disquete del compartimiento y colóquela a un lado con cuidado.
- 4 Presione los dos ganchos de fijación de plástico situados en ambos lados de la unidad y deslice la unidad hacia la parte posterior del ordenador.

AVISO: para extraer la unidad del ordenador, no tire de los cables de ésta. Si lo hace, puede dañar los cables y sus conectores.

5 Levante la unidad para extraerla del ordenador y desconecte de ella los cables de alimentación y de la unidad de disco duro.

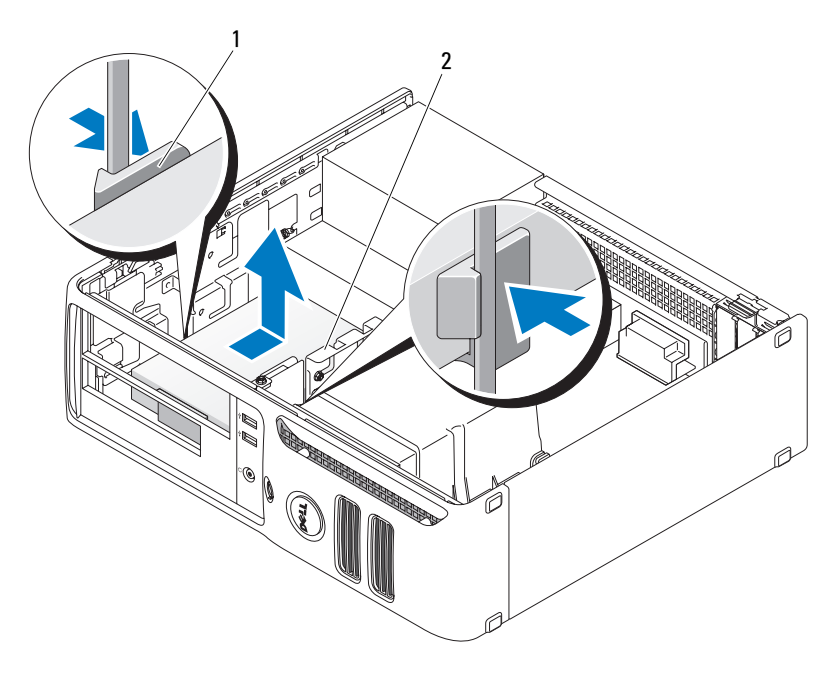

1 Ganchos de fijación (2) 2 Unidad de disco duro

#### Instalación de una unidad de disco duro

- 1 consulte la documentación de la unidad para comprobar que ésta está configurada para su ordenador.
- AVISO: para evitar que se dañe la unidad, no la coloque sobre una superficie dura. Déjela en una superficie que proporcione una amortiguación suficiente, como por ejemplo una almohadilla de espuma.
- 2 Desembale la unidad de disco duro de repuesto y prepárela para la instalación.
- 3 Si la unidad de disco duro de repuesto no incluye el soporte de plástico correspondiente, desencaje el soporte de la unidad existente y extráigalo.

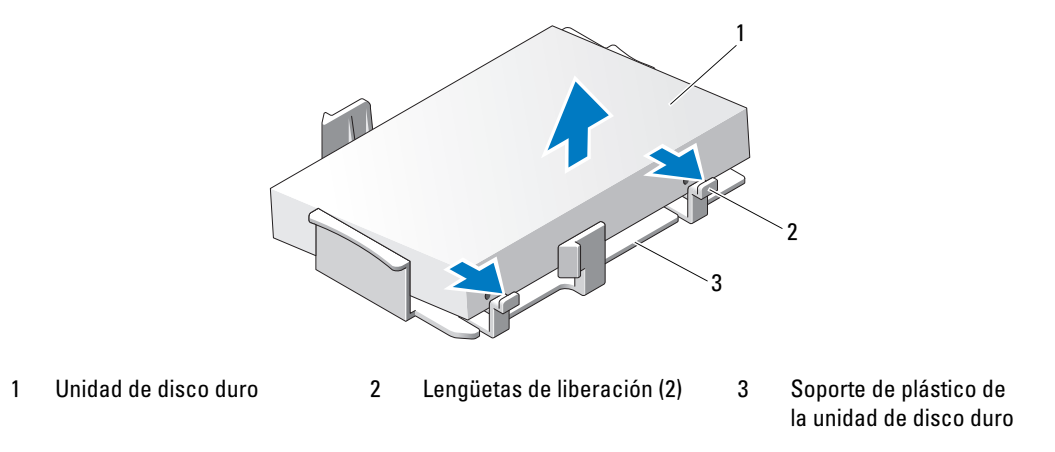

4 Coloque la unidad de disco duro de repuesto en el soporte y presiónela hasta que encaje en su sitio.

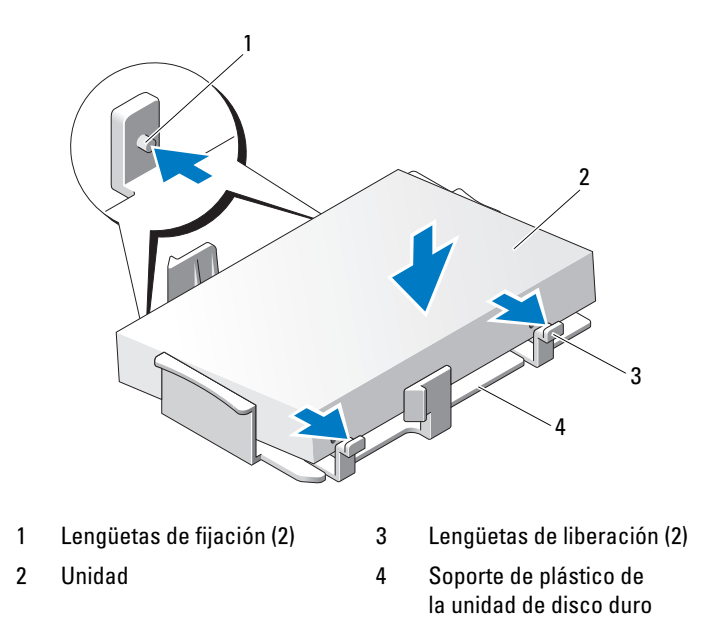

- 5 Conecte el cable de alimentación y el cable de unidad de disco duro a la unidad.
- 6 Localice la ranura correcta para la unidad, y deslice la unidad dentro del compartimiento hasta que encaje en su sitio.

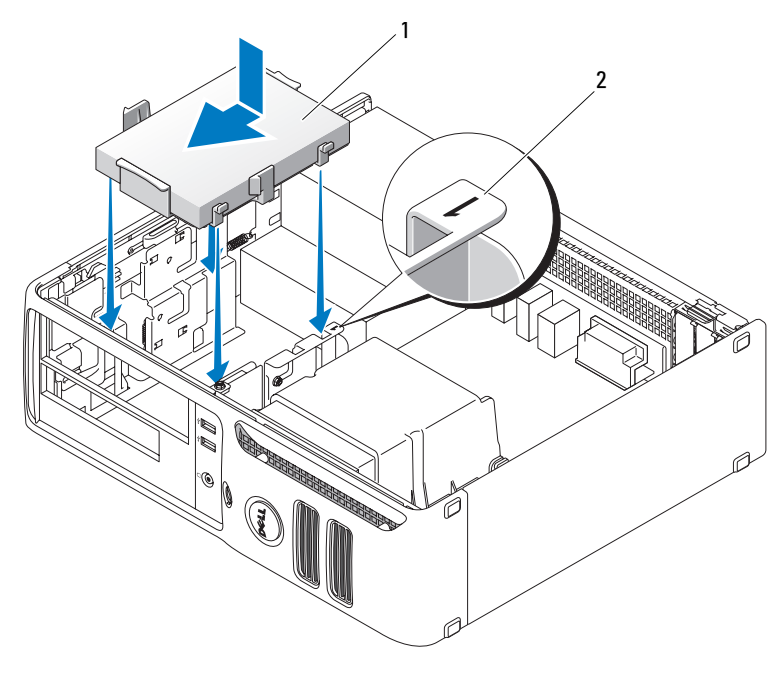

1 Unidad de disco duro 2 Número de verificación de la ranura

- 7 Vuelva a colocar la unidad de disquete y la unidad de DVD.
- 8 Asegúrese de que todos los conectores tienen los cables correctos y de que están insertados firmemente.
- 9 Vuelva a colocar la cubierta del ordenador.
- 10 Si la unidad que acaba de instalar es la unidad principal, inserte un soporte de inicio en la unidad de inicio.
- 11 Encienda el ordenador.
- 12 Abra el programa de configuración del sistema y actualice la opción Primary Drive (Unidad principal) apropiada (0 o 2).
- 13 Salga del programa de configuración del sistema y reinicie el ordenador.
- 14 Antes de seguir con el próximo paso, particione la unidad y déle un formato lógico. Para obtener más información, consulte la documentación incluida con el sistema operativo.
- 15 Ejecute Dell Diagnostics para comprobar la unidad de disco duro.
- 16 Instale el sistema operativo en la unidad de disco duro. Para obtener más información, consulte la documentación incluida con el sistema operativo.
- 82 | Extracción e instalación de piezas

# Unidad de disquete

 $\triangle$  PRECAUCIÓN: antes de realizar cualquiera de los procedimientos descritos en esta sección, siga las instrucciones de seguridad incluidas en la *Guía de información del producto*.

 $\triangle$  PRECAUCIÓN: para evitar una descarga eléctrica, desenchufe siempre el ordenador de la toma eléctrica antes de extraer la cubierta.

 $\mathscr{Q}_4$  NOTA: si va a añadir una unidad de disquete, consulte ["Instalación de una unidad de disquete" en la página 84](#page-83-0).

#### Extracción de una unidad de disquete

1 Realice los procedimientos descritos en ["Antes de comenzar" en la página 57.](#page-56-0)

 $\mathscr{D}$  NOTA: dado que en los pasos siguientes no es necesario extraer por completo la unidad de DVD, no será preciso desenchufar los cables conectados a dicha unidad.

2 Extraiga la unidad de DVD (consulte ["Extracción de una unidad de DVD" en la página 88](#page-87-0)) y colóquela a un lado con cuidado.

AVISO: para extraer la unidad del ordenador, no tire de los cables de ésta. Si lo hace, puede dañar los cables y sus conectores.

3 Tire hacia arriba del pestillo de liberación de la unidad y deslice la unidad de disquete hacia la parte posterior del ordenador. A continuación, levante la unidad y extráigala del ordenador.

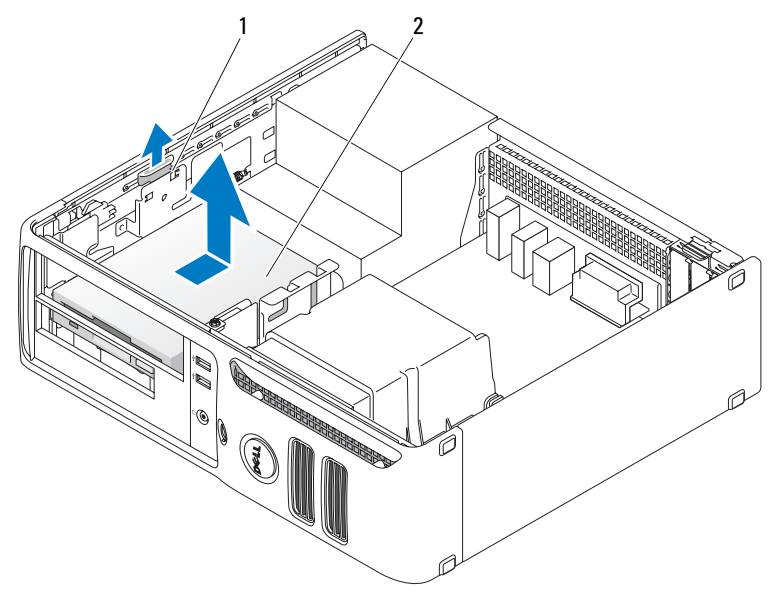

1 Pestillo de liberación de la unidad 2 Unidad de disquete

4 Desconecte los cables de alimentación y de la unidad de disquete de la parte posterior de la unidad de disquete.

#### <span id="page-83-0"></span>Instalación de una unidad de disquete

- 1 Si va a instalar una unidad nueva:
	- a Utilice un destornillador de punta plana pequeño en la cara trasera de la tapa del panel de la unidad para sacar suavemente la tapa.
	- **b** Quite los cuatro tornillos de pivote de la tapa del panel de la unidad.
- 2 Si va a sustituir una unidad existente:

Quite los cuatro tornillos de pivote de la unidad existente.

- 3 Introduzca los cuatro tornillos de pivote en los lados de la nueva unidad de disquete y enrósquelos bien.
- 4 Conecte a la unidad de disquete el cable de alimentación y el cable de la unidad.

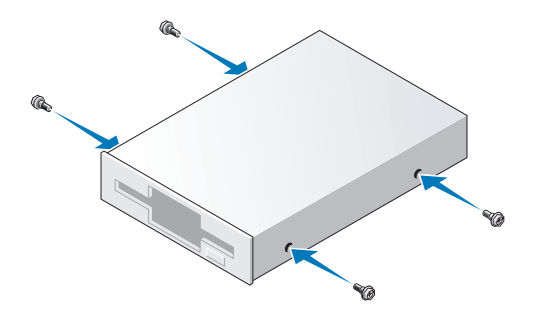

5 Alinee los tornillos de pivote con las guías de los tornillos e inserte la unidad en el compartimiento hasta que encaje en su lugar.

[Vuelva a colocar la unidad de DVD.](#page-88-0)

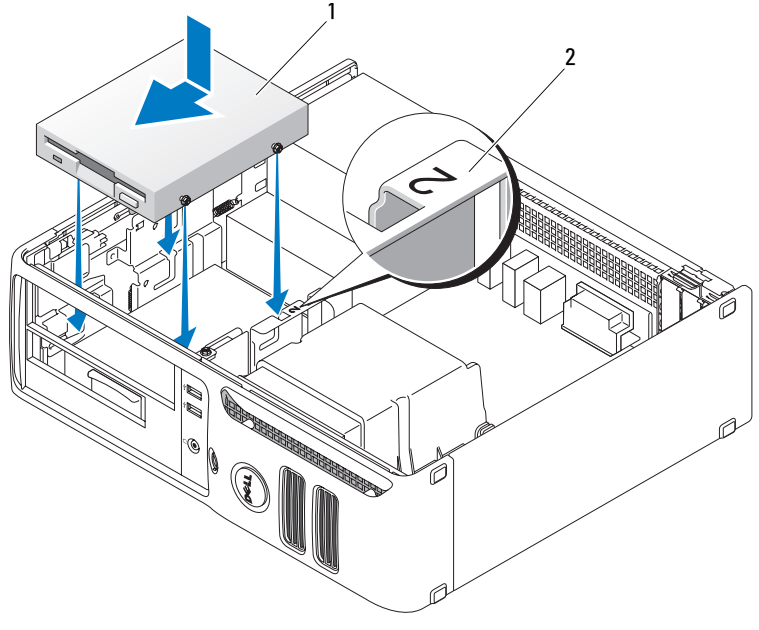

1 Cable de alimentación 2 Número de verificación de la ranura

- Compruebe todas las conexiones de los cables y retire los cables del paso de manera que no obstruyan la circulación del aire para el ventilador y las rejillas de ventilación.
- Vuelva a colocar la cubierta del ordenador.

# Lector de tarjetas multimedia

Para obtener información sobre el uso del lector de tarjetas multimedia, consulte ["Uso de un lector de](#page-21-0)  [tarjetas multimedia \(opcional\)" en la página 22.](#page-21-0)

#### Extracción del lector de tarjetas multimedia

 $\sqrt{!}$  PRECAUCIÓN: antes de realizar cualquiera de los procedimientos descritos en esta sección, siga las instrucciones de seguridad incluidas en la *Guía de información del producto*.

AVISO: para evitar que los componentes internos del ordenador resulten dañados por descargas electrostáticas, antes de tocar cualquiera de sus componentes electrónicos, descargue la electricidad estática de su cuerpo. Para ello, toque una superficie metálica sin pintar del chasis del ordenador.

1 Realice los procedimientos descritos en ["Antes de comenzar" en la página 57.](#page-56-0)

 $\mathscr{Q}_1$  NOTA: dado que en los pasos siguientes no es necesario extraer por completo la unidad de DVD, no será preciso desenchufar los cables conectados a dicha unidad.

2 Extraiga la unidad de DVD (consulte ["Extracción de una unidad de DVD" en la página 88](#page-87-0)) y colóquela a un lado con cuidado.

AVISO: para extraer la unidad del ordenador, no tire de los cables de ésta. Si lo hace, puede dañar los cables y sus conectores.

3 Desconecte el cable USB situado en la parte posterior del lector de tarjetas multimedia del conector USB FlexBay de la placa base (consulte la [página 65](#page-64-0)) y pase el cable a través del gancho de la cubierta.

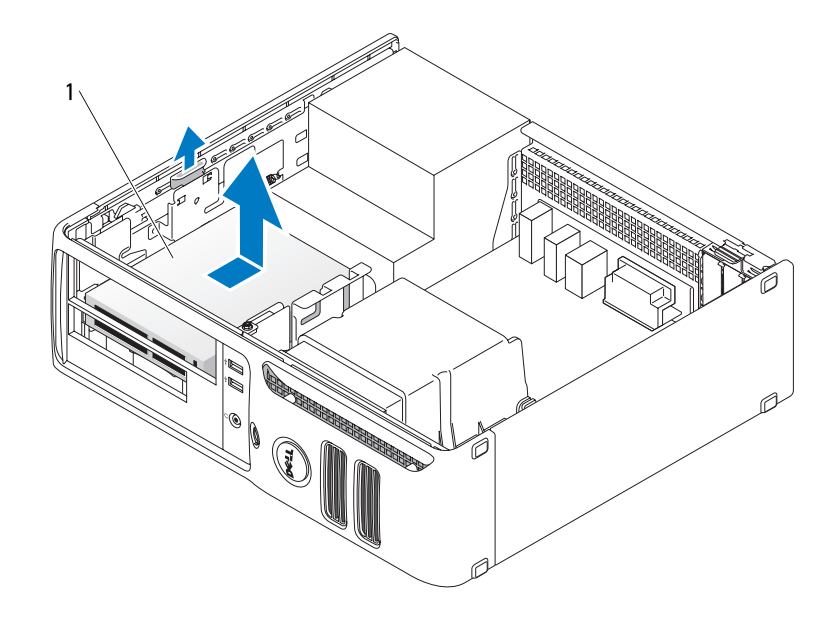

1 Lector de tarjetas multimedia

- 4 Empuje la palanca de la placa deslizante hacia la base del ordenador; a continuación, retenga su posición mientras extrae la unidad del ordenador.
- 5 Vuelva a colocar la cubierta del ordenador (consulte la [página 92\)](#page-91-0).

#### Instalación del lector de tarjetas multimedia

 $\sqrt{!}$  PRECAUCIÓN: antes de realizar cualquiera de los procedimientos descritos en esta sección, siga las instrucciones de seguridad incluidas en la Guía de información del producto.

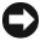

AVISO: para evitar que los componentes internos del ordenador resulten dañados por descargas electrostáticas, antes de tocar cualquiera de sus componentes electrónicos, descargue la electricidad estática de su cuerpo. Para ello, toque una superficie metálica sin pintar del chasis del ordenador.

1 Realice los procedimientos descritos en ["Antes de comenzar" en la página 57](#page-56-0).

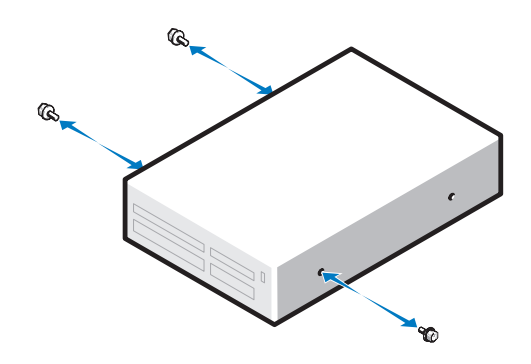

- 2 Extraiga el panel de la unidad (consulte la [página 76\)](#page-75-0).
- 3 Desembale el lector de tarjetas multimedia y el soporte.
- 4 Introduzca los tres tornillos de pivote en los lados del lector de tarjetas multimedia y enrósquelos bien.
- 5 Deslice con cuidado la unidad (que todavía no debe estar conectada al cable FlexBay) en su sitio hasta oír un clic o notar que está bien encajada.
- 6 Vuelva a conectar el cable USB de la parte posterior del lector de tarjetas multimedia al conector USB del panel frontal de la placa base (consulte la [página 65\)](#page-64-0).
- 7 Conecte el cable USB FlexBay a la parte posterior del lector de tarjetas multimedia.
- 8 Vuelva a colocar la cubierta del ordenador (consulte la [página 92\)](#page-91-0).

# Unidad de DVD

 $\triangle$  PRECAUCIÓN: antes de realizar cualquiera de los procedimientos descritos en esta sección, siga las instrucciones de seguridad incluidas en la Guía de información del producto.

 $\bigwedge$  PRECAUCIÓN: para evitar una descarga eléctrica, desenchufe siempre el ordenador de la toma eléctrica antes de extraer la cubierta.

#### <span id="page-87-0"></span>Extracción de una unidad de DVD

- 1 Realice los procedimientos descritos en ["Antes de comenzar" en la página 57.](#page-56-0)
- AVISO: para extraer la unidad del ordenador, no tire de los cables de ésta. Si lo hace, puede dañar los cables y sus conectores.
- 2 Tire hacia arriba del pestillo de liberación de la unidad y deslice la unidad hacia la parte posterior del ordenador. A continuación, levante la unidad y extráigala del ordenador.

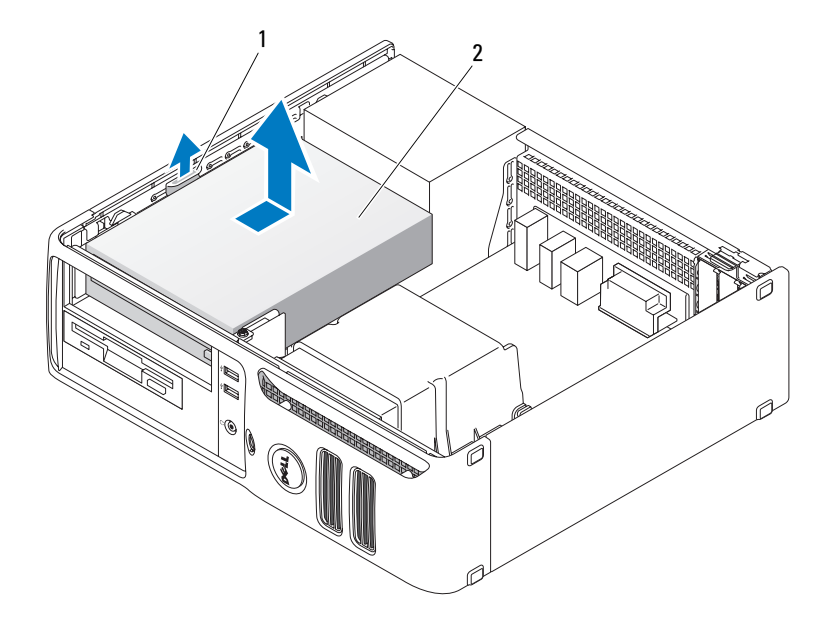

1 Pestillo de liberación de la unidad 2 Unidad de CD/DVD

3 Desconecte el cable de alimentación y el cable de la unidad de DVD de la parte posterior de la unidad.

#### <span id="page-88-0"></span>Instalación de una unidad de DVD

1 Desembale la unidad y prepárela para la instalación.

consulte la documentación incluida con la unidad para comprobar que ésta está configurada para su ordenador. Si va a instalar una unidad IDE, configúrela para el ajuste de selección por cable.

- 2 Si va a instalar una unidad nueva:
	- a Presione los dos retenes de la parte superior de la tapa del panel de la unidad y gire la tapa hacia la parte frontal del ordenador.
	- b Quite los tres tornillos de pivote de la tapa del panel de la unidad.
- 3 Si va a sustituir una unidad existente:
	- a Presione los dos retenes de la parte superior de la tapa del panel de la unidad y gire la tapa hacia la parte frontal del ordenador.
	- **b** Quite los tres tornillos de pivote de la unidad existente.
	- c Introduzca los tres tornillos de pivote en los lados de la nueva unidad y enrósquelos bien.
- 4 Conecte el cable de alimentación y el cable de la unidad de DVD a la unidad.
- 5 Alinee los tornillos de pivote con las guías de los tornillos e inserte la unidad en el compartimiento hasta que encaje en su lugar.
- 6 Compruebe todas las conexiones de los cables y retire los cables del paso de manera que no obstruyan la circulación del aire para el ventilador y las rejillas de ventilación.
- 7 Vuelva a colocar la cubierta del ordenador (consulte ["Colocación de la cubierta del ordenador"](#page-91-0)  [en la página 92\)](#page-91-0).

# Batería

#### Sustitución de la batería

 $\sqrt{!}$  PRECAUCIÓN: antes de realizar cualquiera de los procedimientos descritos en esta sección, siga las instrucciones de seguridad incluidas en la *Guía de información del producto*.

AVISO: para evitar que los componentes internos del ordenador resulten dañados por descargas electrostáticas, antes de tocar cualquiera de sus componentes electrónicos, descargue la electricidad estática de su cuerpo. Para ello, toque una superficie metálica sin pintar del chasis del ordenador.

Una batería de tipo botón mantiene la configuración del ordenador, así como la información de fecha y hora. La batería puede durar varios años.

Si debe restablecer repetidamente la fecha y la hora después de encender el ordenador, sustituya la batería.

#### $\triangle$  PRECAUCIÓN: una batería nueva puede explotar si no se instala correctamente. Sustituya la batería únicamente por una del mismo tipo o de un tipo equivalente recomendado por el fabricante. Deseche las baterías agotadas de acuerdo con las instrucciones del fabricante.

Para sustituir la batería:

- 1 Anote los valores de todas las pantallas del programa de configuración del sistema (consulte la [página 97\)](#page-96-0) para poder restaurar la configuración correcta en el [paso 8.](#page-90-0)
- 2 Realice los procedimientos descritos en ["Antes de comenzar" en la página 57.](#page-56-0)
- 3 Localice el zócalo de la batería (consulte la [página 65](#page-64-0)).
- AVISO: si levanta la batería de su zócalo haciendo palanca con un objeto romo, procure no tocar la placa base con el objeto. Asegúrese de que introduce el objeto entre la batería y el zócalo antes de intentar hacer palanca para extraer la batería. De lo contrario, puede dañar la placa base al extraer el zócalo haciendo palanca o al romper las pistas de circuito de dicha placa.
- 4 Extraiga con cuidado la batería del zócalo haciendo palanca con los dedos o con un objeto romo no conductor, como un destornillador de plástico.

5 Inserte la batería nueva en el zócalo con el lado marcado como "+" hacia arriba hasta que quede asentada en su lugar.

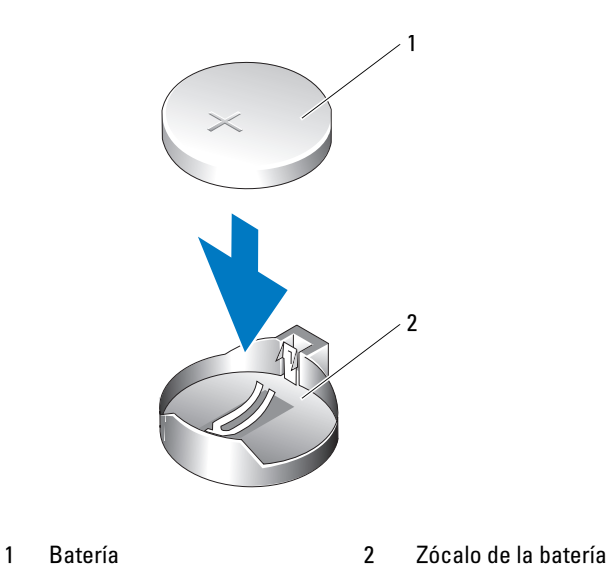

6 Vuelva a colocar la cubierta del ordenador (consulte la [página 92](#page-91-0)).

AVISO: para conectar un cable de red, enchúfelo primero en el puerto o dispositivo de red y, después, en el ordenador.

- 7 Conecte el ordenador y los dispositivos a las tomas eléctricas y enciéndalos.
- <span id="page-90-0"></span>8 Abra el programa de configuración del sistema (consulte la [página 97\)](#page-96-0) y restaure la configuración que ha anotado en el paso 1.
- 9 Deseche la batería antigua según proceda. Para obtener información sobre cómo desechar la batería, consulte la Guía de información del producto.

# <span id="page-91-1"></span><span id="page-91-0"></span>Colocación de la cubierta del ordenador

- $\triangle$  PRECAUCIÓN: antes de realizar cualquiera de los procedimientos descritos en esta sección, siga las instrucciones de seguridad incluidas en la *Guía de información del producto*.
	- 1 Asegúrese de que todos los cables están conectados y retírelos del paso.

Tire suavemente de los cables de alimentación hacia usted de modo que no queden atrapados debajo de las unidades.

- 2 Asegúrese de no dejar ninguna herramienta o pieza en el interior del ordenador.
- **3** Para volver a colocar la cubierta:
	- a Alinee la parte inferior de la cubierta con las lengüetas con bisagras situadas en el borde inferior del ordenador.
	- b Apoyándose en las lengüetas con bisagras, gire la cubierta hacia abajo para cerrarla.
	- c Asiente la cubierta en su lugar tirando hacia atrás del pestillo de liberación de la cubierta y soltando el pestillo una vez que la cubierta esté correctamente asentada.
	- d Asegúrese de que la cubierta esté bien asentada antes de mover el ordenador.
- AVISO: para conectar un cable de red, enchúfelo primero en la toma de red de la pared y, después, en el ordenador.
- 4 Conecte el ordenador y los dispositivos a las tomas eléctricas y enciéndalos.
- 5 Asegúrese de que la cubierta esté bien asentada antes de colocar el ordenador en posición vertical.
- AVISO: para conectar un cable de red, enchúfelo primero en el puerto o dispositivo de red y, después, en el ordenador.
- **6** Conecte el ordenador y los dispositivos a las tomas eléctricas y enciéndalos.

# 5

# Apéndice

# **Especificaciones**

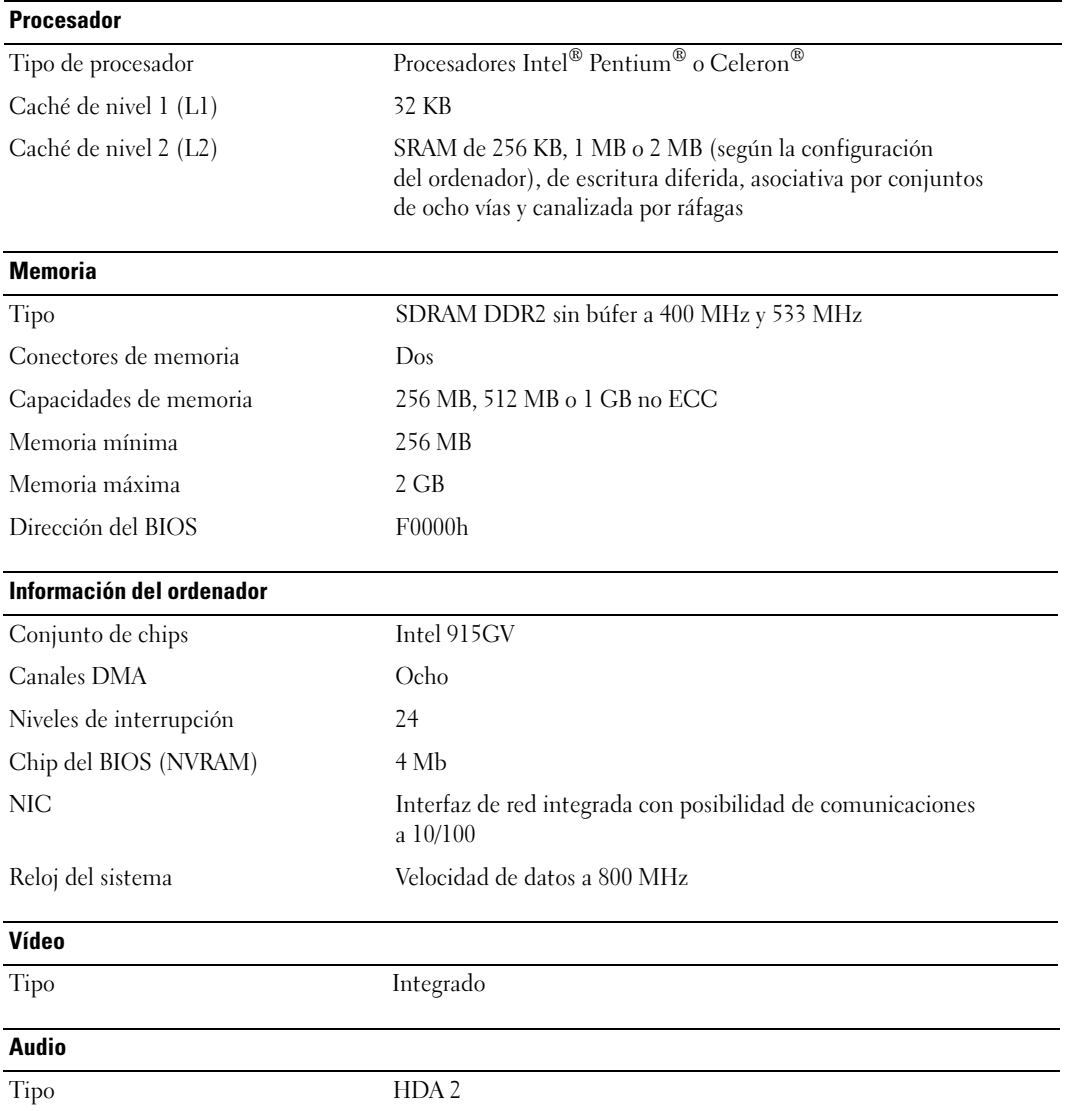

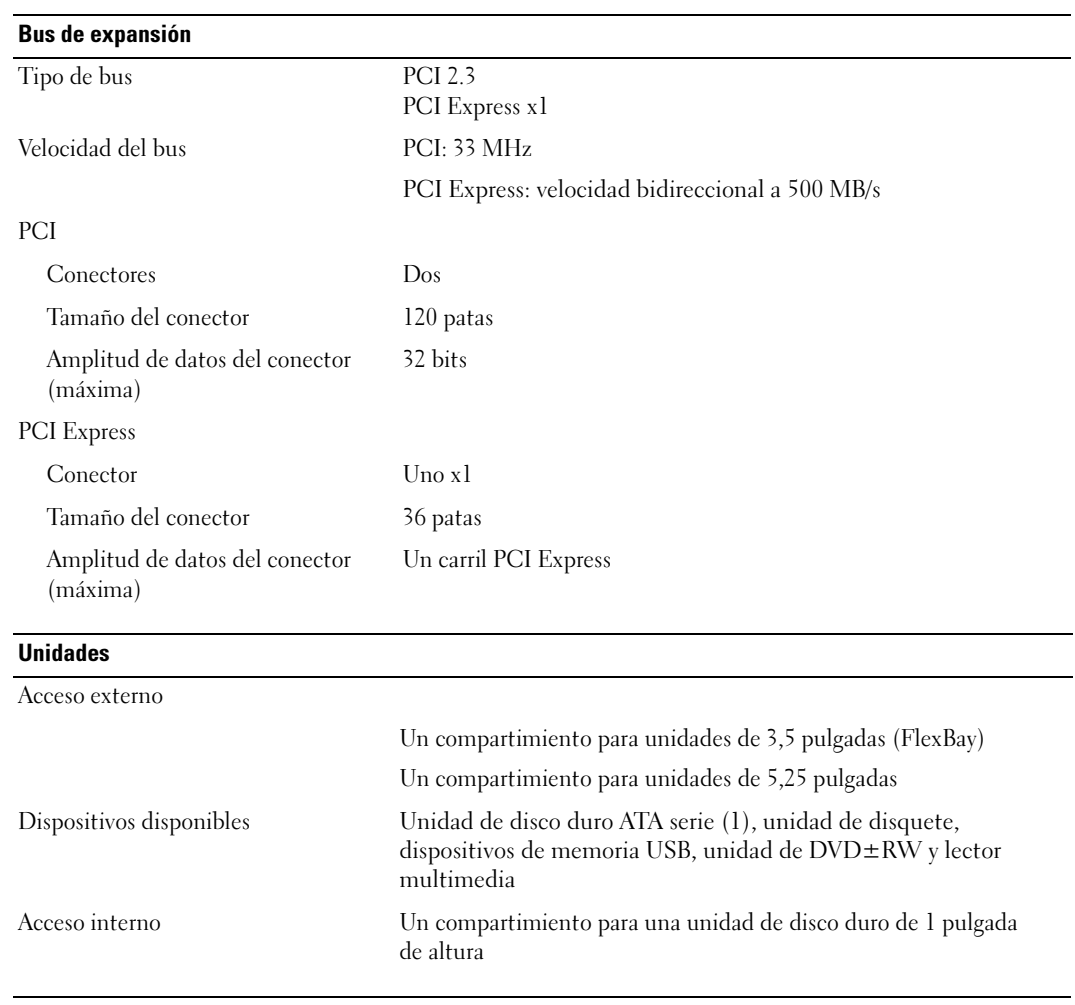

#### <span id="page-93-0"></span>**Conectores**

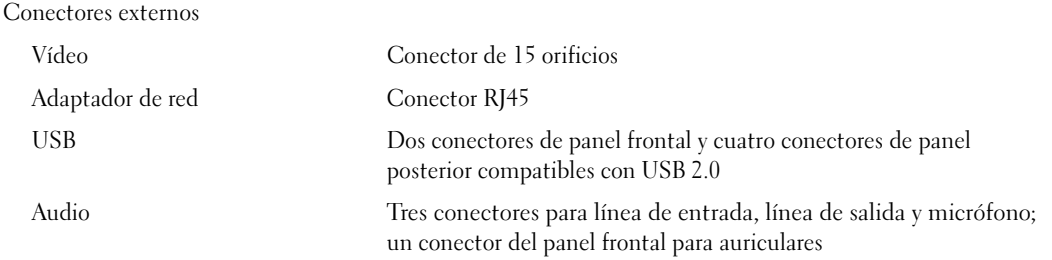

#### **Conectores**

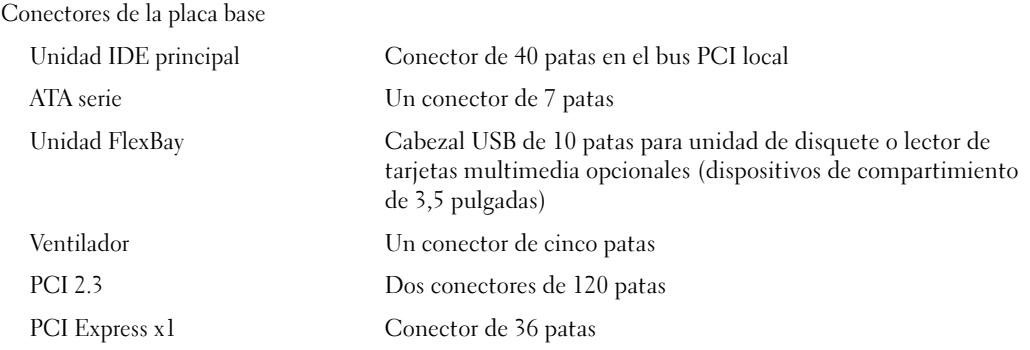

#### Controles e indicadores luminosos

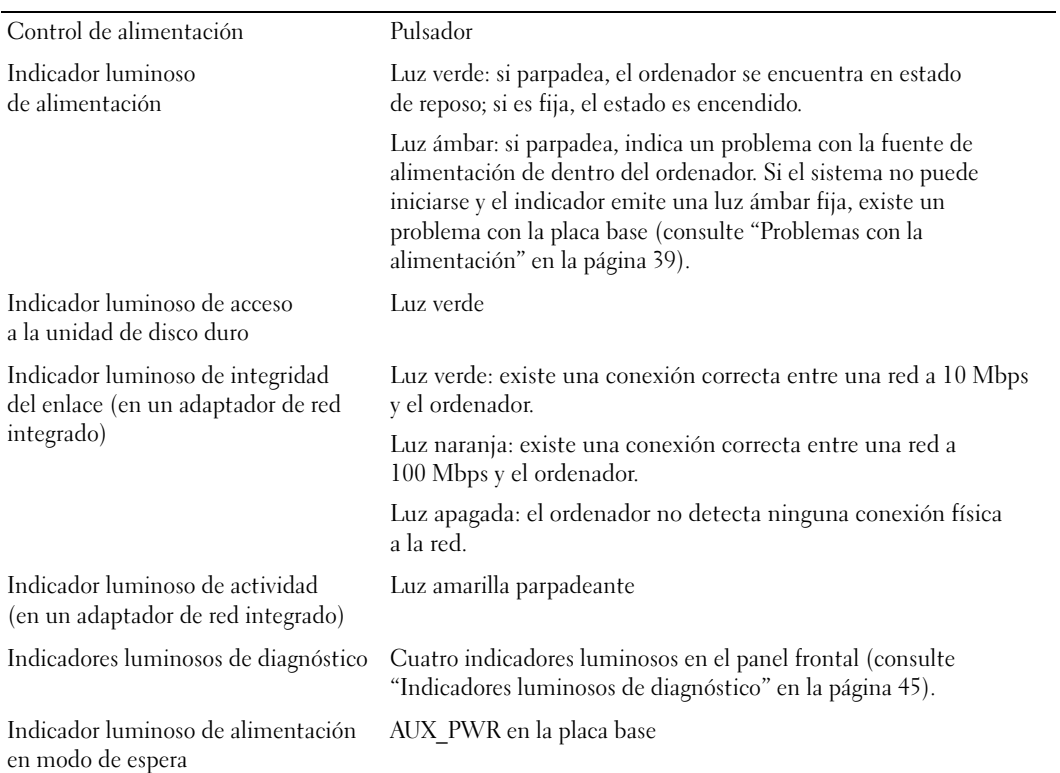

#### Alimentación

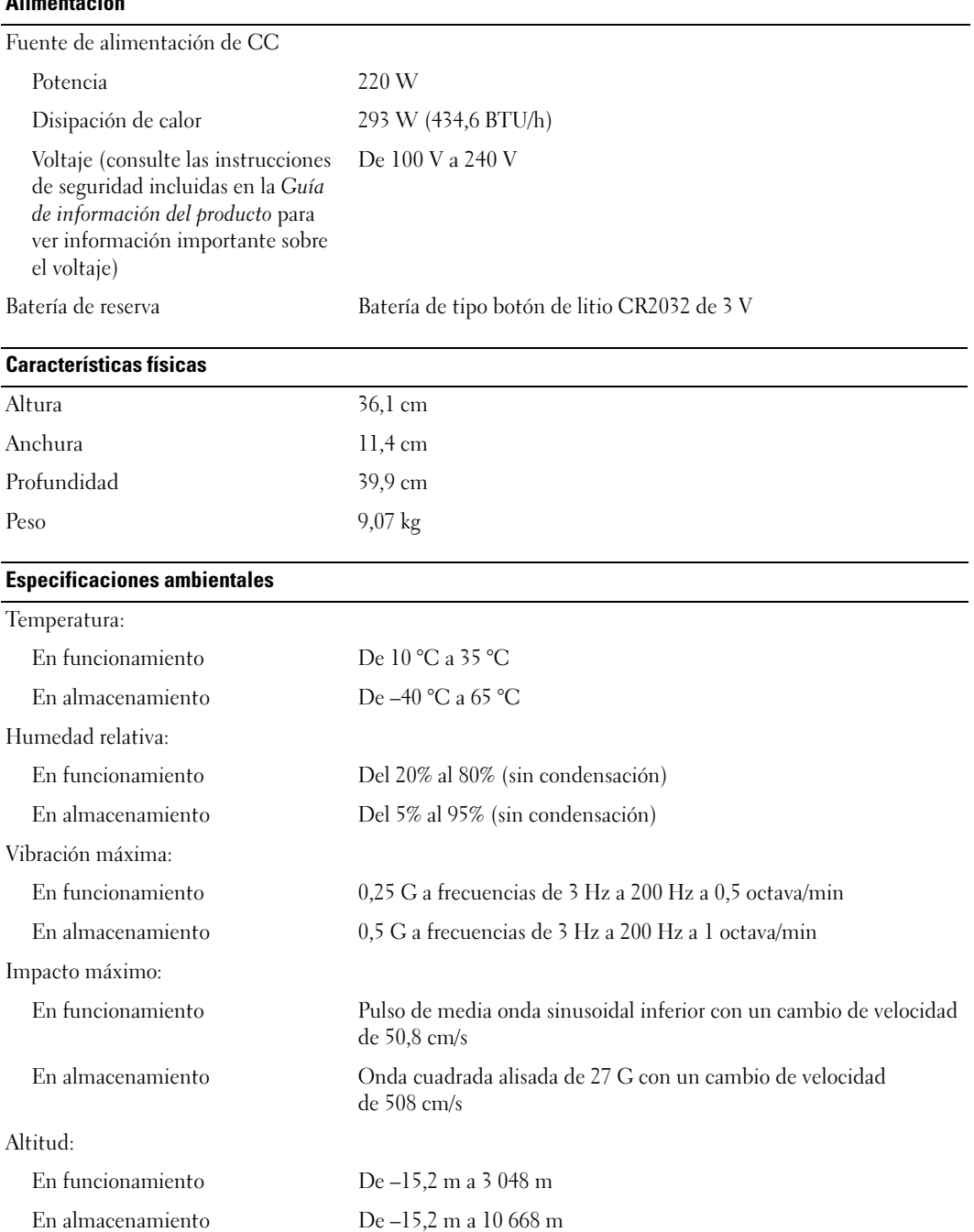

# <span id="page-96-1"></span><span id="page-96-0"></span>Programa de configuración del sistema

#### Información general

Utilice el programa de configuración del sistema para lo siguiente:

- Modificar la información de configuración del sistema después de haber añadido, cambiado o quitado hardware del ordenador
- Establecer o cambiar una opción seleccionable por el usuario, como la contraseña de usuario
- Leer la cantidad de memoria actual o definir el tipo de unidad de disco duro instalado

Antes de utilizar el programa de configuración del sistema, se recomienda anotar la información de las pantallas de configuración del sistema para poder utilizarla posteriormente.

AVISO: a menos que sea un usuario experto, no cambie la configuración de este programa. Algunos cambios pueden hacer que el ordenador no funcione correctamente.

#### <span id="page-96-2"></span>Acceso al programa de configuración del sistema

- 1 Encienda (o reinicie) el ordenador.
- 2 Cuando se muestre el logotipo azul de DELL™, espere a que aparezca la solicitud de F2.
- 3 Cuando aparezca dicha solicitud, pulse <F2> inmediatamente.

 $\mathscr O$  **NOTA:** la solicitud de F2 indica que el teclado se ha inicializado. Esta solicitud puede aparecer muy rápidamente, por lo que debe estar atento para verlo y pulsar <F2>. Si pulsa <F2> antes de que se le solicite, esta pulsación de tecla no tendrá ningún efecto.

4 Si tarda demasiado y aparece el logotipo del sistema operativo, espere hasta que se muestre el escritorio de Microsoft® Windows®. A continuación, apague el ordenador (consulte la [página 57\)](#page-56-1) y vuelva a intentarlo.

#### Pantallas del programa de configuración del sistema

Las pantallas del programa de configuración del sistema muestran la información de configuración actual o modificable del ordenador. La información de la pantalla se divide en tres áreas: la lista de opciones, el campo de la opción activa y las funciones de tecla.

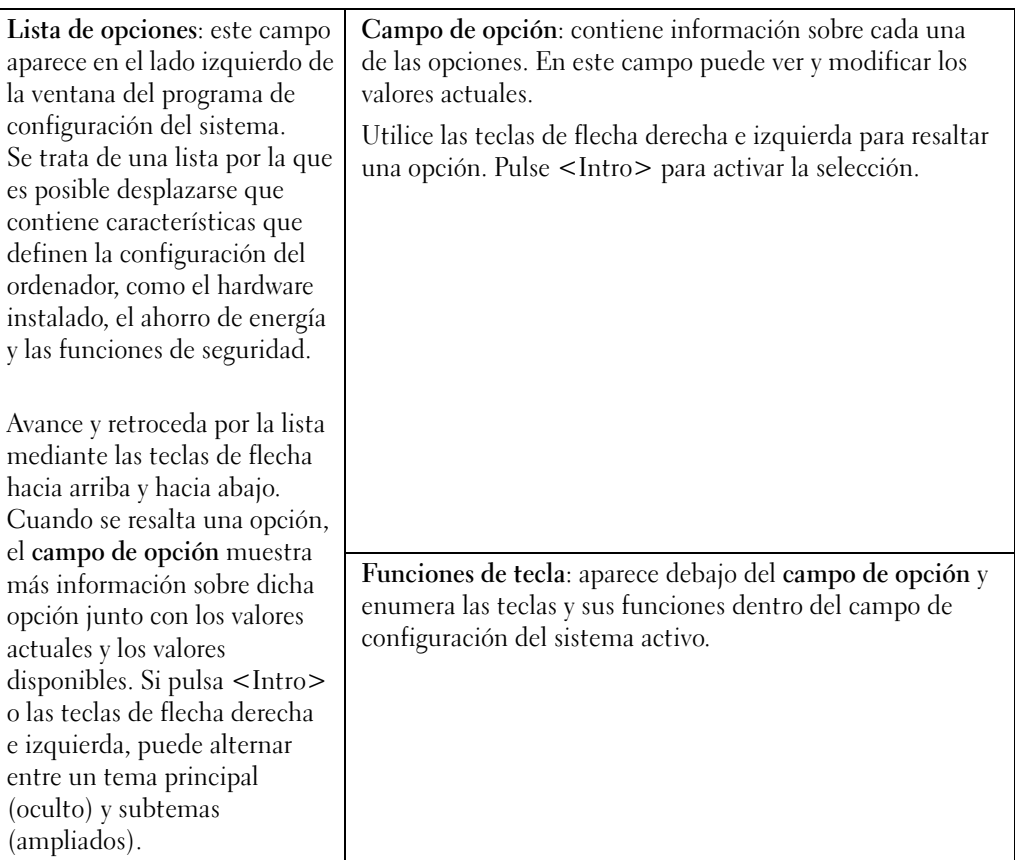

#### Opciones del programa de configuración del sistema

 $\mathscr{D}$  NOTA: según el ordenador y los dispositivos instalados, es posible que los elementos enumerados en esta sección no aparezcan o no aparezcan exactamente como se indica.

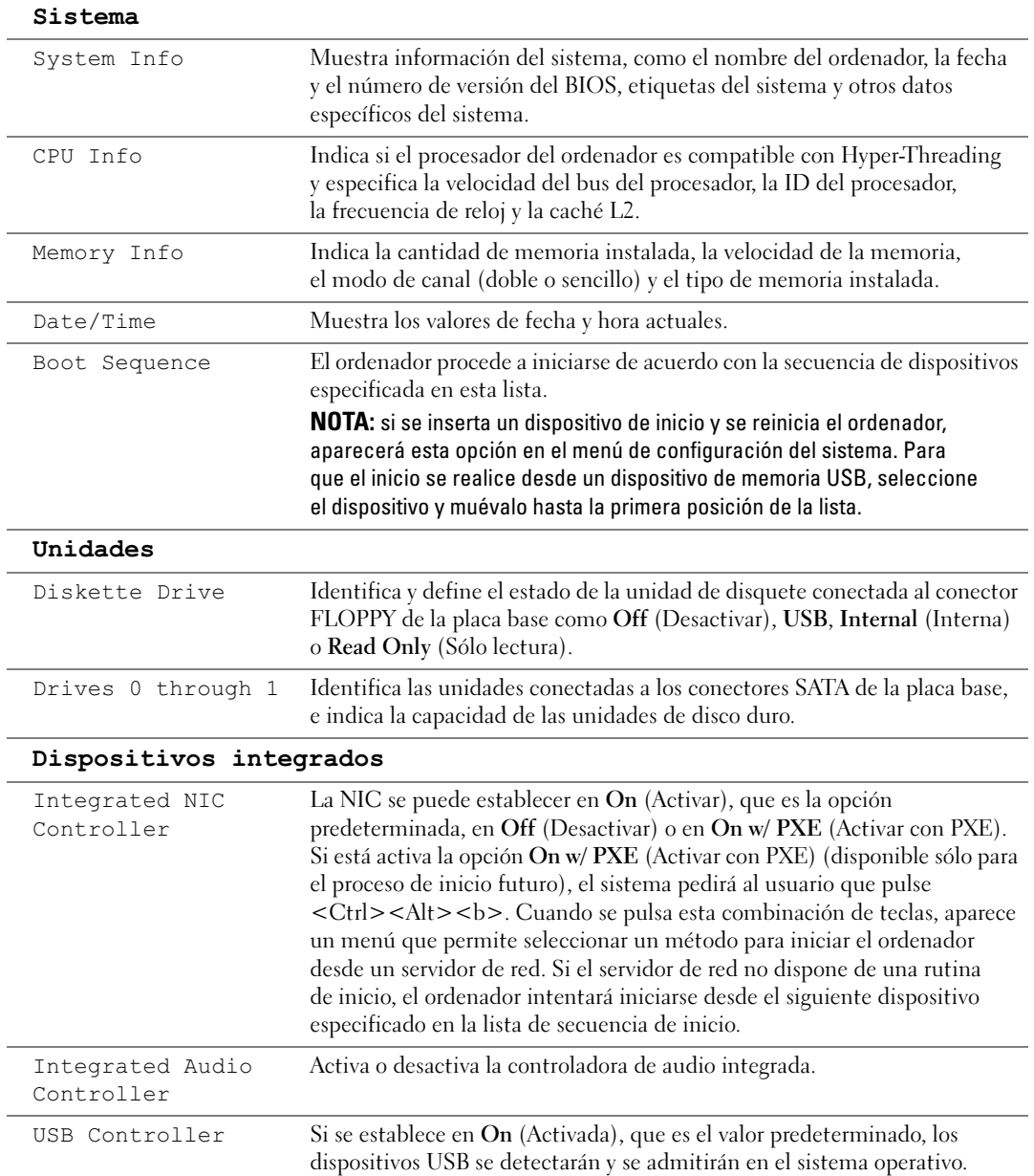

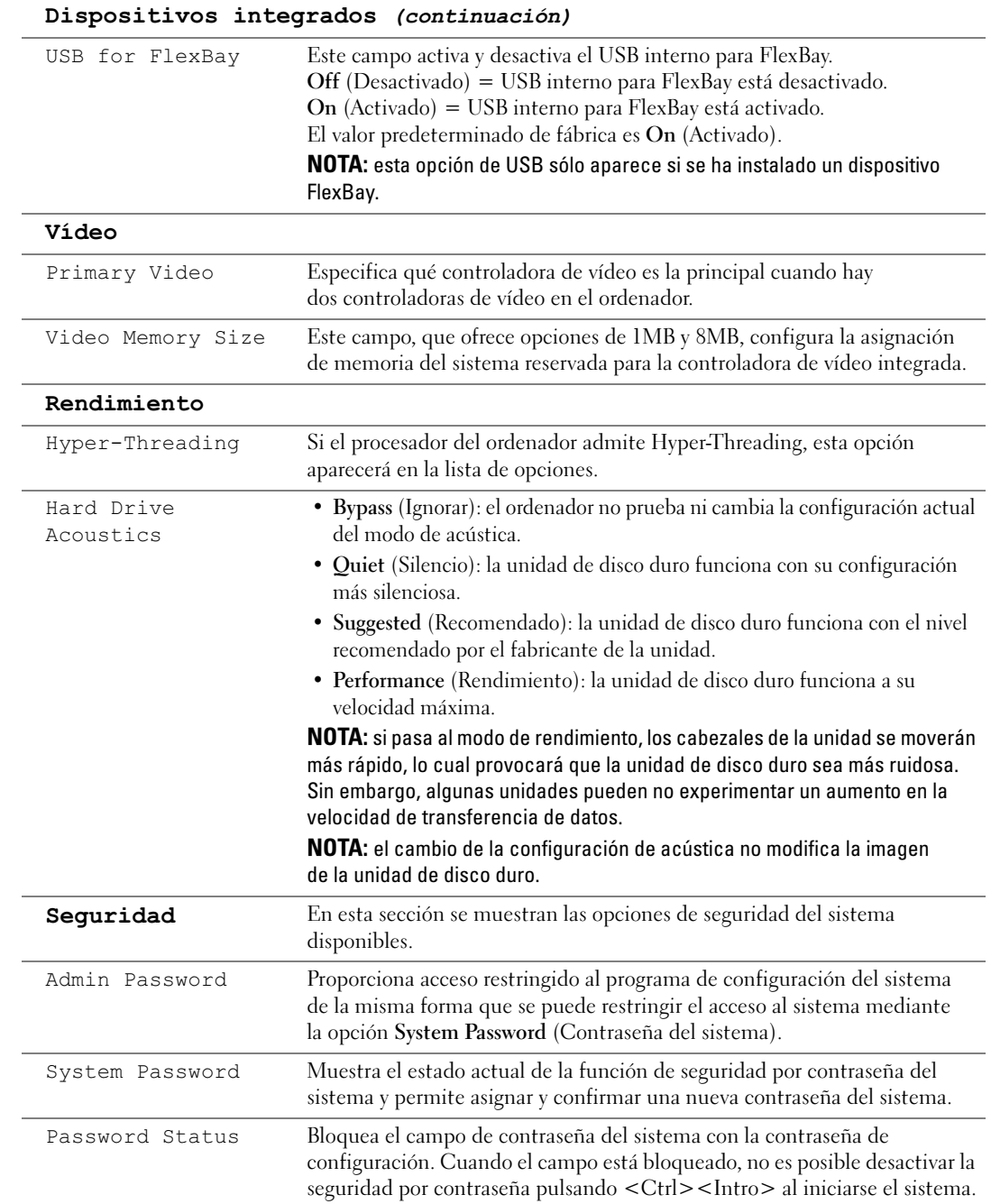

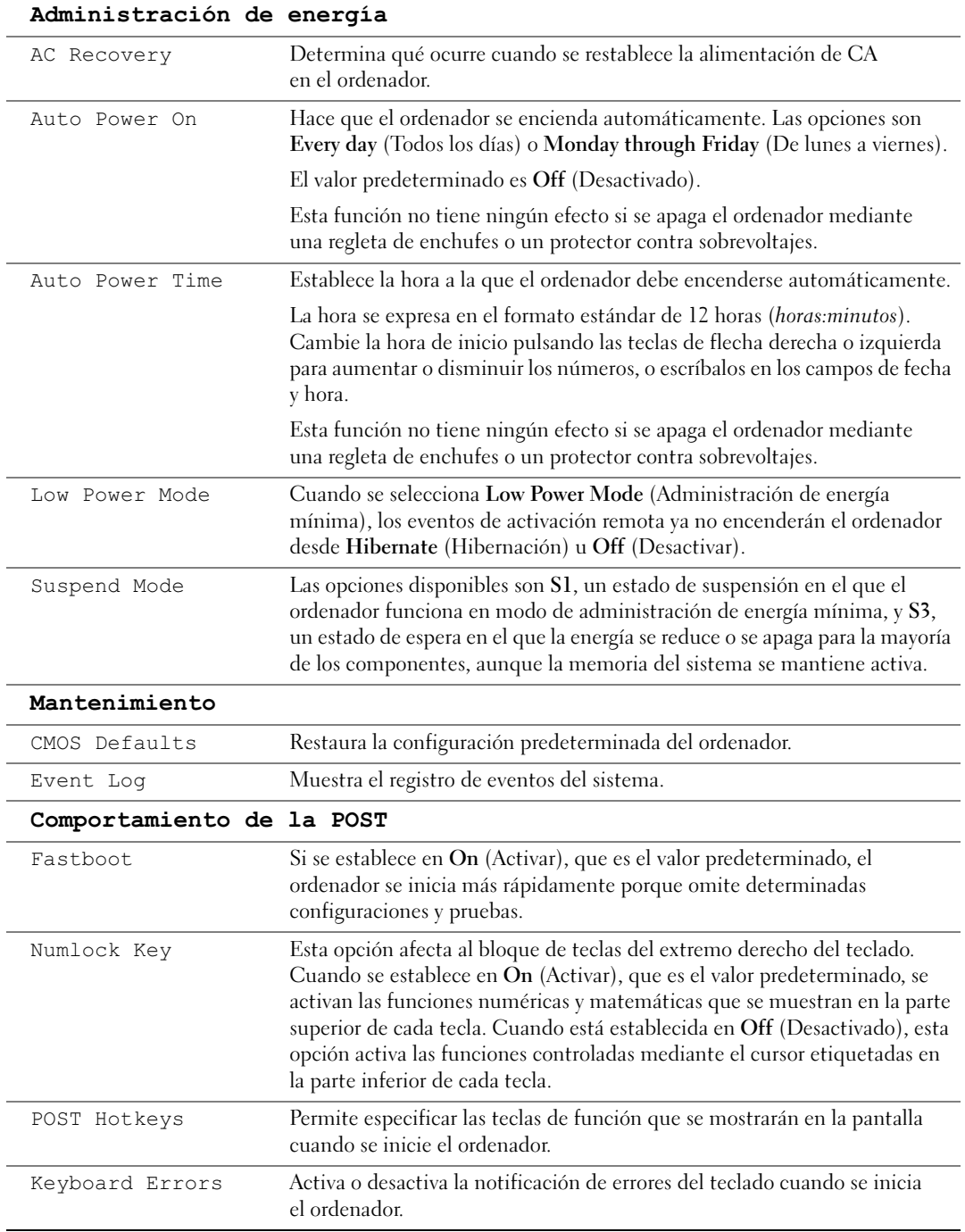

#### Secuencia de inicio

La función Boot Sequence (Secuencia de inicio) permite cambiar la secuencia de inicio de los dispositivos.

#### Valores de la opción

- Diskette Drive (Unidad de disquete): el ordenador intenta iniciarse desde la unidad de disquete. Si el disquete insertado en la unidad no es de inicio, si no hay ningún disquete en la unidad o si no se ha instalado ninguna unidad de disquete en el ordenador, se genera un mensaje de error.
- Hard Drive (Unidad de disco duro): el ordenador intenta iniciarse desde la unidad de disco duro principal. Si la unidad de disco duro no contiene ningún sistema operativo, el ordenador genera un mensaje de error.
- CD Drive (Unidad de CD): el ordenador intenta iniciarse desde la unidad de CD. Si no hay ningún CD en la unidad, o si el CD no contiene ningún sistema operativo, el ordenador genera un mensaje de error.
- USB Flash Device (Dispositivo flash USB): inserte el dispositivo de memoria en un puerto USB y reinicie el ordenador. Cuando aparezca F12 = Boot Menu (F12 = Menú de inicio) en la esquina superior derecha de la pantalla, pulse <F12>. El BIOS detecta el dispositivo y añade la opción de flash USB al menú de inicio.

 $\mathscr{U}_\blacktriangle$  NOTA: para poder iniciar el sistema desde un dispositivo USB, éste debe ser de inicio. consulte la documentación del dispositivo para determinar si es de inicio.

#### Cambio de la secuencia de inicio para el inicio actual

Puede utilizar esta función, por ejemplo, para reiniciar el ordenador desde un dispositivo USB, como una unidad de disquete, una memoria USB o una unidad de CD-RW.

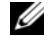

**NOTA:** si va a iniciar el ordenador desde una unidad de disquete USB, antes debe definir la unidad de disquete con el valor OFF (Desactivar) en el programa de configuración del sistema (consulte la [página 97](#page-96-1)).

- 1 Si va a iniciar el ordenador desde un dispositivo USB, conecte dicho dispositivo al conector USB (consulte la [página 94](#page-93-0)).
- 2 Encienda (o reinicie) el ordenador.

**3** Cuando aparezca F2 = Setup, F12 = Boot Menu  $(F2 = \text{Configuración}, F12 = \text{Menú de})$ inicio) en la esquina superior derecha de la pantalla, pulse <F12>.

Si tarda demasiado y aparece el logotipo del sistema operativo, espere hasta que se muestre el escritorio de Microsoft Windows. A continuación, apague el ordenador (consulte la [página 57\)](#page-56-1) y vuelva a intentarlo.

Aparece el menú de dispositivos de inicio, donde se enumeran todos los dispositivos de inicio disponibles. Cada dispositivo tiene un número junto a él.

4 En la parte inferior del menú, indique el número del dispositivo que desea utilizar sólo para el inicio actual.

Por ejemplo, si desea que el ordenador se inicie desde una memoria USB, resalte USB Flash Device (Dispositivo flash USB) y pulse <Intro>.

 $\mathscr{O}_\blacksquare$  NOTA: para poder iniciar el sistema desde un dispositivo USB, éste debe ser de inicio. consulte la documentación del dispositivo para determinar si es de inicio.

#### Cambio de la secuencia de inicio para inicios futuros

- 1 Abra el programa de configuración del sistema (consulte la [página 97\)](#page-96-2).
- 2 Utilice las teclas de flecha para resaltar la opción de menú Boot Sequence (Secuencia de inicio) y pulse <Intro> para acceder al menú.

**NOTA:** anote la secuencia de inicio actual por si desea restaurarla.

- 3 Pulse las teclas de flecha hacia arriba y hacia abajo para desplazarse por la lista de dispositivos.
- 4 Pulse la barra espaciadora para activar o desactivar un dispositivo (los dispositivos activados tienen una marca de verificación).
- 5 Pulse el signo más (+) o menos (–) para subir o bajar un dispositivo en la lista.

### Borrado de contraseñas olvidadas y de la configuración de CMOS

**PRECAUCIÓN:** antes de realizar cualquiera de los procedimientos descritos en esta sección, siga las instrucciones de seguridad incluidas en la Guía de información del producto.

1 Realice los procedimientos descritos en ["Antes de comenzar" en la página 57.](#page-56-2)

#### <span id="page-103-0"></span>Ubicación de los puentes

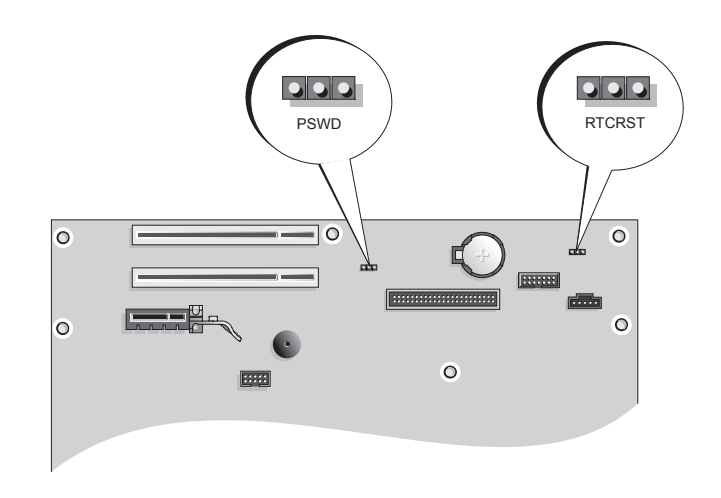

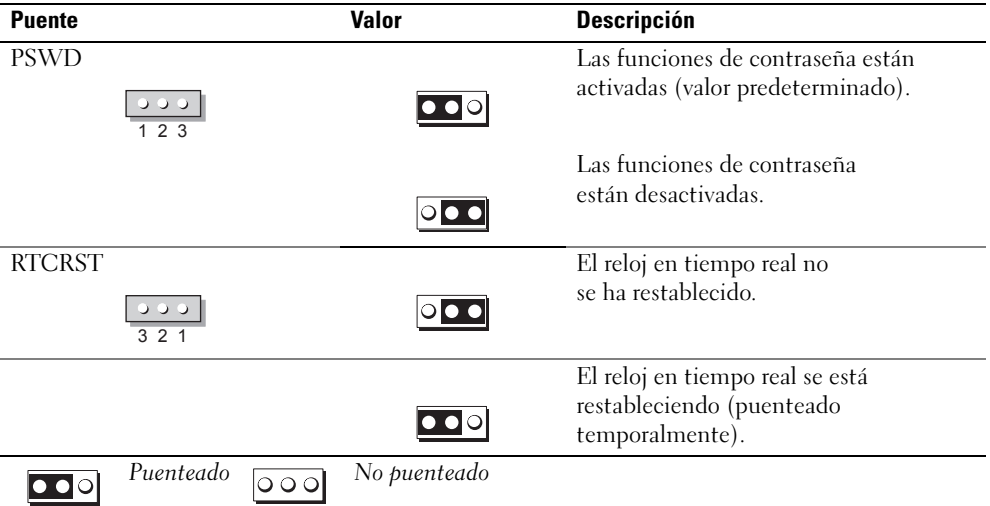

#### Borrado de la configuración de contraseña

- 1 Realice los procedimientos descritos en ["Antes de comenzar" en la página 57.](#page-56-2)
- 2 Localice el puente de contraseña de tres patas (PSWD) en la placa base (consulte la [página 104](#page-103-0)) y coloque el conector del puente en las patas 2 y 3 para borrar la contraseña.

**NOTA:** cuando se entrega el ordenador, el conector del puente está conectado a las patas 1 y 2.

- 3 Cierre la cubierta del ordenador (consulte la [página 92\)](#page-91-1).
- 4 Conecte el ordenador y el monitor a las tomas eléctricas y enciéndalos.
- <sup>5</sup> Cuando aparezca el escritorio de Microsoft® Windows®, apague el ordenador (consulte la [página 57\)](#page-56-1).
- 6 Apague el monitor y desconéctelo de la toma eléctrica.
- 7 Desenchufe de la toma eléctrica el cable de alimentación del ordenador y presione el botón de encendido para conectar a tierra la placa base.
- 8 Abra la cubierta del ordenador (consulte la [página 62\)](#page-61-0).
- 9 Localice el puente de contraseña de tres patas (PSWD) en la placa base (consulte la [página 65\)](#page-64-1) y coloque el conector del puente en las patas 1 y 2 para volver a activar la función de contraseña.
- 10 Vuelva a colocar la cubierta del ordenador (consulte la [página 92](#page-91-1)).

AVISO: para conectar un cable de red, enchúfelo primero en el puerto o dispositivo de red y, después, en el ordenador.

11 Conecte el ordenador y los dispositivos a las tomas eléctricas y enciéndalos.

#### Borrado de la configuración de CMOS

#### $\sqrt{!}$  PRECAUCIÓN: antes de realizar cualquiera de los procedimientos descritos en esta sección, siga las instrucciones de seguridad incluidas en la *Guía de información del producto*.

- 1 Realice los procedimientos descritos en ["Antes de comenzar" en la página 57.](#page-56-2)
- 2 Restablezca la configuración actual de CMOS:
	- a Localice el puente de CMOS (RTCRST) de tres patas en la placa base (consulte la [página 104\)](#page-103-0).
	- b Extraiga el conector del puente de las patas 2 y 3.
	- c Coloque el conector del puente en las patas 2 y 1 y espere aproximadamente cinco segundos.
	- d Vuelva a colocar el conector del puente en las patas 2 y 3.
- 3 Vuelva a colocar la cubierta del ordenador (consulte la [página 92](#page-91-1)).

AVISO: para conectar un cable de red, enchúfelo primero en el puerto o dispositivo de red y, después, en el ordenador.

4 Conecte el ordenador y los dispositivos a las tomas eléctricas y enciéndalos.

# Limpieza del ordenador

 $\sqrt{N}$  PRECAUCIÓN: antes de realizar cualquiera de los procedimientos descritos en esta sección, siga las instrucciones de seguridad incluidas en la *Guía de información del producto*.

#### Ordenador, teclado y monitor

 $\sqrt{N}$  PRECAUCIÓN: antes de limpiar el ordenador, desconéctelo de la toma eléctrica. Limpie el ordenador con un paño suave humedecido con agua. No utilice productos de limpieza líquidos o en aerosol que puedan contener sustancias inflamables.

- Utilice una aspiradora con un accesorio de cepillo para eliminar el polvo de las ranuras y los orificios del ordenador y de las teclas del teclado.
- AVISO: no limpie la pantalla del monitor con ningún tipo de jabón ni solución de alcohol. De lo contrario, podría dañar la capa protectora antirreflectante.
- Para limpiar la pantalla del monitor, humedezca con un poco de agua un paño limpio y suave. Si es posible, utilice un paño especial para limpiar la pantalla o una solución adecuada para la capa protectora antiestática del monitor.
- Para limpiar el teclado, el ordenador o las partes de plástico del monitor, utilice un paño suave humedecido con una solución de tres partes de agua por una parte de lavavajillas líquido.

No empape el paño ni permita que el agua entre en contacto con el interior del ordenador ni el teclado.

#### Ratón

Si el cursor de la pantalla se mueve de forma anómala, limpie el ratón. Para limpiar un ratón que no es óptico:

- 1 Gire el anillo de retención situado en la parte inferior del ratón en el sentido contrario a las agujas del reloj y, a continuación, extraiga la esfera.
- 2 Frote la esfera con un paño limpio que no deje pelusa.
- 3 Sople suavemente dentro del compartimiento de la esfera para expulsar el polvo y la pelusa.
- 4 Si los rodillos de goma del interior del compartimiento de la esfera están sucios, límpielos con un bastoncillo de algodón humedecido ligeramente con alcohol isopropílico.
- 5 Vuelva a centrar los rodillos en sus canales si no están alineados correctamente. Asegúrese de que no quede pelusa del bastoncillo en los rodillos.
- 6 Introduzca la esfera, coloque el anillo de retención y gírelo en el sentido de las agujas del reloj hasta que quede fijado en su lugar.

#### Unidad de disquete

AVISO: no intente limpiar los cabezales de las unidades con un bastoncillo de algodón. Puede desalinear accidentalmente los cabezales y provocar que la unidad deje de funcionar.

Limpie la unidad de disquete utilizando uno de los estuches de limpieza disponibles en el mercado. Estos estuches incluyen disquetes previamente tratados para eliminar los contaminantes que se acumulan con el funcionamiento normal.

#### CD y DVD

AVISO: para limpiar la lente de la unidad de DVD, utilice siempre aire comprimido y siga las instrucciones correspondientes. No toque la lente de la unidad.

Si observa algún problema, como saltos, en la calidad de reproducción de los CD o DVD, límpielos.

1 Sujete el disco por el borde exterior. También puede tocar el borde interior del orificio central.

AVISO: para evitar que se dañe la superficie, no limpie el disco con movimientos circulares.

2 Con un paño suave que no deje pelusa, limpie suavemente la parte inferior del disco (la cara sin etiqueta) en dirección radial desde el centro hasta el borde exterior.

Para la suciedad difícil de eliminar, pruebe con agua o una solución diluida de agua y jabón suave. También puede adquirir productos comerciales para la limpieza de discos, que proporcionan protección contra el polvo y las huellas dactilares y evitan que se rayen. Los productos de limpieza para CD también pueden utilizarse en DVD.

# Política de asistencia técnica de Dell (sólo para EE. UU.)

La asistencia técnica proporcionada por personal cualificado requiere la cooperación y la participación del cliente en el proceso de solución de problemas, y permite restaurar el sistema operativo, los programas de software y los controladores de hardware a la configuración predeterminada original de Dell, así como verificar el funcionamiento correcto del ordenador y del hardware instalado por Dell. Además de esta asistencia técnica proporcionada por personal cualificado, encontrará asistencia técnica en línea en support.dell.com. Puede que se ofrezcan opciones de asistencia técnica adicionales con un cargo.

Dell proporciona una asistencia técnica limitada para el ordenador y para el software y los dispositivos periféricos "instalados por Dell"<sup>1</sup> . El fabricante original es quien proporciona la asistencia para software y dispositivos periféricos de terceros, incluidos los adquiridos o instalados por medio de Dell Software and Peripherals, Readyware y Custom Factory Integration<sup>2</sup>.

- Los servicios de reparación se proporcionan de acuerdo con los términos y condiciones de la garantía limitada y de todo contrato de servicio de asistencia opcional adquirido con el ordenador.
- $2$  Todos los componentes estándar de Dell incluidos en un proyecto Custom Factory Integration (CFI) están cubiertos por la garantía limitada -estándar de Dell del ordenador. No obstante, Dell ofrece un programa de sustitución de piezas para cubrir todos los componentes de hardware no estándar de terceros integrados mediante CFI, válido durante el mismo periodo que el -contrato de servicio del ordenador.

#### Definición de software y dispositivos periféricos "instalados por Dell"

El software instalado por Dell incluye el sistema operativo y parte del software que se instala en el ordenador durante el proceso de fabricación (Microsoft® Office, Norton Antivirus, etc.).

Los dispositivos periféricos instalados por Dell incluyen las tarjetas internas de expansión, los compartimientos para módulos Dell y los accesorios de PC Card. Además, se incluyen todos los monitores, teclados, ratones, altavoces, micrófonos para módems telefónicos, estaciones de acoplamiento/replicadores de puerto, productos de red y todos los cables correspondientes de la marca Dell.

#### Definición de software y dispositivos periféricos "de terceros"

El software y los dispositivos periféricos de terceros incluyen los dispositivos periféricos, accesorios y software vendidos por Dell pero que no son de la marca Dell (impresoras, escáneres, cámaras, juegos, etc.). La asistencia para el software y los dispositivos periféricos de terceros la proporciona el fabricante original del producto.

## Avisos de la FCC (sólo para EE. UU.)

La mayoría de los ordenadores Dell están clasificados por la Comisión Federal de Comunicaciones (FCC) como dispositivos digitales de Clase B. Para determinar qué clasificación es la aplicable para su ordenador, consulte todas las etiquetas de registro de la FCC que se encuentran en la parte inferior, lateral o posterior del ordenador, en los soportes de montaje para tarjetas y en las propias tarjetas. Si alguna de las etiquetas tiene una clasificación de Clase A, el ordenador completo se considera dispositivo digital de Clase A. Si todas las etiquetas tienen la clasificación de Clase B de la FCC, indicada mediante un número de identificación FCC o el logotipo de la FCC ( $\epsilon$ ), el ordenador se considerará un dispositivo digital de Clase B.

Una vez que haya determinado la clasificación FCC del sistema, lea el aviso correspondiente de la FCC. Tenga en cuenta que las regulaciones de la FCC estipulan que los cambios o modificaciones no aprobados expresamente por Dell pueden anular la autorización del usuario para utilizar este equipo.

Este dispositivo cumple la Parte 15 del reglamento de la FCC. Su funcionamiento está sujeto a las dos condiciones siguientes:

Este dispositivo no debe provocar interferencias perjudiciales.

Este dispositivo debe aceptar cualquier interferencia recibida, incluidas aquellas que puedan provocar un funcionamiento no deseado.
#### Clase A

Este equipo ha sido probado y cumple los límites establecidos para los dispositivos digitales de Clase A, de conformidad con lo dispuesto en la Parte 15 del reglamento de la FCC. Estos límites están diseñados para proporcionar una protección razonable contra interferencias perjudiciales cuando se utiliza el equipo en un entorno comercial. Este equipo genera, utiliza y puede emitir energía por radiofrecuencia y, si no se instala y utiliza de acuerdo con el manual de instrucciones del fabricante, puede provocar interferencias perjudiciales en las comunicaciones por radio. El funcionamiento de este equipo en un área residencial puede llegar a provocar interferencias perjudiciales, en cuyo caso se pedirá al usuario que corrija las interferencias y que se haga cargo del gasto generado.

#### Clase B

Este equipo ha sido probado y cumple los límites establecidos para los dispositivos digitales de Clase B, de conformidad con la Parte 15 del reglamento de la FCC. Estos límites están diseñados para proporcionar una protección razonable contra interferencias perjudiciales en un entorno residencial. Este equipo genera, utiliza y puede emitir energía por radiofrecuencia y, si no se instala y utiliza de acuerdo con el manual de instrucciones del fabricante, puede provocar interferencias en las comunicaciones por radio. No obstante, no se garantiza que no ocurran interferencias en una instalación en particular. Si este equipo provoca interferencias en la recepción de emisiones de radio o televisión, lo que se determina encendiendo y apagando el equipo, intente corregir las interferencias por medio de una o más de las medidas siguientes:

- Cambie la orientación o la ubicación de la antena receptora.
- Aleje el equipo del receptor.
- Conecte el equipo a una toma de un circuito que no sea el que alberga la conexión del receptor.
- Para obtener más ayuda, póngase en contacto con su distribuidor o con un técnico experto en radio o televisión.

#### Información de identificación de la FCC

La información que se proporciona a continuación aparece en el dispositivo o los dispositivos mencionados en este documento conforme a las regulaciones de la FCC:

• Número de modelo: DCNE

Nombre de la empresa:

Dell Inc. One Dell Way Round Rock, Texas 78682 USA 512-338-4400

### <span id="page-109-0"></span>Cómo ponerse en contacto con Dell

Para ponerse en contacto con Dell por vía electrónica, puede acceder a las páginas web siguientes:

- www.dell.com
- support.dell.com (asistencia técnica)
- premiersupport.dell.com (asistencia técnica para administraciones públicas, sector educativo y sanitario, así como medianas y grandes empresas, incluidos los clientes Premier, Platinum y Gold)

Para obtener las direcciones web de su país, localice la sección apropiada en la tabla siguiente.

NOTA: los números de llamada sin cargo sólo pueden utilizarse en el país para el cual se indican.

NOTA: en algunos países, existe un servicio de asistencia técnica específico para ordenadores portátiles Dell XPS que dispone de un número de teléfono aparte que se indica para los países participantes. Si no ve un número de teléfono específico para ordenadores portátiles XPS, puede ponerse en contacto con Dell a través del número de asistencia técnica indicado y su llamada será transferida al departamento adecuado.

Cuando necesite ponerse en contacto con Dell, utilice las direcciones electrónicas, los números de teléfono o los códigos que se incluyen en la tabla siguiente. Si necesita ayuda para saber qué códigos debe utilizar, póngase en contacto con un operador de telefonía local o internacional.

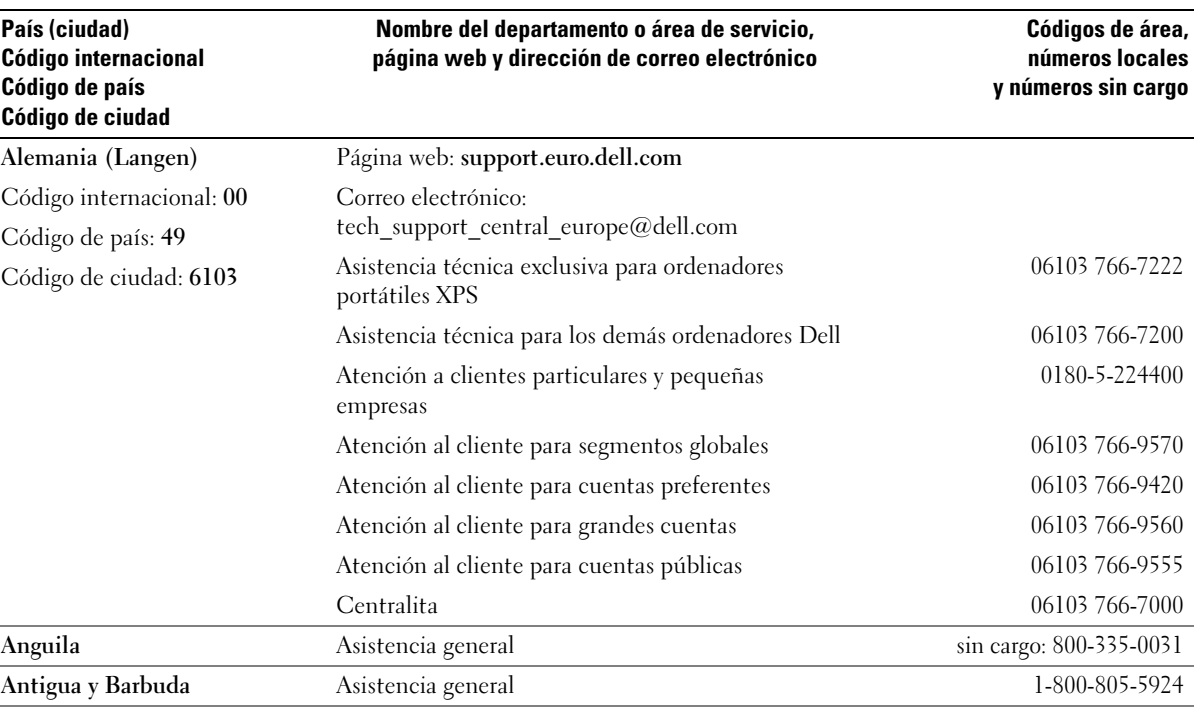

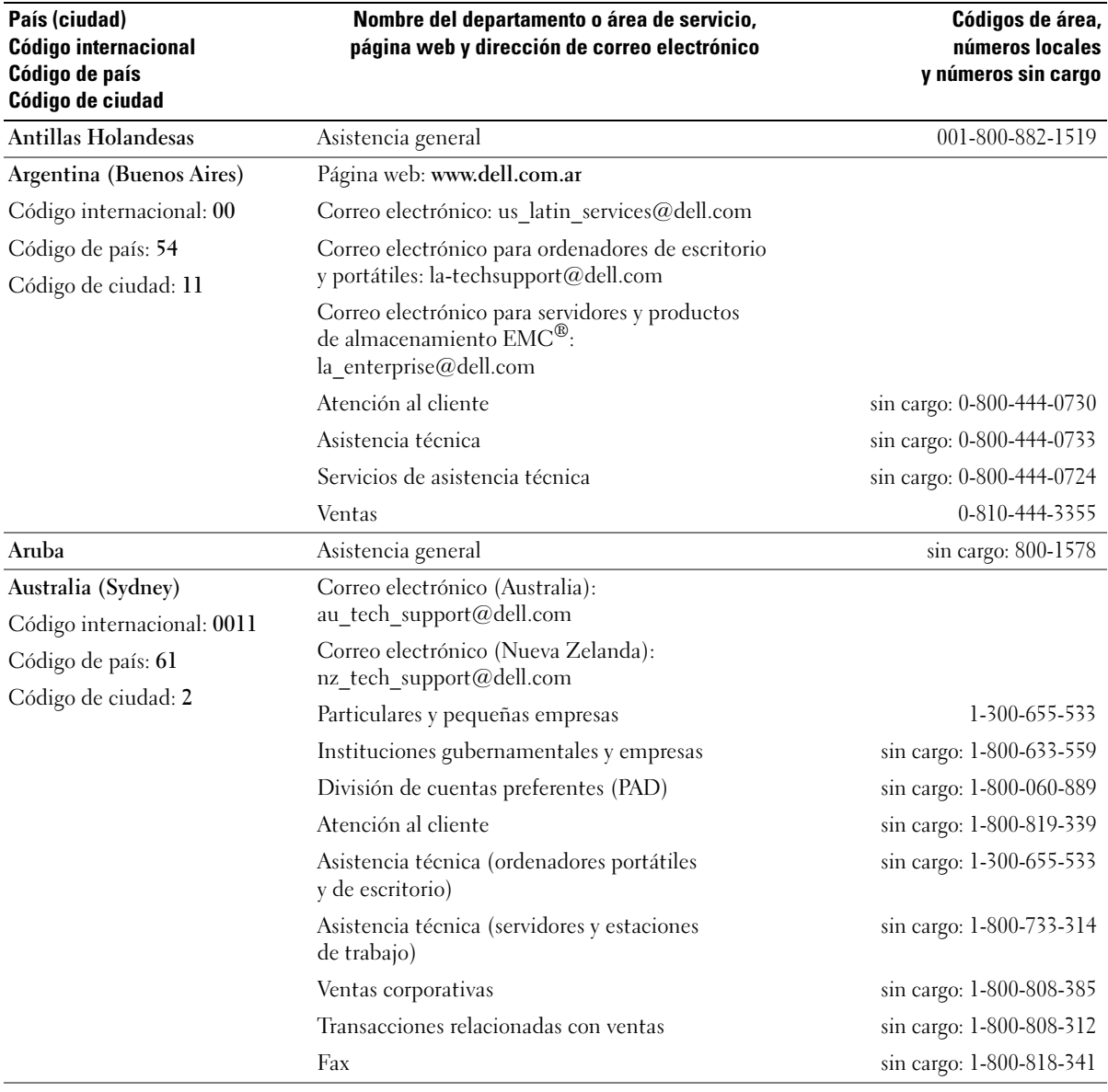

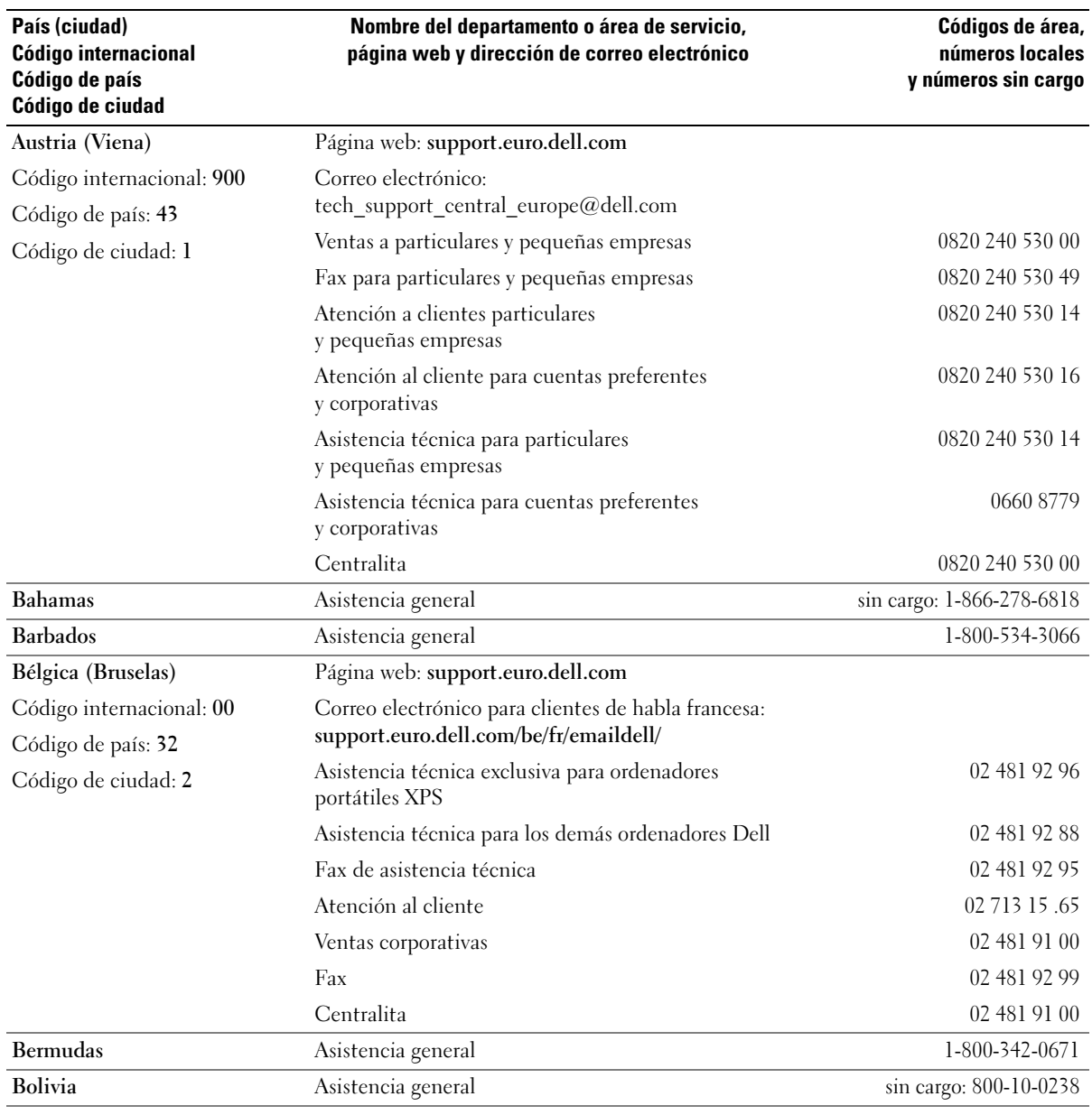

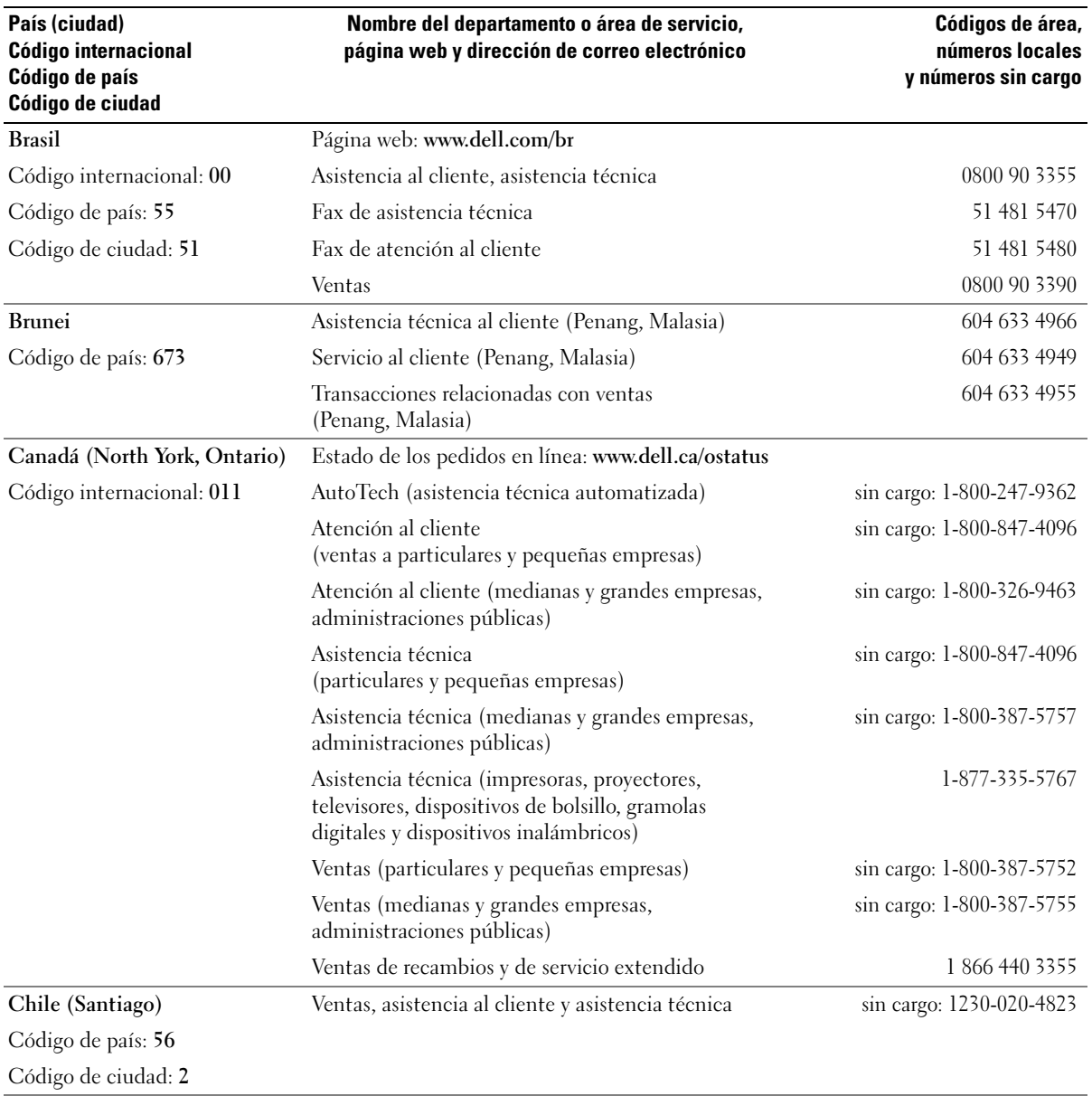

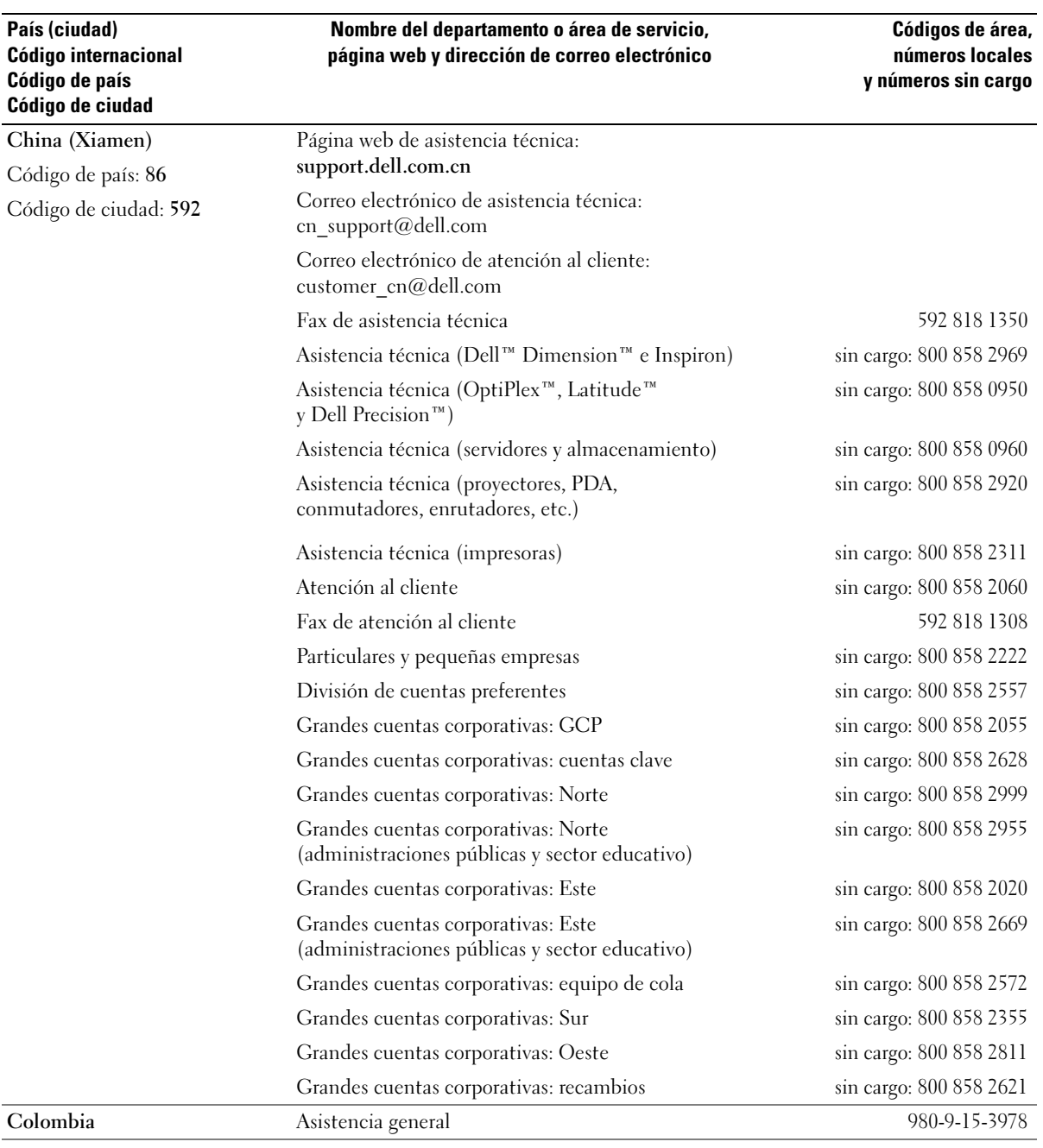

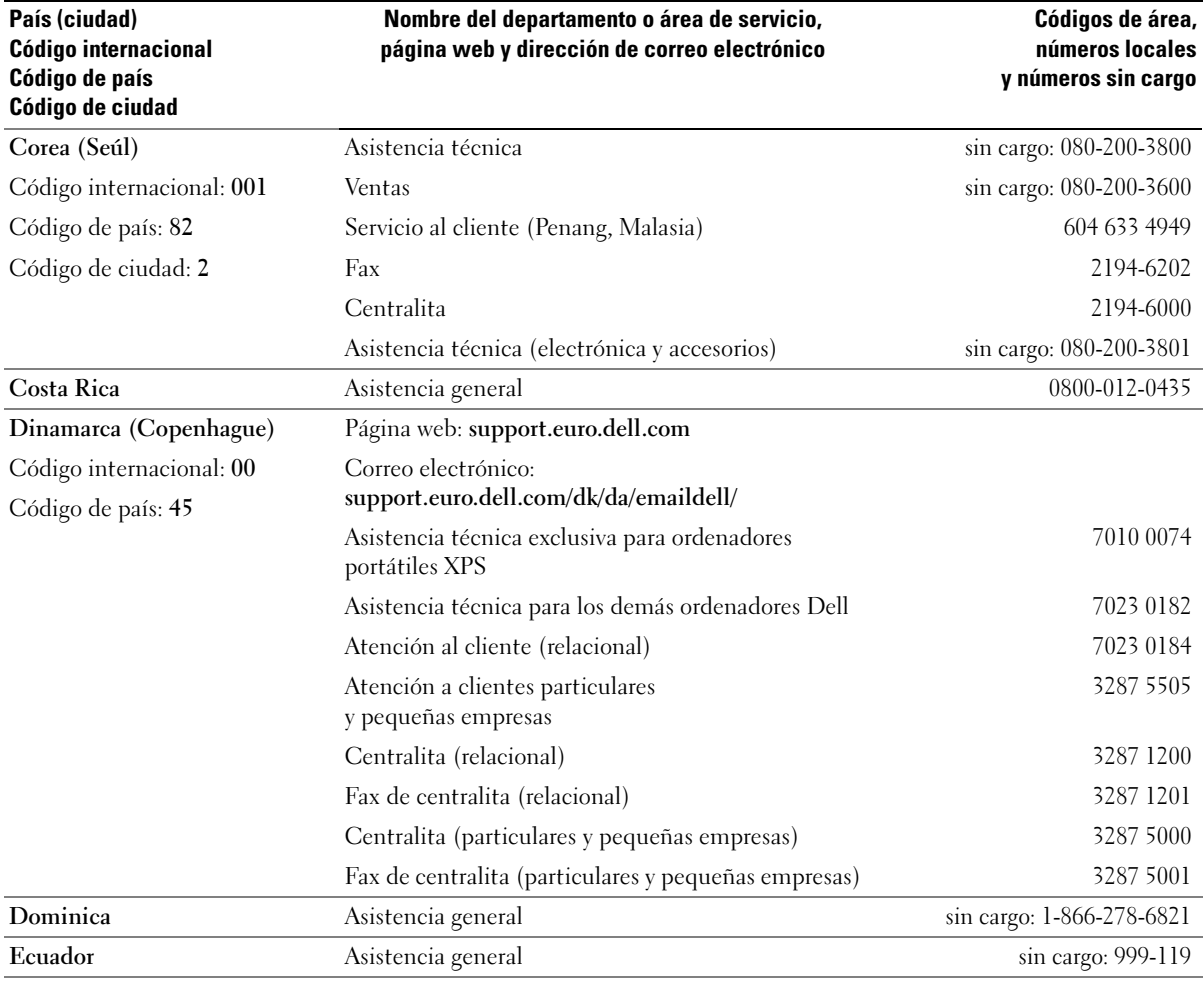

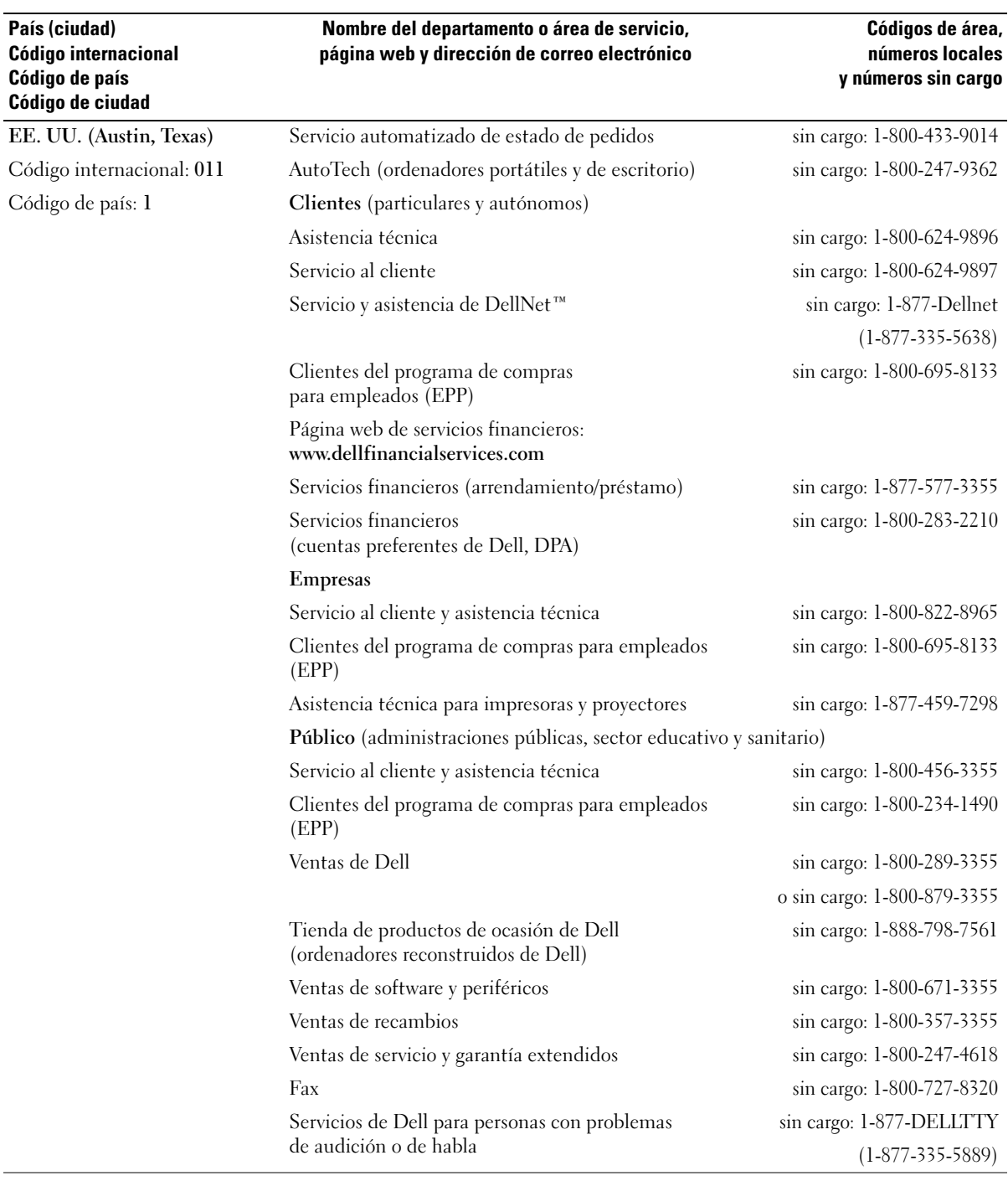

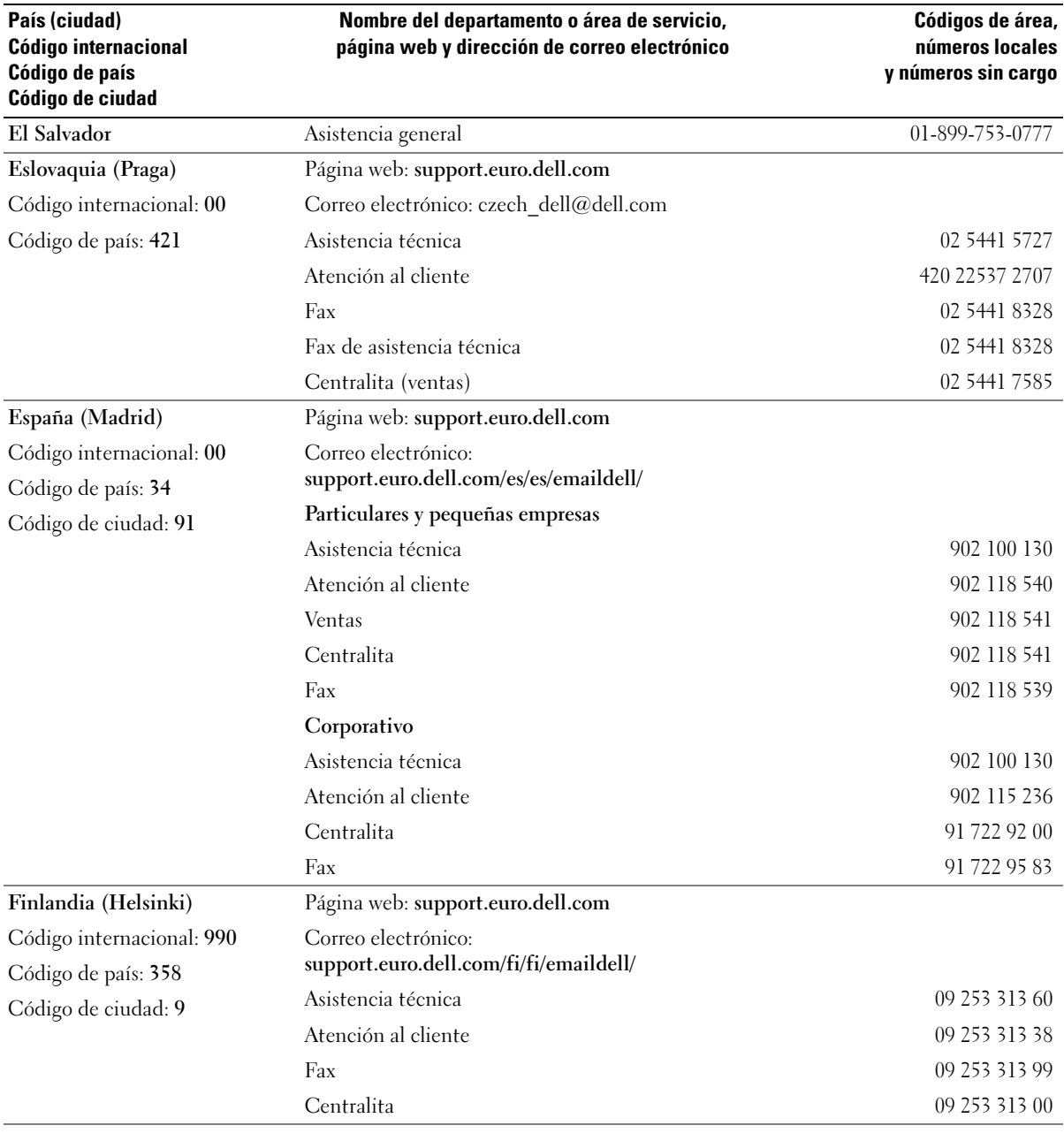

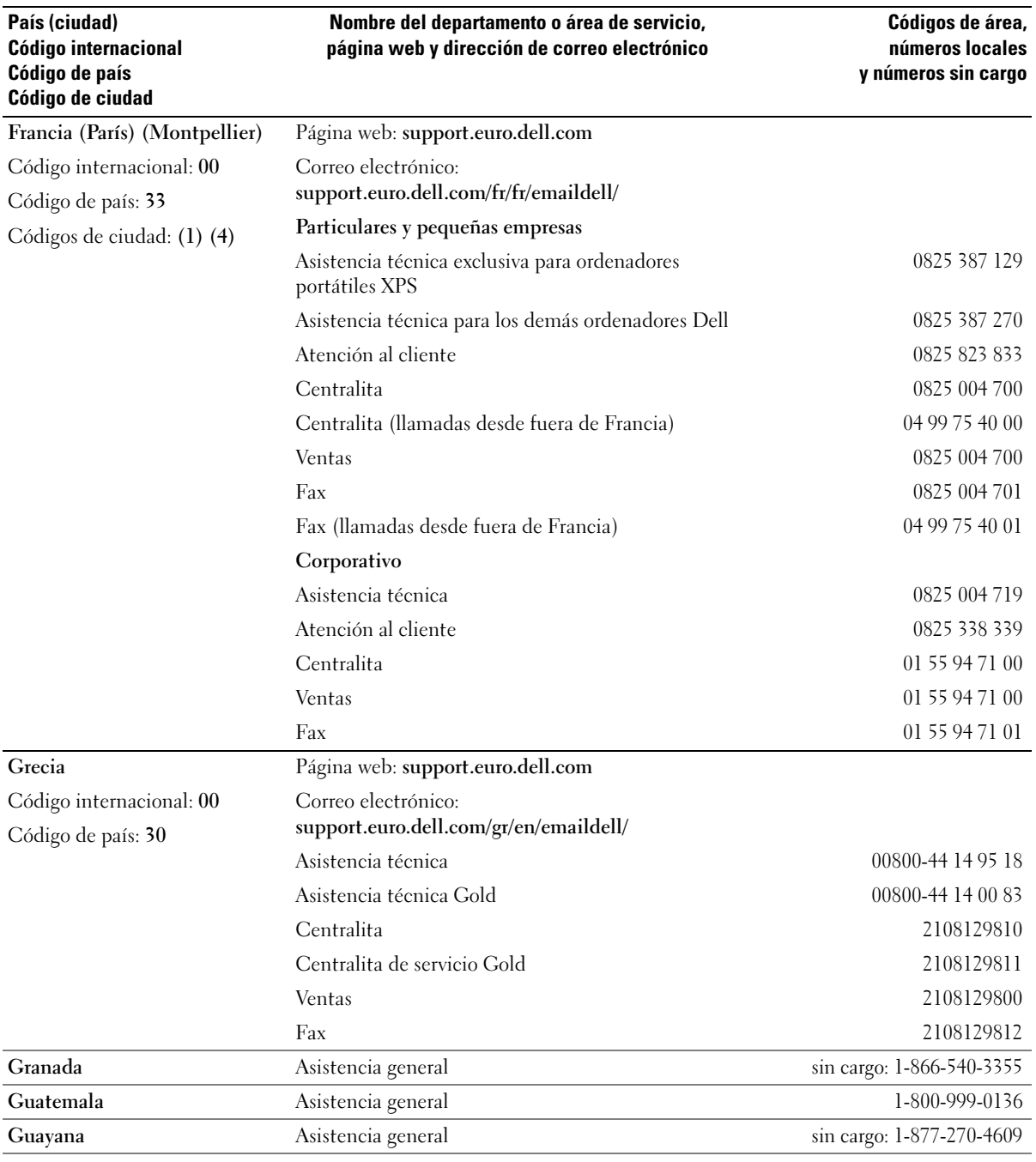

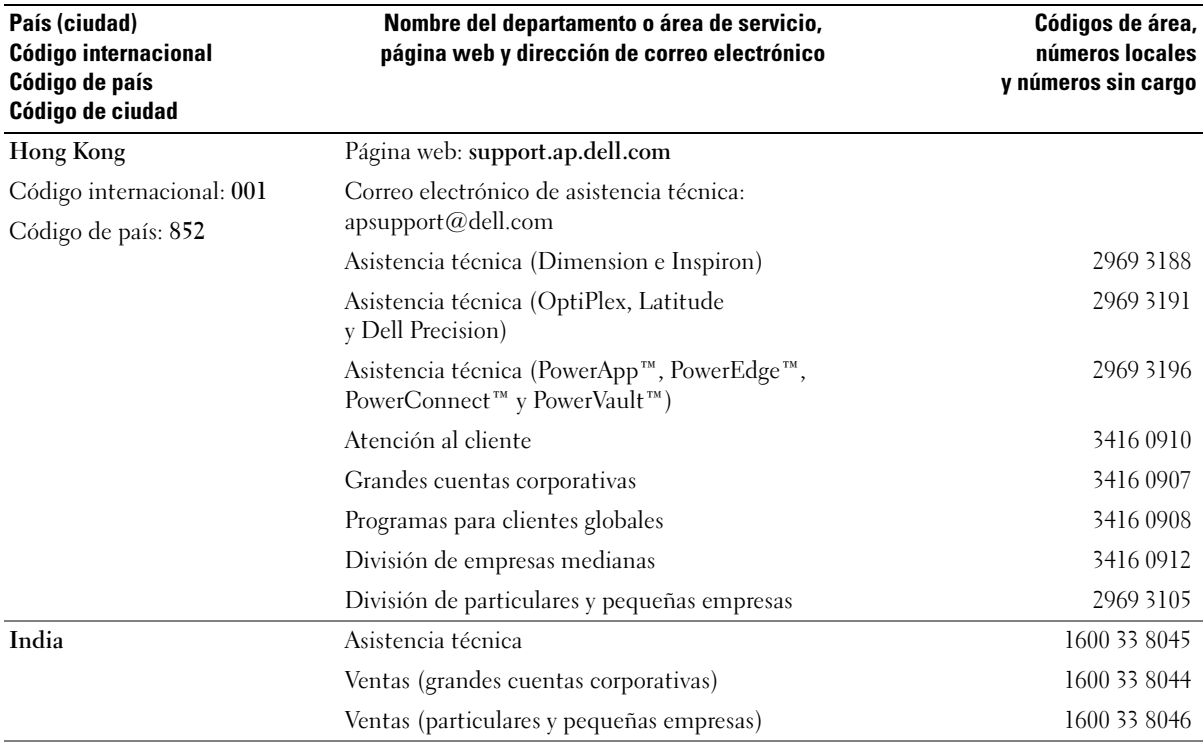

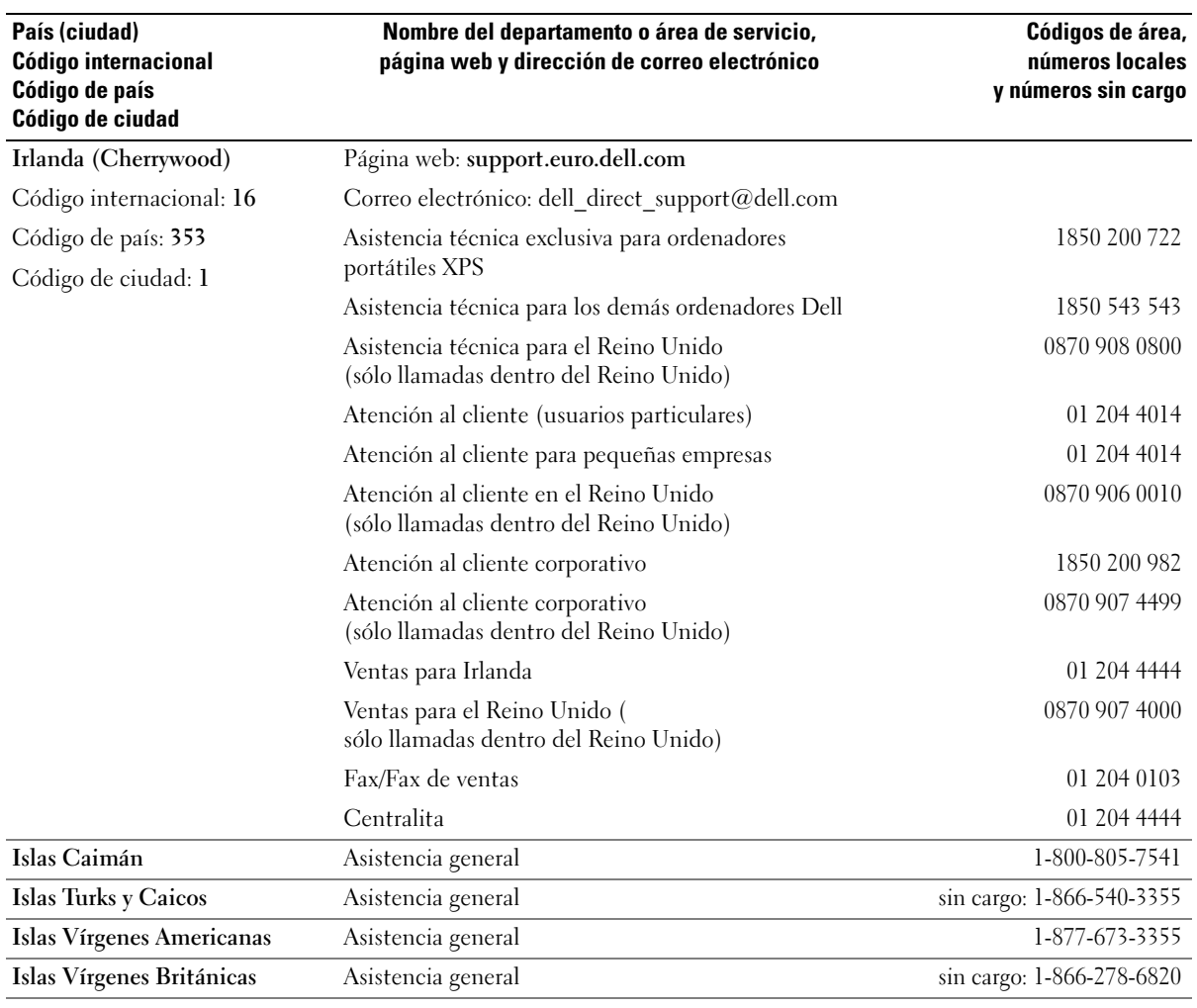

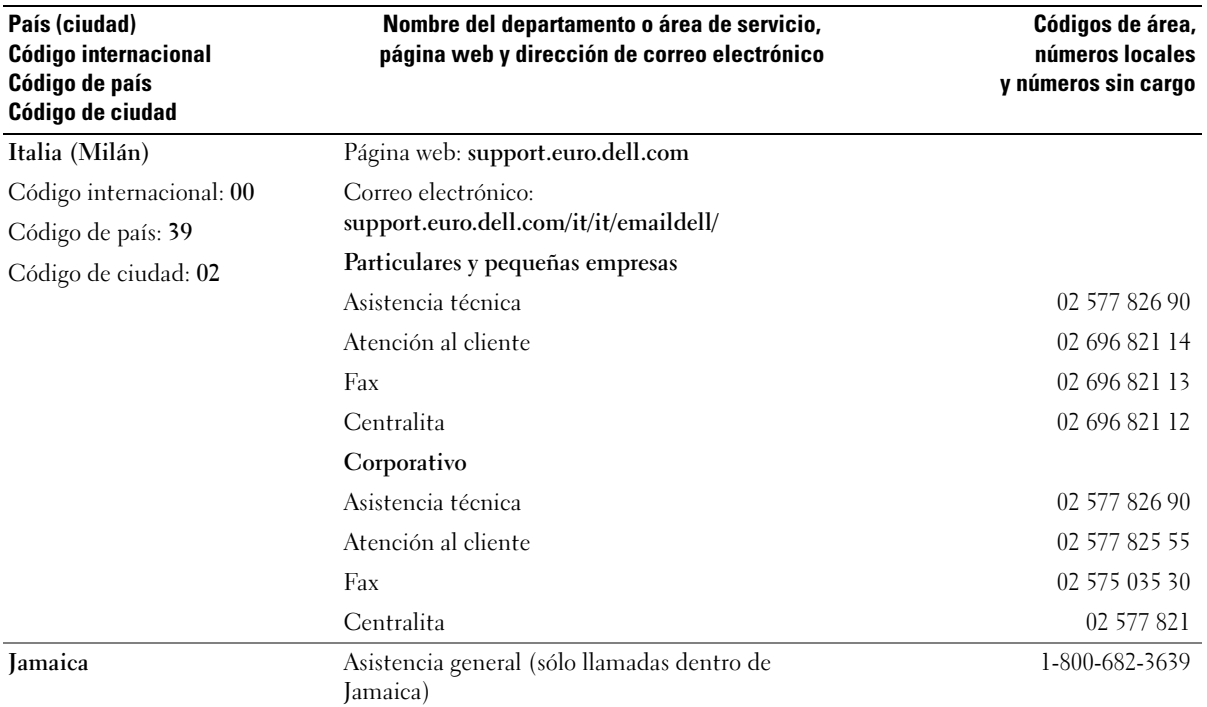

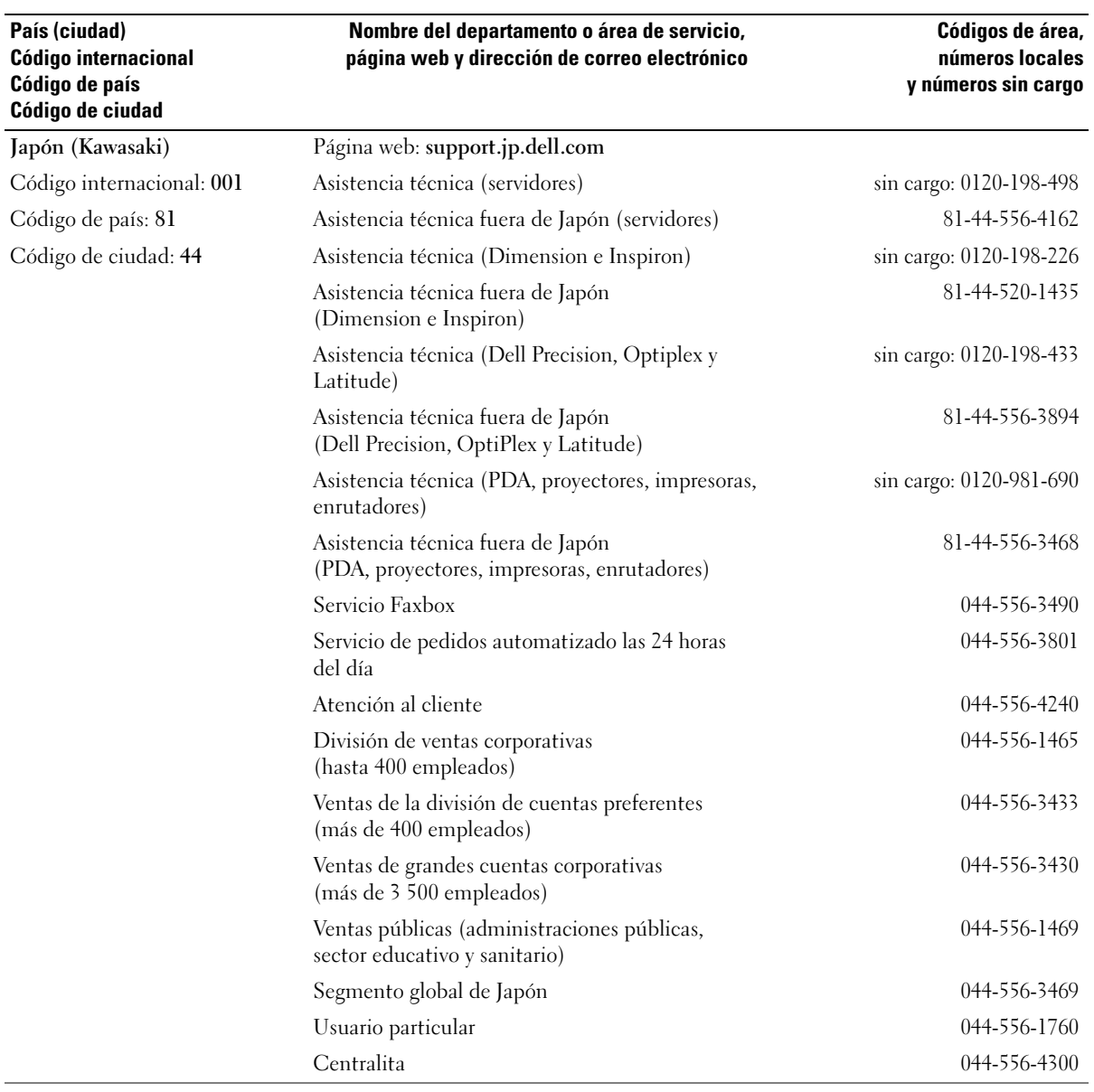

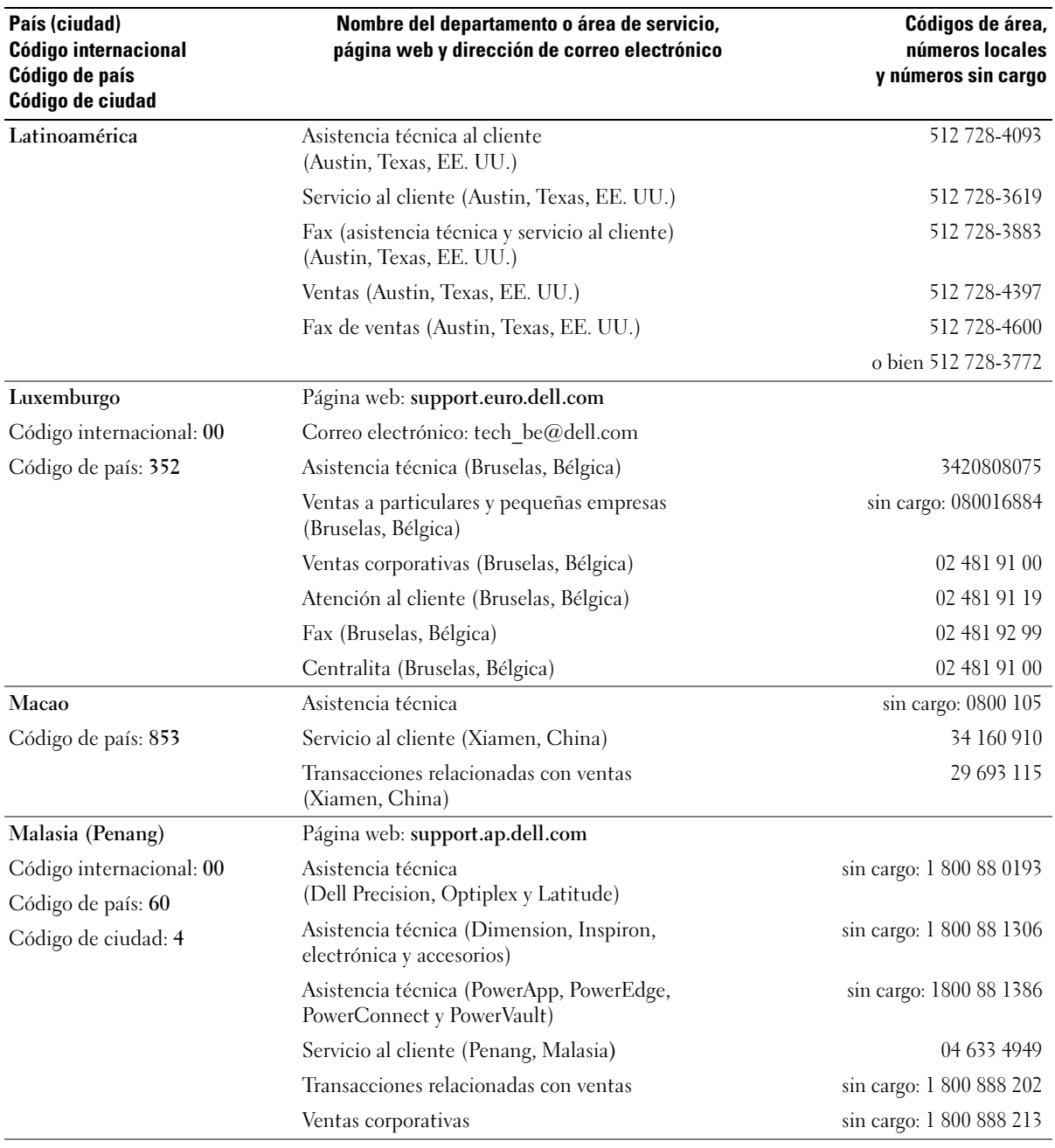

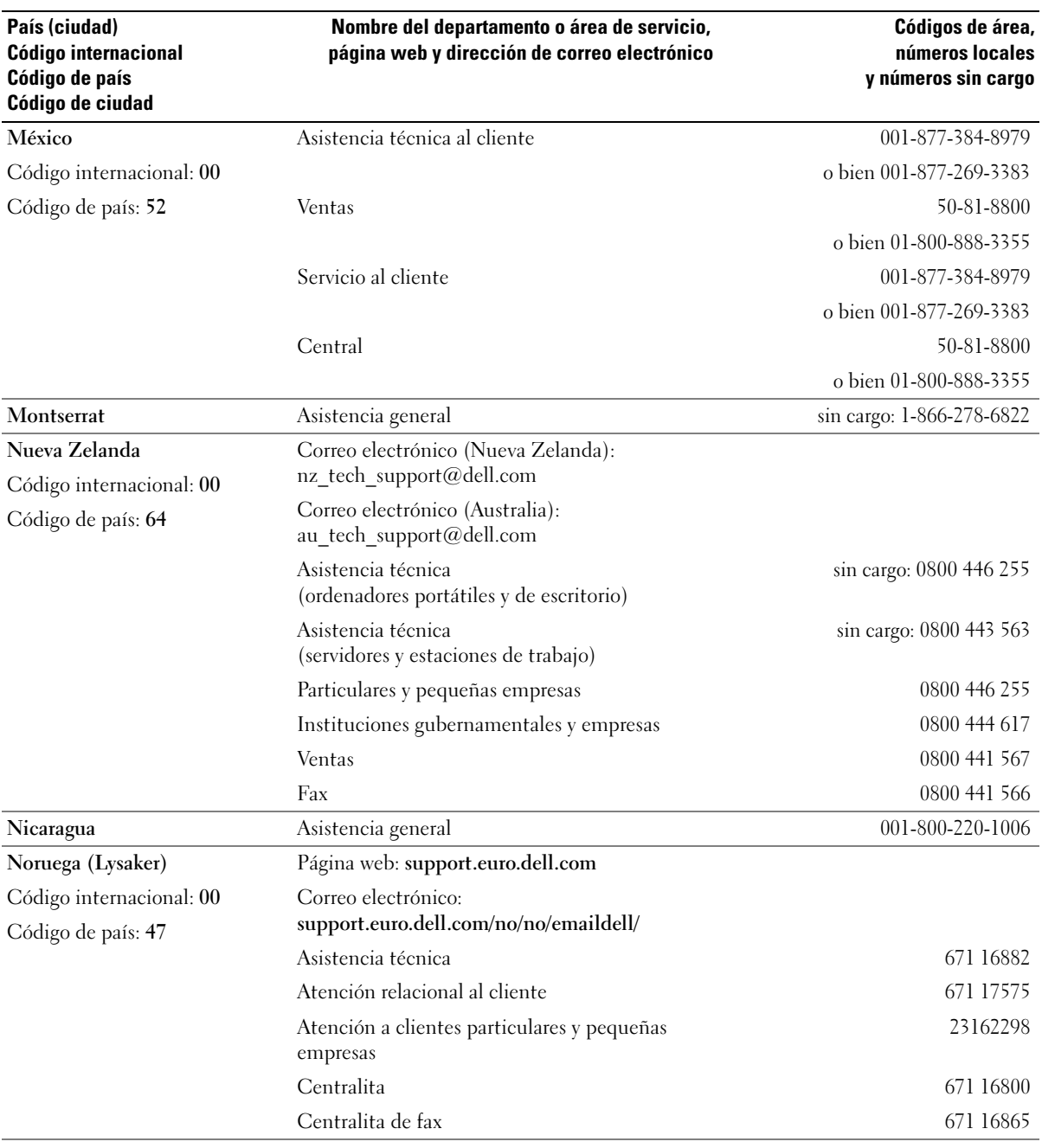

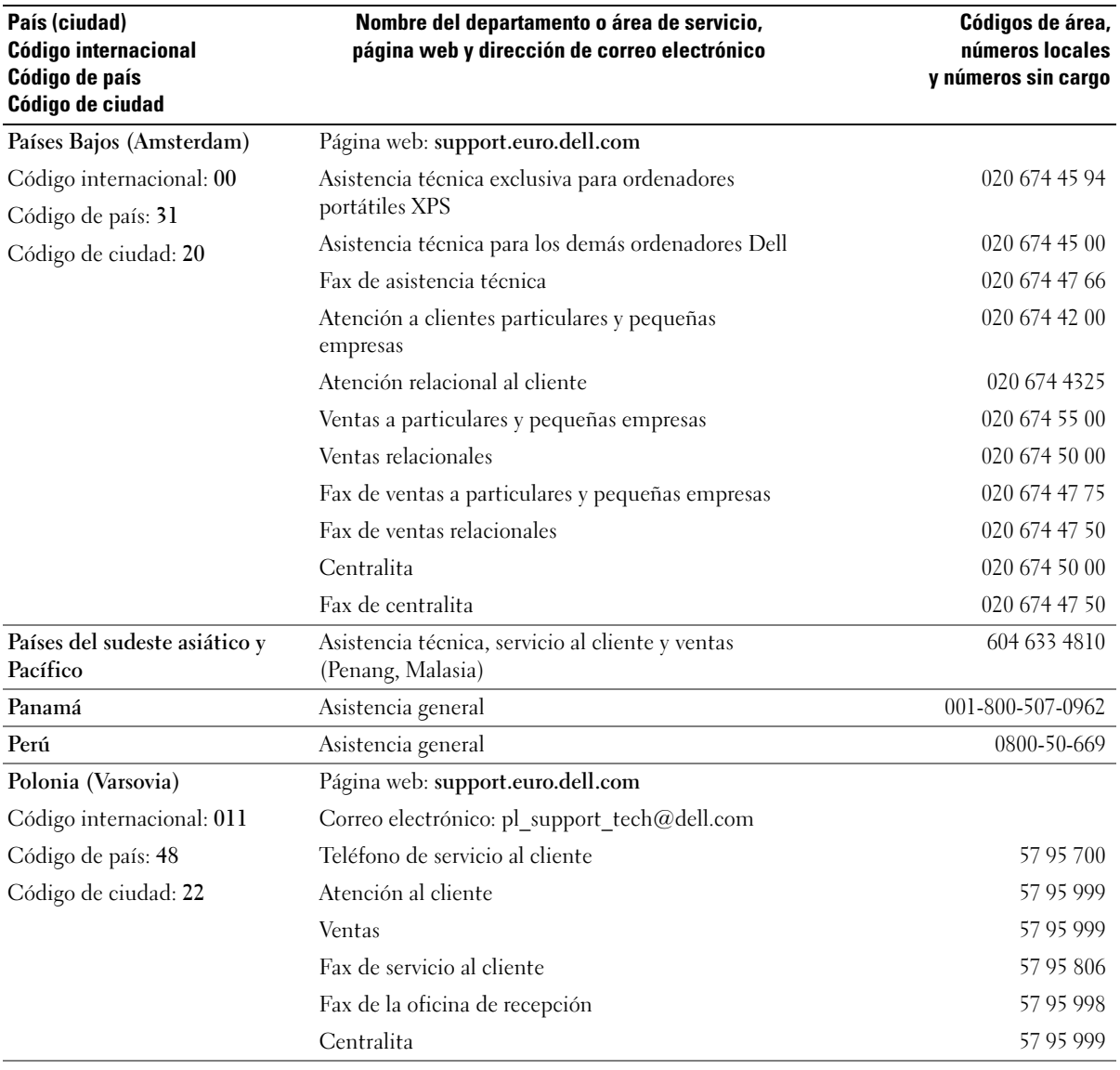

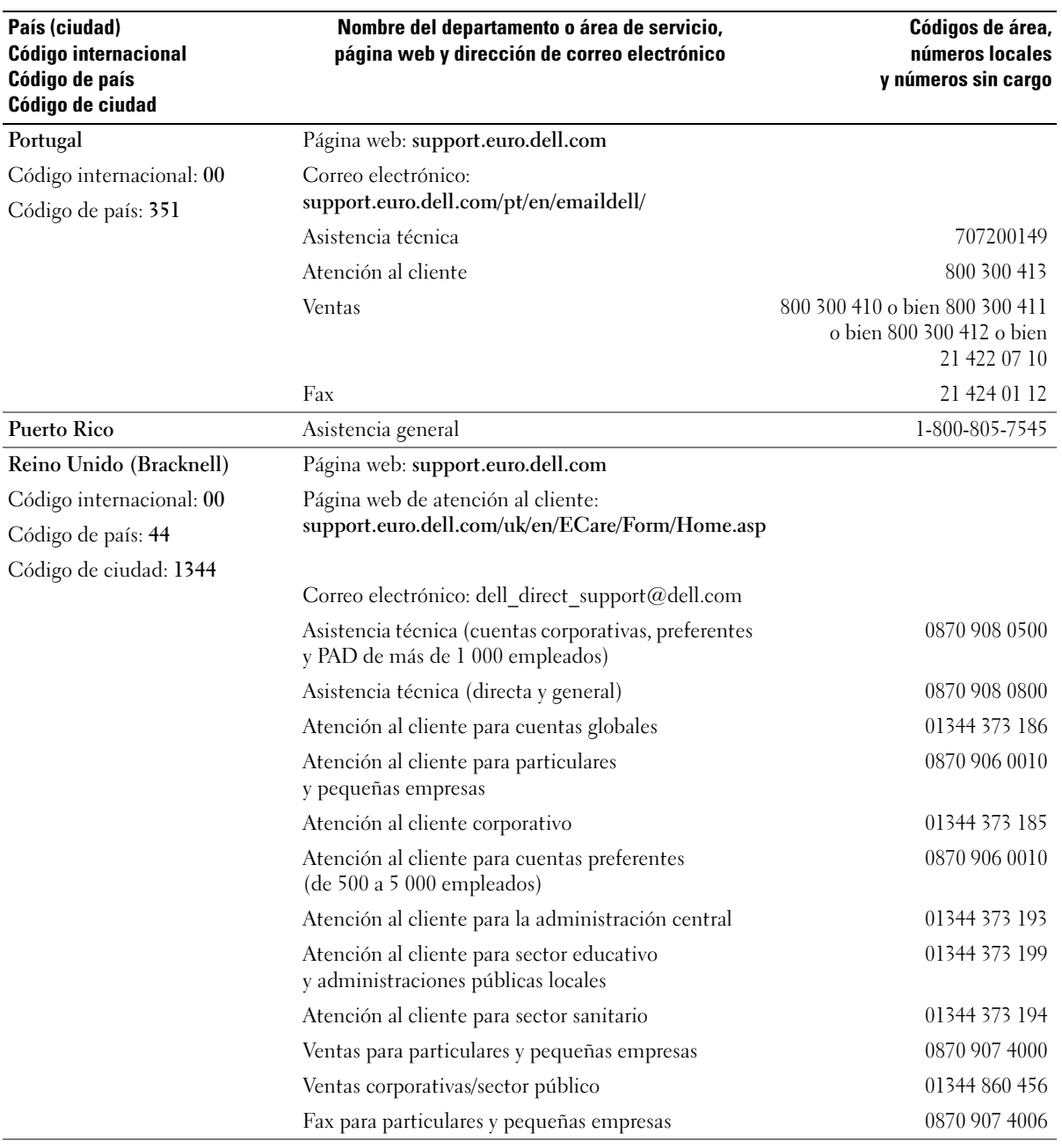

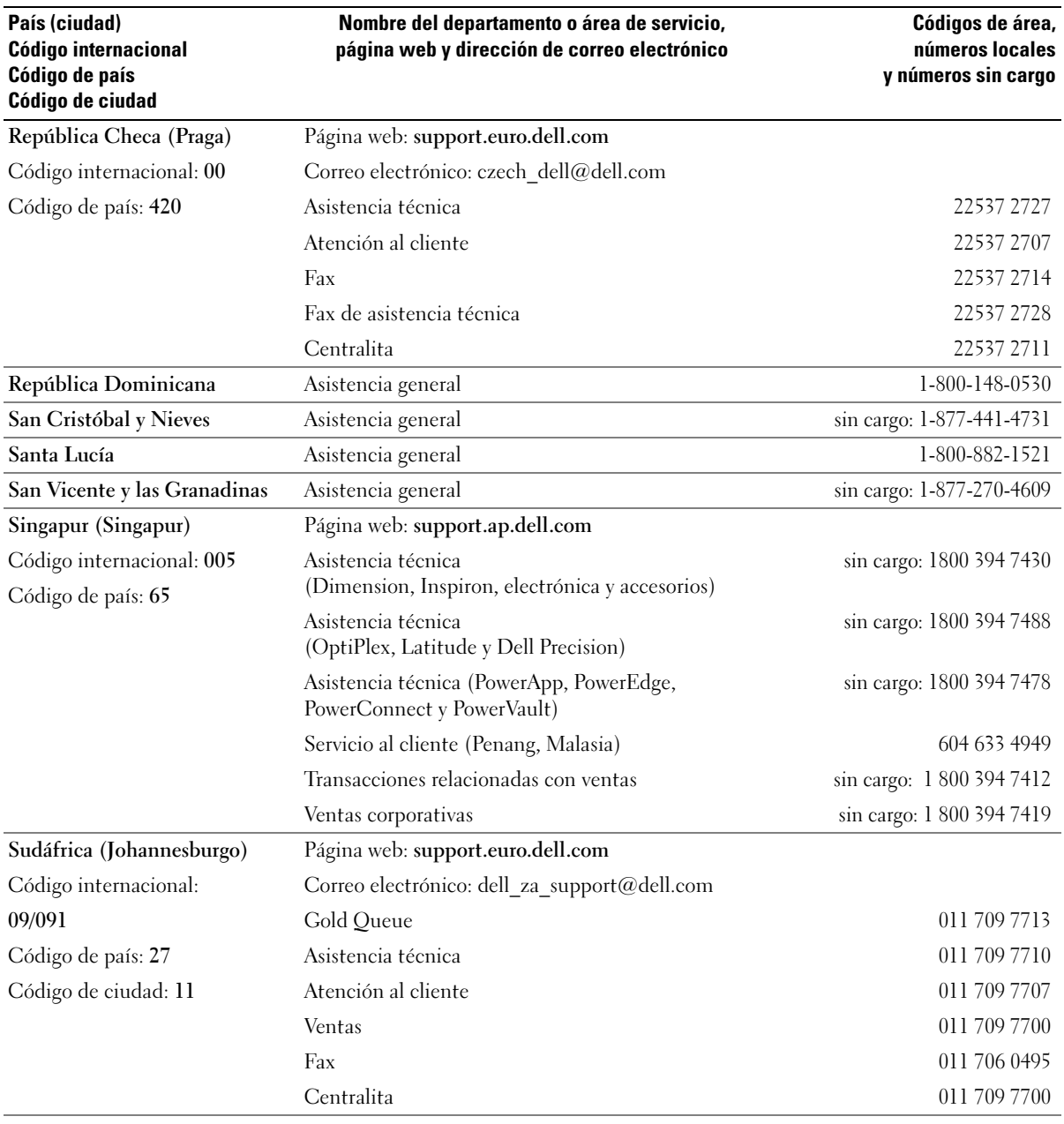

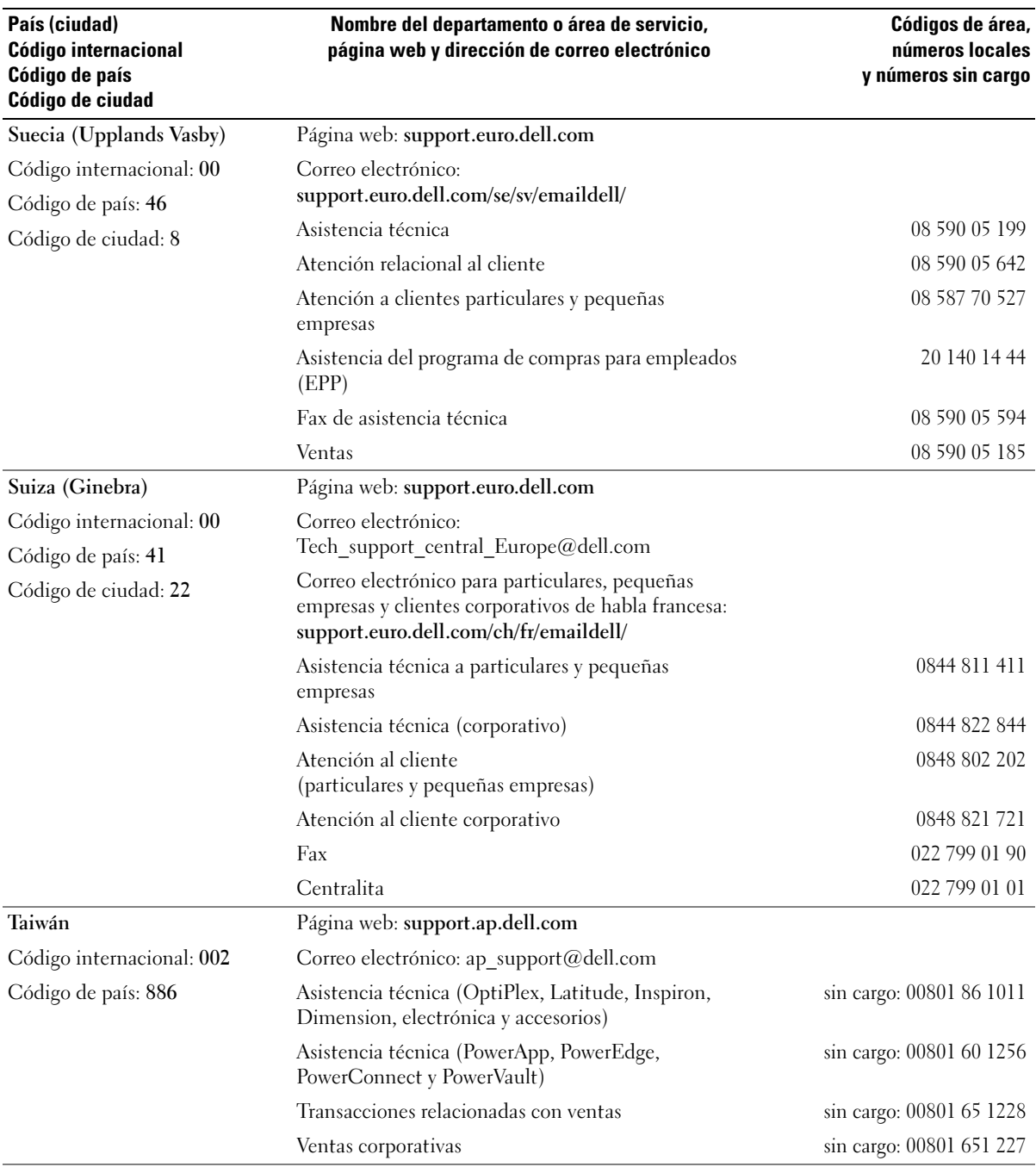

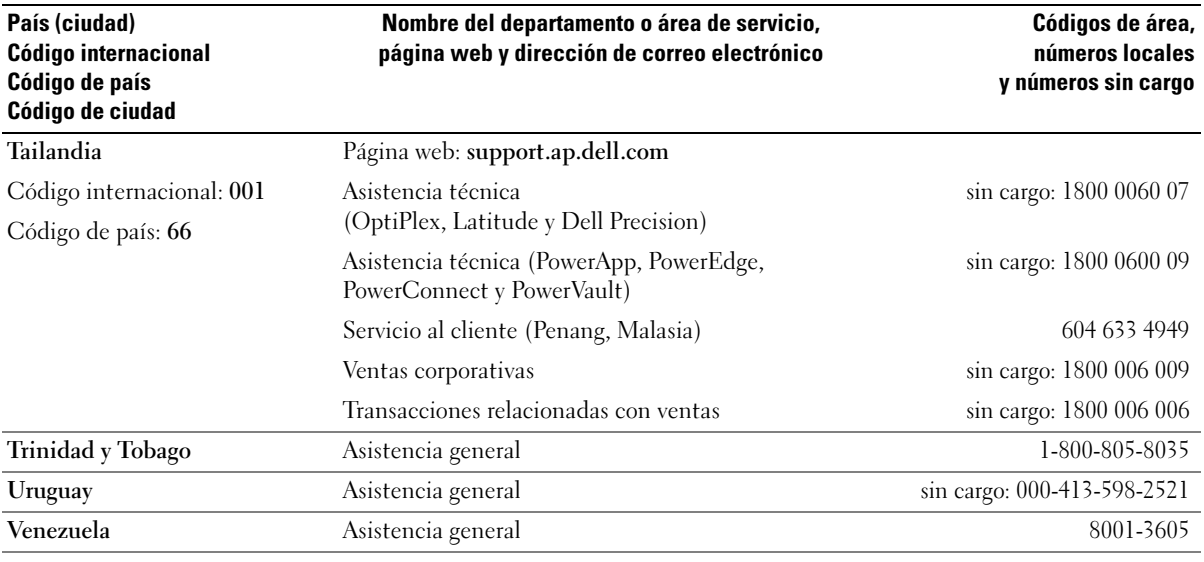

# Glosario

Los términos que se describen en este glosario son únicamente a título informativo, y pueden describir o no las funciones incluidas en su ordenador.

# A

ACCESO DIRECTO — icono que proporciona un acceso rápido a programas, archivos, carpetas y unidades que se utilizan con frecuencia. Si coloca un acceso directo en el escritorio de Windows y hace doble clic en el icono, podrá abrir la carpeta o el archivo correspondiente sin necesidad de buscarlo. Los iconos de acceso directo no cambian la ubicación de los archivos. Si elimina un acceso directo, el archivo original no se verá afectado. Asimismo, puede cambiar el nombre de un icono de acceso directo.

ACPI — sigla de "advanced configuration and power interface" (interfaz avanzada de configuración y energía): especificación de administración de energía que permite a los sistemas operativos Microsoft® Windows® activar el modo de espera o de hibernación para un ordenador a fin de reducir la cantidad de energía eléctrica asignada a los dispositivos que están conectados al ordenador.

ADAPTADOR DE RED — chip que proporciona funciones de red. Un ordenador puede incluir un adaptador de red en la placa base, o bien una PC Card que contenga un adaptador. El adaptador de red también se conoce como NIC (controladora de interfaz de red).

**AGP** — sigla de "accelerated graphics port" (puerto de gráficos acelerado): puerto dedicado para gráficos que permite utilizar la memoria del sistema para tareas relacionadas con el vídeo. El AGP produce una imagen de vídeo uniforme y de color verdadero gracias a una interfaz más rápida entre los circuitos de vídeo y la memoria del ordenador.

APAGADO — proceso por el que se cierran las ventanas y los programas, se sale del sistema operativo y se apaga el ordenador. Si apaga el ordenador antes de completar este procedimiento de cierre, pueden perderse datos.

**APR** — sigla de "advanced port replicator" (replicador de puertos avanzado): dispositivo de acoplamiento que permite utilizar con comodidad un monitor externo, un teclado, un ratón y otros dispositivos con el ordenador portátil.

ARCHIVO DE AYUDA — archivo que contiene información descriptiva o instrucciones sobre un producto. Algunos archivos de ayuda están asociados con un programa específico, por ejemplo, la Ayuda de Microsoft Word. Otros archivos de ayuda funcionan como fuentes de referencia independientes. Los archivos de ayuda suelen tener la extensión .hlp o .chm.

ARCHIVO LEAME — archivo de texto incluido con un paquete de software o con un producto de hardware. Normalmente, los archivos Léame (o Readme) proporcionan información sobre la instalación y describen mejoras o correcciones del producto que aún no se han incluido en la documentación.

AREA DE NOTIFICACION — sección de la barra de tareas de Windows que contiene los iconos que proporcionan acceso rápido a los programas y a las funciones del ordenador, como el reloj, el control de volumen y el estado de la impresora. También se conoce como bandeja del sistema.

ASF — sigla de "alert standards format" (formato de estándares de alerta): estándar que define un mecanismo para notificar las alertas de hardware y software a la consola de administración. El ASF está diseñado para ser independiente de la plataforma y del sistema operativo.

ASIGNACION DE MEMORIA — proceso por el que el ordenador asigna direcciones de memoria a ubicaciones físicas durante el inicio. De este modo, los dispositivos y el software pueden identificar la información a la que el procesador puede acceder.

B

BANDEJA DEL SISTEMA — véase área de notificación.

BATERIA — fuente de energía interna recargable que permite que un ordenador portátil funcione mientras no está conectado a una toma eléctrica mediante un adaptador de CA.

BIOS — sigla de "basic input/output system" (sistema básico de entrada/salida): programa (o utilidad) que sirve de interfaz entre el hardware del ordenador y el sistema operativo. No cambie la configuración de este programa a menos que sepa cuáles serán sus efectos en el ordenador. También se conoce como programa de configuración del sistema.

BIT — la unidad más pequeña de datos que interpreta el ordenador.

BLUETOOTH™ — estándar de tecnología inalámbrica para dispositivos de red de corto alcance (9 m) que permite que los dispositivos activados se reconozcan automáticamente.

BPS — bits por segundo: unidad estándar para medir la velocidad de transmisión de datos.

BTU — sigla de "British termal unit" (unidad térmica británica): medición de la salida de calor.

BUS LOCAL — bus de datos que proporciona una comunicación rápida de los dispositivos con el procesador.

BUS — ruta de comunicación entre los componentes del ordenador.

BYTE — unidad básica de datos utilizada por el ordenador. Generalmente, un byte equivale a 8 bits.

### C

C — Celsius: sistema de medición de la temperatura según la cual 0° es el punto de congelación del agua y 100° es el punto de ebullición.

CA — corriente alterna: forma de electricidad que suministra alimentación al ordenador cuando se enchufa el cable de alimentación del adaptador de CA a una toma eléctrica.

CACHE — mecanismo de almacenamiento especial de alta velocidad que puede ser una sección reservada de la memoria principal o un dispositivo de almacenamiento de alta velocidad independiente. La memoria caché mejora la eficiencia de muchas operaciones del procesador.

caché L1: memoria caché principal almacenada en el procesador.

caché L2: memoria caché secundaria que puede ser externa al procesador o puede estar incorporada dentro de su arquitectura.

CARNE — documento internacional para aduanas que facilita las importaciones temporales en países extranjeros. También denominado pasaporte para mercancías.

CARPETA — espacio en un disco o unidad en el que los archivos están organizados y agrupados. Los archivos de una carpeta se pueden ver y ordenar de varias formas, por ejemplo, alfabéticamente, por fecha o por tamaño.

CD DE INICIO — CD que se puede utilizar para iniciar el ordenador. Asegúrese de que tiene un CD o disquete de inicio disponible por si se daña la unidad de disco duro o por si el ordenador tiene un virus. El CD Drivers and Utilities (Controladores y utilidades), o Resource CD (CD de recursos), es un CD de inicio.

CD — sigla de "compact disc" (disco compacto): medio de almacenamiento óptico utilizado para audio y software.

CD-R — sigla de "CD recordable" (CD grabable): versión grabable de un CD. En un CD-R, los datos sólo se pueden grabar una vez. Una vez grabados, no será posible borrarlos ni regrabarlos.

**CD-RW** — sigla de "CD rewritable" (CD regrabable): versión regrabable de un CD. En un CD-RW, es posible grabar los datos y, posteriormente, borrarlos o regrabarlos.

 $COA$  — sigla de "certificate of authenticity" (certificado de autenticidad): código alfanumérico de Windows indicado en una etiqueta adhesiva del ordenador. El COA puede ser necesario para completar la instalación o reinstalación del sistema operativo. También se conoce como Product Key (clave del producto) o Product ID (identificación del producto).

CÓDIGO DE SERVICIO RÁPIDO — código numérico indicado en una etiqueta adhesiva del ordenador Dell™. Deberá utilizar el código de servicio rápido cuando solicite asistencia a Dell. Es posible que este servicio no esté disponible en algunos países.

COMBINACION DE TECLAS — comando que requiere que se pulsen varias teclas a la vez.

COMPARTIMIENTO PARA MODULOS — compartimiento que admite dispositivos como por ejemplo unidades ópticas, una segunda batería o un módulo Dell TravelLite™.

CONECTOR DIN — conector redondo de seis patas que cumple los estándares DIN (norma de la industria alemana). Se suele utilizar para conectar los conectores de los cables de ratón o teclado PS/2.

CONECTOR PARALELO — puerto de E/S que suele utilizarse para conectar una impresora paralelo al ordenador. También se conoce como puerto LPT.

CONECTOR SERIE — puerto de E/S que suele utilizarse para conectar dispositivos, como un dispositivo de bolsillo digital o una cámara digital, al ordenador.

CONFIGURACION DE DISCOS POR BANDAS — técnica para distribuir los datos en varias unidades de disco. La configuración de discos por bandas puede acelerar las operaciones en las que se recuperan datos del almacenamiento en disco. Los ordenadores que utilizan esta técnica suelen permitir que los usuarios seleccionen el tamaño de la unidad de datos o el ancho de banda.

CONTROLADOR DE DISPOSITIVO — véase controlador.

CONTROLADOR — software que permite al sistema operativo controlar un dispositivo, como por ejemplo, una impresora. Muchos dispositivos no funcionan correctamente si no se ha instalado el controlador adecuado en el ordenador.

CONTROLADORA DE VIDEO — circuitos de una tarjeta de vídeo o de la placa base (en ordenadores con controladora de vídeo integrada) que proporcionan al ordenador, junto con el monitor, las funciones de vídeo.

CONTROLADORA — chip que controla la transferencia de datos entre el procesador y la memoria, o entre el procesador y los dispositivos.

COPIA DE SEGURIDAD — copia de un programa o archivo de datos en un disquete, CD o disco duro. Como medida de precaución, se recomienda realizar periódicamente copias de seguridad de los archivos de datos que se encuentran en la unidad de disco duro.

**CRIMM** — sigla de "continuity rambus in-line memory module" (módulo de memoria en línea Rambus de continuidad): módulo especial que no tiene chips de memoria y que sirve para ocupar las ranuras RIMM no utilizadas.

CURSOR — marcador en la pantalla que indica dónde tendrá lugar la siguiente acción que se ejecute con el teclado, la superficie táctil o el ratón. Generalmente consiste en una línea continua que parpadea, en un carácter de subrayado o en una pequeña flecha.

# D

DIRECCION DE E/S — dirección en la RAM que está asociada a un dispositivo específico (como un conector serie, un conector paralelo o una ranura de expansión) y que permite la comunicación del procesador con ese dispositivo.

DIRECCION DE MEMORIA — ubicación específica de la RAM en la que se almacenan datos temporalmente.

**DISCO DE INICIO** — un disco que se puede utilizar para iniciar el ordenador. Asegúrese de que tiene un CD o disquete de inicio disponible por si se daña la unidad de disco duro o por si el ordenador tiene un virus.

DISIPADOR DE CALOR — placa de metal existente en algunos procesadores que ayuda a disipar el calor.

DISPOSITIVO DE ACOPLAMIENTO — véase APR.

**DISPOSITIVO** — hardware, como por ejemplo una unidad de disco, una impresora o un teclado, instalado en el ordenador o conectado a éste.

**DMA** — sigla de "direct memory access" (acceso directo a la memoria): canal que permite realizar determinados tipos de transferencia de datos entre la memoria RAM y un dispositivo sin la intervención del procesador.

**DMTF** — sigla de Distributed Management Task Force: consorcio de empresas de hardware y software que desarrolla estándares de administración para entornos distribuidos de escritorio, red, empresa e Internet.

**DOMINIO** — grupo de ordenadores, programas y dispositivos de una red que se administran como una unidad, con reglas y procedimientos comunes, y que son utilizados por un grupo específico de usuarios. Un usuario se conecta a un dominio para acceder a los recursos.

**DRAM** — sigla de "dynamic random-access memory" (memoria dinámica de acceso aleatorio): memoria que almacena información en circuitos integrados que contienen condensadores.

DSL — sigla de "digital subscriber line" (línea digital de abonados): tecnología que proporciona una conexión a Internet constante y de alta velocidad a través de una línea telefónica analógica.

DVD — sigla de "digital versatile disc" (disco versátil digital): disco que se utiliza generalmente para almacenar películas. Los DVD constan de dos caras, mientras que los CD sólo constan de una. Las unidades de DVD también pueden leer la mayoría de los CD.

DVD+RW — sigla de "DVD rewritable" (DVD regrabable): versión regrabable de un DVD. En un DVD+RW, es posible grabar los datos y, posteriormente, borrarlos o regrabarlos. La tecnología DVD+RW es diferente de la tecnología DVD-RW.

DVI — sigla de "digital video interface" (interfaz de vídeo digital): estándar para la transmisión digital entre un ordenador y una pantalla de vídeo digital. El adaptador DVI funciona a través de los gráficos integrados del ordenador.

### E

E/S — sigla de "input/output" (entrada/salida): operación o dispositivo mediante el que se introducen o extraen datos del ordenador. Los teclados e impresoras son dispositivos de E/S.

ECC — sigla de "error checking and correction" (verificación y corrección de errores): tipo de memoria que incluye circuitos especiales para comprobar la exactitud de los datos entrantes y salientes de la memoria.

ECP — sigla de "extended capabilities port" (puerto de funciones ampliadas): diseño de conector paralelo que proporciona una transmisión de datos bidireccional mejorada. Similar al EPP, el ECP utiliza el acceso directo a la memoria para transferir datos y, con frecuencia, mejora el rendimiento.

**EDITOR DE TEXTO** — programa que se utiliza para crear y editar archivos que sólo contienen texto; por ejemplo, el Bloc de notas de Windows utiliza un editor de texto. Los editores de texto no suelen ofrecer las funciones de ajuste de línea ni de formato (subrayado, cambiar fuentes, etc.).

EIDE — sigla de "enhanced integrated device electronics" (electrónica mejorada de dispositivos integrados): versión mejorada de la interfaz IDE para unidades de disco duro y de CD.

EMI — sigla de "electromagnetic interference" (interferencia electromagnética): interferencia eléctrica ocasionada por radiación electromagnética.

ENERGY STAR*®* — requisitos de la Agencia de Protección Medioambiental (EPA) para disminuir el consumo global de electricidad.

EPP — sigla de "enhanced parallel port" (puerto paralelo mejorado): diseño de conector paralelo que proporciona una transmisión de datos bidireccional.

ESD — sigla de "electrostatic discharge" (descarga electrostática): descarga rápida de electricidad estática. Una ESD puede dañar los circuitos integrados del ordenador y del ordenador de comunicaciones.

ETIQUETA DE SERVICIO — etiqueta de código de barras del ordenador que lo identifica cuando se accede a la página web de asistencia de Dell (support.dell.com) o al llamar a Dell para solicitar servicio al cliente o asistencia técnica.

# F

FAHRENHEIT — escala de medición de la temperatura según la cual 32° es el punto de congelación del agua y 212° es el punto de ebullición.

FCC — sigla de Federal Communications Commission (Comisión Federal de Comunicaciones): agencia de los Estados Unidos responsable de hacer cumplir las regulaciones en materia de comunicaciones que determinan la cantidad de radiación que pueden emitir los ordenadores y otros equipos electrónicos.

**FORMATEAR** — proceso que prepara una unidad o un disco para el almacenamiento de archivos. Cuando se formatea una unidad o un disco, la información existente se pierde.

FRECUENCIA DE ACTUALIZACION — frecuencia, medida en Hz, con la que se recargan las líneas horizontales de la pantalla. A veces también se denomina frecuencia vertical. Cuanto más alta sea la frecuencia de actualización, menor será la fluctuación de vídeo perceptible por el ojo humano.

FRECUENCIA DE RELOJ — velocidad, expresada en MHz, a la que funcionan los componentes del ordenador que están conectados al bus del sistema.

FSB — sigla de "front side bus" (bus frontal): ruta de datos e interfaz física entre el procesador y la RAM.

FTP — sigla de "file transfer protocol" (protocolo de transferencia de archivos): protocolo estándar de Internet que se utiliza para intercambiar archivos entre ordenadores que están conectados a Internet.

### G

G — gravedad: unidad de medida de peso y fuerza.

GB — gigabyte: unidad de medida de almacenamiento de datos que equivale a 1 024 MB (1 073 741 824 bytes). Cuando se refiere al almacenamiento en unidades de disco duro, normalmente se redondea a 1 000 000 000 bytes.

GHZ — gigahercio: unidad de medida de frecuencia que equivale a mil millones de Hz o mil MHz. Las velocidades de los procesadores del ordenador, de los buses y de las interfaces se suelen medir en GHz.

GUI — sigla de "graphical user interface" (interfaz gráfica de usuario): software que interactúa con el usuario a través de menús, ventanas e iconos. La mayoría de los programas que funcionan con sistemas operativos Windows disponen de interfaces gráficas de usuario.

# H

**HTML** — sigla de "hypertext markup language " (lenguaje de marcación de hipertexto): conjunto de códigos insertados en una página web de Internet diseñados para su visualización en un explorador de Internet.

HTTP — sigla de "hypertext transfer protocol" (protocolo de transferencia de hipertexto): protocolo utilizado para intercambiar archivos entre ordenadores conectados a Internet.

HZ — hercio: unidad de medida de frecuencia que equivale a 1 ciclo por segundo. Los ordenadores y dispositivos electrónicos suelen medirse en kilohercios (kHz), megahercios (MHz), gigahercios (GHz) o terahercios (THz).

### I

IC — Industry Canada: entidad reguladora de Canadá responsable de regular las emisiones de los equipos electrónicos, de forma parecida a la FCC de Estados Unidos.

IC — sigla de "integrated circuit" (circuito integrado): plaquita de material semiconductor, o chip, que contiene miles o millones de minúsculos componentes electrónicos para su uso en equipos informáticos, de audio y de vídeo.

IDE — sigla de "integrated device electronics" (electrónica de dispositivos integrados): interfaz para dispositivos de almacenamiento masivo en los que la controladora está integrada en la unidad de disco duro o de CD.

INTEGRADO — adjetivo que generalmente se refiere a componentes que están ubicados físicamente en la placa base del ordenador. También se conoce como incorporado.

IRDA — sigla de Infrared Data Association (Asociación de Datos por Infrarrojos): organización que crea estándares internacionales para las comunicaciones por infrarrojos.

IRQ — sigla de "interrupt request" (petición de interrupción): ruta electrónica asignada a un dispositivo específico para que éste pueda comunicarse con el procesador. Cada conexión del dispositivo debe tener una IRQ asignada. Si bien dos dispositivos pueden compartir la misma asignación de IRQ, no pueden utilizarse ambos dispositivos simultáneamente.

ISP — sigla de "Internet service provider" (proveedor de servicios de Internet): compañía que proporciona acceso a su servidor host para conectarse directamente a Internet, enviar y recibir correo electrónico y acceder a páginas web. Por lo general, el ISP proporciona un paquete de software, un nombre de usuario y números de teléfono de acceso a cambio de una cuota.

# K

KB — kilobit: unidad de datos que equivale a 1 024 bits. Unidad de medida de la capacidad de los circuitos integrados de memoria.

KB — kilobyte: Unidad de datos que equivale a 1 024 bytes, aunque generalmente se redondea a 1 000 bytes.

KHZ — kilohercio: unidad de medida de frecuencia que equivale a 1 000 Hz.

### L

LAN — sigla de "local area network" (red de área local): red de ordenadores que abarca una pequeña área. Normalmente, una LAN comprende un edificio o unos cuantos edificios próximos entre sí. Puede conectarse una LAN a otra LAN situada a cualquier distancia a través de líneas telefónicas y ondas de radio para formar una red de área amplia (WAN).

LCD — sigla de "liquid crystal display" (pantalla de cristal líquido): tecnología utilizada en las pantallas de los ordenadores portátiles y en las pantallas planas.

LED — sigla de "light-emitting diode" (diodo emisor de luz): componente electrónico que emite una luz para indicar el estado del ordenador.

LPT — sigla de "line print terminal" (terminal de impresión de líneas): designación para una conexión paralelo a una impresora u otro dispositivo paralelo.

### M

MB — megabit: unidad de medida de la capacidad del chip de memoria que equivale a 1 024 Kb.

MB — megabyte: unidad de medida de almacenamiento de datos que equivale a 1 048 576 bytes. 1MB equivale a 1 024 KB. Cuando se refiere al almacenamiento en unidades de disco duro, normalmente se redondea a 1 000 000 bytes.

MB/S — megabytes por segundo: un millón de bytes por segundo. Generalmente, esta unidad de medida se utiliza para velocidades de transferencia de datos.

MBPS — megabits por segundo: un millón de bits por segundo. Esta unidad de medida suele utilizarse para velocidades de transmisión de módems y redes.

MEMORIA DE VÍDEO — memoria formada por chips de memoria dedicados a funciones de vídeo. Por lo general, la memoria de vídeo es más rápida que la memoria del sistema. La cantidad de memoria de vídeo instalada afecta principalmente al número de colores que un programa puede mostrar.

MEMORIA — área de almacenamiento de datos temporal del interior del ordenador. Puesto que los datos de la memoria no son permanentes, se recomienda guardar con frecuencia los archivos mientras se trabaja con ellos, y guardarlos siempre antes de apagar el ordenador. El ordenador puede contener diferentes formas de memoria; por ejemplo, RAM, ROM y memoria de vídeo. A menudo, la palabra memoria se utiliza como sinónimo de RAM.

MHZ — megahercio: unidad de medida de frecuencia equivalente a 1 millón de ciclos por segundo. Las velocidades de los procesadores del ordenador, de los buses y de las interfaces se suelen medir en MHz.

MODEM — dispositivo que permite al ordenador comunicarse con otros ordenadores mediante líneas telefónicas analógicas. Existen tres tipos de módem: externo, PC Card e interno. Generalmente, el módem se utiliza para conectarse a Internet e intercambiar mensajes de correo electrónico.

MODO DE ESPERA — modo de administración de energía que cierra todas las operaciones innecesarias del ordenador para ahorrar energía.

MODO DE GRAFICOS — modo de vídeo que puede definirse en términos de x píxeles horizontales por y píxeles verticales por z colores. Los modos de gráficos pueden mostrar una variedad ilimitada de formas y fuentes.

MODO DE HIBERNACION — modo de administración de energía que guarda todo el contenido de la memoria en un espacio reservado del disco duro y apaga el ordenador. Cuando se reinicia el ordenador, se recupera automáticamente la información de la memoria que se ha guardado en el disco duro.

MODO DE PANTALLA DUAL — configuración de la pantalla que permite utilizar un segundo monitor como extensión de la pantalla. También se conoce como modo de pantalla extendida.

MODO DE PANTALLA EXTENDIDA — configuración de la pantalla que permite utilizar un segundo monitor como extensión de la pantalla. También se conoce como modo de pantalla dual.

MODO DE VIDEO — modo que describe la forma en que se muestran el texto y los gráficos en un monitor. El software orientado a gráficos (como los sistemas operativos Windows) funciona en modos de vídeo que pueden definirse en términos de x píxeles horizontales por y píxeles verticales por z colores. El software orientado a caracteres (por ejemplo, los editores de texto) funciona en modos de vídeo que pueden definirse en términos de x columnas por y filas de caracteres.

MODULO DE MEMORIA — pequeña placa de circuito impreso que contiene chips de memoria y se conecta a la placa base.

MODULO DE VIAJE — dispositivo de plástico diseñado para acoplarse en el interior del compartimiento para módulos y reducir el peso del ordenador.

MONITOR — dispositivo de alta resolución parecido a un televisor que permite visualizar la salida de vídeo del sistema.

MS — milisegundo: unidad de medida de tiempo que equivale a una milésima de segundo. Los tiempos de acceso de los dispositivos de almacenamiento suelen medirse en milisegundos.

### N

NIC — véase adaptador de red.

NS — nanosegundo: unidad de medida de tiempo que equivale a una milmillonésima de segundo.

NVRAM — sigla de "nonvolatile random access memory" (memoria no volátil de acceso aleatorio): tipo de memoria que conserva la información cuando el ordenador está apagado o deja de recibir corriente de la fuente de alimentación externa. La NVRAM permite conservar información de configuración del ordenador como la fecha, la hora y otras opciones que pueden configurarse.

### P

PANEL DE CONTROL — utilidad de Windows que permite modificar la configuración del sistema operativo y del hardware, como por ejemplo, la configuración de la pantalla.

PAPEL TAPIZ — diseño o imagen de fondo del escritorio de Windows. El papel tapiz se cambia a través del Panel de control de Windows. También puede digitalizar su fotografía favorita y utilizarla como papel tapiz.

PARTICION — área física de almacenamiento de la unidad de disco duro que se asigna a una o más áreas lógicas de almacenamiento, conocidas como unidades lógicas. Cada partición puede contener varias unidades lógicas.

PC CARD EXTENDIDA — PC Card que sobresale de la ranura para PC Card cuando está instalada.

PC CARD — tarjeta de E/S extraíble que cumple el estándar de PCMCIA. Algunos de los tipos más habituales de PC Card son los módems y los adaptadores de red.

**PCI** — sigla de "peripheral component interconnect" (interconexión de componentes periféricos): bus local que admite rutas de datos de 32 y 64 bits, y que proporciona una ruta de datos de alta velocidad entre el procesador y dispositivos como el vídeo, las unidades y las redes.

**PCMCIA** — sigla de Personal Computer Memory Card International Association (Asociación Internacional de Tarjetas de Memoria para Ordenadores Personales): organización que establece los estándares para las tarjetas PC Card.

PIN — sigla de "personal identification number" (número de identificación personal): secuencia de números o letras que sirve para restringir el acceso no autorizado a redes de ordenadores y a otros sistemas protegidos.

PIO — sigla de "programmed input/output" (entrada/salida programada): método de transferencia de datos entre dos dispositivos a través del procesador como parte de la ruta de datos.

PIXEL — punto en la pantalla del monitor. Los píxeles se organizan en filas y columnas para crear una imagen. Una resolución de vídeo (por ejemplo, 800 x 600) se expresa como el número de píxeles horizontales por el número de píxeles verticales.

PLACA BASE — placa de circuito principal del ordenador. Denominada también tarjeta maestra.

PLUG AND PLAY — capacidad del ordenador de configurar dispositivos automáticamente. Esta función permite la instalación y configuración automáticas de dispositivos, así como la compatibilidad de éstos con el hardware existente, si el BIOS, el sistema operativo y todos los dispositivos son compatibles con Plug and Play. POST — sigla de "power-on self-test" (autoprueba de encendido): conjunto de programas de diagnóstico, cargados automáticamente mediante el BIOS, que realizan pruebas básicas en los componentes principales del ordenador, como la memoria, las unidades de disco duro y el vídeo. Si no se detectan problemas durante la POST, el ordenador prosigue con el inicio.

PROCESADOR — chip del ordenador que interpreta y ejecuta las instrucciones del programa. A veces también se denomina CPU (unidad central de proceso).

PROGRAMA DE CONFIGURACION DEL SISTEMA utilidad que actúa de interfaz entre el hardware del ordenador y el sistema operativo. El programa de configuración del sistema permite configurar en el BIOS opciones seleccionables por el usuario, como la fecha y la hora o la contraseña del sistema. No cambie la configuración de este programa a menos que sepa cuáles serán sus efectos en el ordenador.

PROGRAMA DE CONFIGURACION — programa que se utiliza para instalar y configurar hardware y software. El programa setup.exe o install.exe se incluye con la mayoría de los paquetes de software de Windows. No se debe confundir el programa de configuración con el programa de configuración del sistema.

**PROGRAMA** — cualquier software que procese datos, como hojas de cálculo, procesadores de texto, bases de datos y paquetes para juegos. Los programas requieren un sistema operativo para su ejecución.

PROTECTOR CONTRA SOBREVOLTAJES — dispositivo que evita que los picos de voltaje, producidos por ejemplo durante una tormenta con aparato eléctrico, lleguen al ordenador a través de la toma eléctrica. Los protectores contra sobrevoltajes no protegen contra los rayos ni las bajadas de tensión, que se producen cuando el nivel de voltaje cae más de un 20 por ciento respecto al nivel normal de la línea de CA.

Las conexiones de red no están protegidas por los protectores contra sobrevoltajes. Desconecte siempre el cable del conector de red durante una tormenta con aparato eléctrico.

PROTEGIDO CONTRA ESCRITURA — se refiere a archivos o medios que no se pueden modificar. Utilice la protección contra escritura si desea impedir que se modifiquen o se destruyan los datos. Para proteger contra escritura un disquete de 3,5 pulgadas, deslice su lengüeta de protección hacia la posición abierta.

PS/2 — sigla de Personal System/2: tipo de conector al que se conecta un teclado, ratón o teclado numérico compatibles con PS/2.

**PXE** — sigla de "pre-boot execution environment" (entorno de ejecución de preinicio): estándar WfM (Wired for Management) que permite configurar e iniciar de forma remota ordenadores conectados a una red que no disponen de sistema operativo.

# R

**RAID** — sigla de "redundant array of independent disks" (matriz redundante de discos independientes): método para proporcionar redundancia de datos. Algunas de las implementaciones basadas en RAID más habituales son RAID 0, RAID 1, RAID 5, RAID 10 y RAID 50.

**RAM** — sigla de "random-access memory" (memoria de acceso aleatorio): área primaria de almacenamiento temporal para instrucciones de programas y datos. La información almacenada en la RAM se pierde cuando se apaga el ordenador.

RANURA DE EXPANSION — conector situado en la placa base de algunos ordenadores en el que se inserta una tarjeta de expansión para la conexión al bus del sistema.

RATON — dispositivo de puntero que controla el movimiento del cursor por la pantalla. Normalmente, se desliza el ratón sobre una superficie dura y plana para mover el puntero o cursor en la pantalla.

REPRODUCTOR DE CD — software que se utiliza para reproducir CD de música. El reproductor de CD muestra una ventana con botones para la reproducción del CD.

REPRODUCTOR DE DVD — software utilizado para ver películas de DVD. El reproductor de DVD muestra una ventana con botones que sirven para ver una película.

RESOLUCION DE VIDEO — véase resolución.

RESOLUCION — nitidez y claridad de imagen que proporciona una impresora o que presenta un monitor. Cuanto más alta sea la resolución, más nítida será la imagen.

**RFI** — sigla de "radio frequency interference" (interferencia de radiofrecuencia): interferencia que se genera en radiofrecuencias comunes, de 10 KHz a 100 000 MHz. Las radiofrecuencias están en el extremo más bajo del espectro de frecuencia electromagnética y tienen más posibilidades de ser objeto de interferencias que las radiaciones de frecuencia más alta, como las de infrarrojos y de luz.

ROM — sigla de "read-only memory" (memoria de sólo lectura): memoria que almacena datos y programas que el ordenador no puede eliminar ni grabar. La memoria ROM, a diferencia de la RAM, conserva su contenido después de que se apague el ordenador. En la memoria ROM se encuentran algunos de los programas fundamentales para el funcionamiento del ordenador.

RPM — sigla de "revolutions per minute" (revoluciones por minuto): número de revoluciones que se producen por minuto. La velocidad de las unidades de disco duro suele medirse en rpm.

**RTC** — sigla de "real time clock" (reloj en tiempo real): reloj de la placa base que funciona con batería y que conserva la fecha y la hora después de que se apague el ordenador.

**RTCRST** — sigla de "real-time clock reset" (restablecimiento del reloj en tiempo real): puente situado en la placa base de algunos ordenadores que puede utilizarse para solucionar problemas.

### S

S/PDIF — sigla de "Sony/Philips digital interface" (interfaz digital Sony/Philips): formato de archivo de transferencia de audio que permite transferir audio de un archivo a otro sin necesidad de convertirlo a un formato analógico, lo que podría ir en detrimento de la calidad del archivo.

SAI — sigla de " uninterruptible power supply" (sistema de alimentación ininterrumpida): fuente de energía de reserva que se utiliza cuando se produce una interrupción de la alimentación o una caída a un nivel de voltaje inaceptable. Un SAI mantiene el ordenador en funcionamiento durante un periodo de tiempo limitado mientras no hay alimentación eléctrica. Los SAI generalmente proporcionan protección contra sobrevoltaje y también pueden ofrecer regulación del voltaje. Los SAI pequeños proporcionan alimentación de batería durante varios minutos, a fin de permitir el cierre del ordenador.

SCANDISK — utilidad de Microsoft que comprueba los archivos, las carpetas y la superficie del disco duro en busca de errores. ScanDisk suele ejecutarse cuando se reinicia el ordenador después de que éste haya dejado de responder.

SDRAM DDR — sigla de "double-data-rate SDRAM" (SDRAM de velocidad doble de datos): tipo de SDRAM que duplica la velocidad del ciclo de la ráfaga de datos, lo cual mejora el rendimiento del sistema.

SDRAM — sigla de "synchronous dynamic randomaccess memory" (memoria dinámica de acceso aleatorio síncrona): tipo de DRAM sincronizada con la frecuencia de reloj óptima del procesador.

SECUENCIA DE INICIO — especifica el orden de los dispositivos desde los que el ordenador intenta iniciarse.

SENSOR DE INFRARROJOS — puerto que permite la transmisión de datos entre el ordenador y los dispositivos compatibles con infrarrojos sin utilizar una conexión de cable.

SOFTWARE ANTIVIRUS — programa diseñado para identificar, aislar o eliminar los virus del ordenador.

SOFTWARE — todo aquello que pueda almacenarse electrónicamente, como archivos o programas del ordenador.

**SOLO LECTURA** — se refiere a datos o archivos que se pueden ver, pero que no se pueden modificar ni eliminar. Un archivo puede tener un tipo de acceso de sólo lectura si:

- •Reside en un disquete, CD o DVD protegido físicamente contra escritura.
- •Se encuentra en un directorio de la red y el administrador del sistema ha asignado derechos sólo a determinadas personas.

SVGA — sigla de "super-video graphics array" (supermatriz de gráficos de vídeo): estándar de vídeo para tarjetas y controladoras de vídeo. Las resoluciones SVGA más comunes son 800 x 600 y 1 024 x 768.

El número de colores y la resolución que puede mostrar un programa dependen de las capacidades del monitor, la controladora de vídeo y sus controladores, y de la cantidad de memoria de vídeo instalada en el ordenador.

S-VIDEO Y SALIDA DE TV — conector que se utiliza para conectar un televisor o un dispositivo de audio digital al ordenador.

**SXGA** — sigla de "super-extended graphics array" (matriz de gráficos superampliada): estándar de vídeo para tarjetas y controladoras de vídeo que admite resoluciones de hasta 1 280 x 1 024.

SXGA+ — sigla de "super-extended graphics array plus" (matriz de gráficos superampliada plus): estándar de vídeo para tarjetas y controladoras de vídeo que admite resoluciones de hasta 1 400 x 1 050.

### T

**TAPI** — sigla de "telephony application programming interface" (interfaz de programación de aplicaciones de telefonía): interfaz que permite utilizar los programas de Windows con una amplia gama de dispositivos de telefonía, como los de voz, datos, fax y vídeo.

TARJETA DE EXPANSION — placa de circuito impreso que está instalada en una ranura de expansión de la placa base en algunos ordenadores y que amplía las prestaciones del ordenador. Las tarjetas de vídeo, de módem y de sonido son tarjetas de expansión.

TARJETA INTELIGENTE — tarjeta incorporada con un procesador y un chip de memoria. Las tarjetas inteligentes pueden utilizarse para autenticar a un usuario en ordenadores compatibles con tarjetas inteligentes.

#### TIEMPO DE FUNCIONAMIENTO DE LA BATERIA —

periodo (en minutos u horas) durante el que una batería de ordenador portátil mantiene una carga mientras está suministrando energía al ordenador.

# U

UNIDAD DE CD — unidad que utiliza tecnología óptica para leer datos de un CD.

**UNIDAD DE CD-RW** — unidad que puede leer CD  $y$ grabar en discos CD-RW (CD regrabables) y CD-R (CD grabables). En los discos CD-RW se puede grabar varias veces, mientras que en los discos CD-R sólo se puede grabar una vez.

UNIDAD DE CD-RW/DVD — unidad, conocida también como unidad combinada, que puede leer CD y DVD, así como grabar en discos CD-RW (regrabables) y CD-R (grabables). En los discos CD-RW se puede grabar varias veces, mientras que en los discos CD-R sólo se puede grabar una vez.

UNIDAD DE DISCO DURO — unidad que lee y graba datos en un disco duro. Los términos "unidad de disco duro" y "disco duro" suelen utilizarse indistintamente.

UNIDAD DE DISQUETE — unidad de disco que puede leer disquetes y grabar en ellos.

UNIDAD DE DVD — unidad que utiliza tecnología óptica para leer datos de DVD y CD.

UNIDAD DE DVD+RW — unidad que puede leer DVD y la mayoría de los CD, así como grabar en DVD+RW (DVD regrabables).

UNIDAD OPTICA — unidad que utiliza tecnología óptica para leer datos de discos CD, DVD o DVD+RW y grabar en ellos. Son unidades ópticas las unidades de CD, de DVD y de CD-RW, y las unidades combinadas de CD-RW/DVD.

UNIDAD ZIP — unidad de disquete de alta capacidad desarrollada por Iomega Corporation que utiliza discos extraíbles de 3,5 pulgadas denominados discos Zip. Los discos Zip son un poco más grandes que los disquetes normales, aproximadamente el doble de gruesos y pueden almacenar hasta 100 MB de datos.

USB — sigla de "universal serial bus" (bus serie universal): interfaz de hardware para dispositivos de baja velocidad como un teclado, un ratón, una palanca de mando, un escáner, un juego de altavoces, una impresora, dispositivos de banda ancha (DSL y módems por cable), dispositivos de imágenes y dispositivos de almacenamiento, todos ellos compatibles con USB. Los dispositivos se conectan directamente a un zócalo de cuatro patas del ordenador o a un concentrador de varios puertos que se conecta al ordenador. Los dispositivos USB pueden conectarse y desconectarse mientras el ordenador está encendido, y también pueden conectarse entre sí formando una cadena tipo margarita.

UTP — sigla de "unshielded twisted pair" (par trenzado no apantallado): tipo de cable utilizado en la mayoría de las redes telefónicas y en algunas redes de ordenadores. Los pares de cables no apantallados están trenzados como protección contra las interferencias electromagnéticas, en lugar de utilizar un revestimiento metálico en cada par de cables como medida de protección contra las interferencias.

UXGA — sigla de "ultra extended graphics array" (matriz de gráficos ultraampliada): estándar de vídeo para tarjetas y controladoras de vídeo que admite resoluciones de hasta 1 600 x 1 200.

### V

VELOCIDAD DEL BUS — velocidad, expresada en MHz, a la que un bus puede transferir información.

VIDA UTIL DE LA BATERIA — periodo (en años) durante el que una batería de ordenador portátil puede agotarse y recargarse.

VIRUS — programa diseñado para ocasionar problemas o destruir datos almacenados en el ordenador. Un programa de virus pasa de un ordenador a otro a través de un disco infectado, software descargado de Internet o archivos que se adjuntan en los mensajes de correo electrónico. Cuando se inicia un programa infectado, también se inicia el virus asociado.

Un tipo común de virus es el de inicio, que se almacena en los sectores de inicio de un disquete. Si se deja el disquete en la unidad al apagar el ordenador y después se inicia el ordenador, éste se infecta cuando lee los sectores de inicio del disquete en busca del sistema operativo. Una vez que el ordenador está infectado, el virus de inicio puede reproducirse en todos los disquetes en los que se lea o grabe en ese ordenador hasta que se erradique el virus.

VOLTIO — unidad de medida del potencial eléctrico o la fuerza electromotriz. Se produce 1 V en una resistencia de 1 ohmio cuando pasa por ella una corriente de 1 amperio.

#### W

W — vatio: unidad de medida de la potencia eléctrica. Un vatio es 1 amperio de corriente que fluye a 1 voltio.

WH — vatios por hora: unidad de medida utilizada generalmente para indicar la capacidad aproximada de una batería. Por ejemplo, una batería de 66 Wh puede suministrar 66 W de potencia durante 1 hora o 33 W durante 2 horas.

### X

XGA — sigla de "extended graphics array" (matriz de gráficos ampliada): estándar de vídeo para tarjetas y controladoras de vídeo que admite resoluciones de hasta 1 024 x 768.

## Z

ZIF — sigla de "zero insertion force" (fuerza de inserción cero): tipo de zócalo o conector que permite instalar o extraer un chip del ordenador sin necesidad de ejercer presión en el chip ni en el zócalo.

ZIP — formato común de compresión de datos. Los archivos que se han comprimido con el formato zip se denominan archivos zip y suelen tener la extensión de nombre de archivo .zip. Una clase especial de archivo comprimido zip es el archivo autoextraíble, cuya extensión es .exe. Puede descomprimir un archivo autoextraíble haciendo doble clic en él.

# Índice

#### A

alimentación [botón, 60](#page-59-0) [conector, 61](#page-60-0) [problemas, 39](#page-38-0) altavoz [problemas, 42](#page-41-0) [volumen, 42](#page-41-0) archivo de ayuda [Centro de ayuda y soporte](#page-10-0)  técnico de Windows, 11 asistencia [política, 107](#page-106-0) [ponerse en contacto con](#page-109-0)  Dell, 110 asistentes [Asistente para compatibilidad](#page-34-0)  de programas, 35 Asistente para configuración de red, 23 [Asistente para transferencia](#page-26-0)  de archivos y configuraciones, 27 [ATA serie, 79](#page-78-0) [audio. Véase](#page-41-0) sonido auriculares [conector, 60](#page-59-1)

#### B

batería [colocar, 90](#page-89-0) [problemas, 29](#page-28-0) [BIOS, 97](#page-96-0)

#### C

[CD, 18](#page-17-0) [reproducir, 16](#page-15-0) [Centro de ayuda y soporte](#page-10-0)  técnico, 11 [comprobación de disco, 31](#page-30-0) conectores [adaptador de red, 62](#page-61-0) [alimentación, 61](#page-60-0) [audio, 61](#page-60-1) [auriculares, 60](#page-59-1) [central/LFE, 61](#page-60-1) [envolvente, 61](#page-60-1) [línea de entrada, 61](#page-60-1) [línea de salida, 61](#page-60-1) [micrófono, 61](#page-60-1) [USB, 60-](#page-59-2)[61](#page-60-2) [VGA, 62](#page-61-1) [vídeo, 62](#page-61-1) [conectores de audio, 61](#page-60-1) configuración [programa de configuración](#page-96-0)  del sistema, 97

configuración de CMOS [borrar, 104-](#page-103-0)[105](#page-104-0) contraseña [borrar, 104](#page-103-1) [puente, 104](#page-103-1) contrato de licencia [para el usuario final, 9](#page-8-0) controladores [identificar, 51](#page-50-0) [información, 51](#page-50-1) copiar CD [cómo, 19](#page-18-0) [información general, 18](#page-17-0) [sugerencias útiles, 21](#page-20-0) copiar DVD [cómo, 19](#page-18-0) [información general, 18](#page-17-0) [sugerencias útiles, 21](#page-20-0) correo electrónico [problemas, 31](#page-30-1) cubierta [colocar, 92](#page-91-0) [extraer, 62](#page-61-2)

#### D

Dell [página de asistencia, 10](#page-9-0) [política de asistencia](#page-106-0)  técnica, 107 [ponerse en contacto, 110](#page-109-0) [Dell Diagnostics, 49](#page-48-0) diagnósticos [Dell, 49](#page-48-0) [indicadores luminosos, 45,](#page-44-0) [60](#page-59-3) documentación contrato de licencia [para el usuario final, 9](#page-8-0) [en línea, 10](#page-9-0) [ergonomía, 9](#page-8-0) [garantía, 9](#page-8-0) [Guía de información](#page-8-0)  del producto, 9 [normativas, 9](#page-8-0) [seguridad, 9](#page-8-0) [DVD, 18](#page-17-0) [reproducir, 16](#page-15-0)

#### E

energía [administrar, 24](#page-23-0) [ahorrar, 24](#page-23-0) [modo de espera, 24](#page-23-1) [modo de hibernación,](#page-23-2) 24, [26](#page-25-0) [opciones, 25](#page-24-0) [opciones, combinaciones, 25](#page-24-1) [opciones, hibernación, 26](#page-25-0) [opciones, opciones](#page-25-1)  avanzadas, 26 error, mensajes [indicadores luminosos](#page-44-0)  de diagnóstico, 45 [solución de problemas, 32](#page-31-0) escáner

[problemas, 41](#page-40-0)

especificaciones [alimentación, 96](#page-95-0) [ambientales, 96](#page-95-1) [audio, 94](#page-92-0) [bus de expansión, 94](#page-93-0) [conectores, 94](#page-93-1) [controles e indicadores](#page-94-0)  luminosos, 95 [físicas, 96](#page-95-2) [información del ordenador, 93](#page-92-1) [memoria, 93](#page-92-2) [procesador, 93](#page-92-3) [técnicas, 93](#page-92-4) [unidades, 94](#page-93-2) [vídeo, 93](#page-92-5) etiquetas [etiqueta de servicio, 10,](#page-9-1) [60](#page-59-4)

[Microsoft Windows, 10](#page-9-1)

#### G

[Guía de información](#page-8-0)  del producto, 9

#### H

hardware [Dell Diagnostics, 49](#page-48-0) [Hyper-Threading, 27](#page-26-1)

#### I

impresora [cable, 13](#page-12-0) [conectar, 13](#page-12-1) [configurar, 13](#page-12-1) [problemas, 40](#page-39-0) [USB, 13](#page-12-2)

indicador luminoso de alimentación [condiciones, 39](#page-38-0) indicadores luminosos [actividad de la unidad](#page-59-5)  de disco duro, 60 [diagnóstico, 45,](#page-44-0) [60](#page-59-3) [parte frontal del ordenador, 45](#page-44-0) información [sobre ergonomía, 9](#page-8-0) [sobre la garantía, 9](#page-8-0) [sobre normativas, 9](#page-8-0) iniciar [desde un dispositivo USB, 102](#page-101-0) instalar piezas [antes de comenzar, 57](#page-56-0) [apagar el ordenador, 57](#page-56-1) herramientas [recomendadas, 57](#page-56-2)

[instrucciones de seguridad, 9](#page-8-0)

Internet [configurar la conexión, 15](#page-14-0) [información sobre la](#page-13-0)  conexión, 14 [opciones de conexión, 14](#page-13-0) [problemas, 31](#page-30-1)

#### L

lector de tarjetas multimedia [extraer, 86](#page-85-0) [instalar, 86-](#page-85-0)[87](#page-86-0) [problemas, 33](#page-32-0) [utilizar, 22](#page-21-0)
#### M

memoria [DDR2, 66](#page-65-0) [extraer, 70](#page-69-0) [instalar, 68](#page-67-0) [pautas para la instalación, 66](#page-65-0) [problemas, 36](#page-35-0) [tipo admitido, 66](#page-65-1) mensajes [error, 32](#page-31-0) micrófono [conector, 61](#page-60-0) [Microsoft Windows,](#page-9-0)  etiqueta, 10 módem [problemas, 31](#page-30-0) [modo de espera, 24](#page-23-0) [modo de hibernación, 24,](#page-23-1) [26](#page-25-0) monitor [difícil de leer, 44](#page-43-0) [relleno, 43](#page-42-0)

## $\bf{0}$

ordenador [componentes internos, 64](#page-63-0) [no responde, 34](#page-33-0) [restaurar al estado anterior, 53](#page-52-0) [se bloquea, 34-](#page-33-0)[35](#page-34-0) [vista interior, 64](#page-63-0)

### P

[página web de asistencia, 10](#page-9-1) [página web de asistencia](#page-8-0)  preferente de Dell, 9

[panel de la unidad, 60](#page-59-0) PCI, tarjetas [extraer, 75](#page-74-0) [instalar, 72](#page-71-0) pestillo de liberación [cubierta, 60](#page-59-1) [placa base, 65](#page-64-0) problemas [ajuste del volumen, 42](#page-41-0) [alimentación, 39](#page-38-0) [batería, 29](#page-28-0) [compatibilidad de programas](#page-34-1) y Windows, 35 [condiciones del indicador](#page-38-0)  luminoso de alimentación, 39 [correo electrónico, 31](#page-30-0) [Dell Diagnostics, 49](#page-48-0) [el monitor aparece](#page-42-0)  en blanco, 43 [el ordenador no responde, 34](#page-33-0) [el ordenador se bloquea, 34-](#page-33-0)[35](#page-34-0) [error, mensajes, 32](#page-31-0) [escáner, 41](#page-40-0) [generales, 34](#page-33-1) [impresora, 40](#page-39-0) [indicadores luminosos](#page-44-0)  de diagnóstico, 45 [Internet, 31](#page-30-0) [la pantalla aparece en](#page-42-0)  blanco, 43 [lector de tarjetas](#page-32-0)  multimedia, 33 [memoria, 36](#page-35-0) [módem, 31](#page-30-0) [monitor difícil de leer, 44](#page-43-0) [pantalla azul, 35](#page-34-0)

[pantalla difícil de leer, 44](#page-43-0)

problemas (continuación) [política de asistencia](#page-106-0)  técnica, 107 [ratón, 37](#page-36-0) [red, 38](#page-37-0) [restaurar al estado anterior, 53](#page-52-1) [software, 35-](#page-34-2)[36](#page-35-1) [sonido y altavoces, 42](#page-41-1) [sugerencias para la solución](#page-28-1)  de problemas, 29 [teclado, 34](#page-33-2) [un programa no responde, 35](#page-34-2) [un programa se bloquea, 35](#page-34-3) [unidad de CD, 30](#page-29-0) [unidad de CD-RW, 30](#page-29-1) [unidad de disco duro, 31](#page-30-1) [unidad de DVD, 30](#page-29-0) [unidades, 29](#page-28-2) programa de configuración del sistema [acceder, 97](#page-96-0) [información, 97](#page-96-1) [opciones, 99](#page-98-0) [pantallas, 98](#page-97-0) [Propiedades de Opciones](#page-24-0)  de energía, 25

### R

ratón [problemas, 37](#page-36-0) red Asistente para configuración de red, 23 [conector, 62](#page-61-0) [configurar, 23](#page-22-0) [problemas, 38](#page-37-0)

reinstalar [Windows XP, 53](#page-52-2) [rejillas de ventilación, 60](#page-59-0) [panel frontal, 60](#page-59-0) [reproducir CD y DVD, 16](#page-15-0) ResourceCD [Dell Diagnostics, 49](#page-48-0) [Restaurar sistema, 53](#page-52-1)

# S

[SATA. Véase](#page-78-0) ATA serie secuencia de inicio [cambiar, 102-](#page-101-0)[103](#page-102-0) [información, 102](#page-101-1) [valores de la opción, 102](#page-101-2) sistema operativo [reinstalar Windows XP, 53](#page-52-2) software [Hyper-Threading, 27](#page-26-0) [problemas, 35-](#page-34-2)[36](#page-35-1) solución de problemas [Centro de ayuda y soporte](#page-10-0)  técnico, 11 [Dell Diagnostics, 49](#page-48-0) [indicadores luminosos](#page-44-0)  de diagnóstico, 45 [restaurar al estado anterior, 53](#page-52-1) [solucionador de problemas](#page-52-3)  de hardware, 53 [sugerencias, 29](#page-28-1) [solucionador de problemas](#page-52-3)  de hardware, 53 sonido [problemas, 42](#page-41-1) [volumen, 42](#page-41-1)

## T

tarjetas [extraer PCI, 75](#page-74-0) [instalar PCI, 72](#page-71-0) [PCI, 71](#page-70-0) [PCI Express, 71](#page-70-1) [ranuras,](#page-61-1) 62, [71](#page-70-2) [ranuras PCI, 62](#page-61-1) [ranuras PCI Express, 62](#page-61-1) [tipos admitidos, 71](#page-70-2) teclado [problemas, 34](#page-33-2) técnica, asistencia [política, 107](#page-106-0) [transferir información a](#page-26-1)  un ordenador nuevo, 27

### U

unidad de CD/DVD [botón de expulsión, 60](#page-59-2) [indicador luminoso](#page-59-3)  de actividad, 60 [problemas, 30](#page-29-0) unidad de CD-RW [problemas, 30](#page-29-1) unidad de disco duro [indicador luminoso](#page-59-4)  de actividad, 60 [problemas, 31](#page-30-1) unidad de disquete [extraer, 83](#page-82-0) unidad de DVD [problemas, 30](#page-29-0) unidad FlexBay [lector de tarjetas](#page-59-5)  multimedia, 60

[unidades, 76](#page-75-0) [ATA serie, 79](#page-78-0) [extraer unidad de disquete, 83](#page-82-0) [problemas, 29](#page-28-2) [unidad de disco duro, 79](#page-78-0)

#### USB

[conectores, 60-](#page-59-6)[61](#page-60-1) [iniciar desde dispositivos, 102](#page-101-0)

#### V

VGA [conector, 62](#page-61-2) vídeo [conector, 62](#page-61-2) volumen [ajustar, 42](#page-41-0)

#### W

Windows XP [Asistente para compatibilidad](#page-34-1)  de programas, 35 Asistente para configuración de red, 23 [Asistente para transferencia](#page-26-1)  de archivos y configuraciones, 27 Centro de ayuda [y soporte técnico, 11](#page-10-0) [escáner, 41](#page-40-1) [Hyper-Threading, 27](#page-26-0) [reinstalar, 53](#page-52-2) [Restaurar sistema, 53](#page-52-1) [solucionador de problemas](#page-52-3)  de hardware, 53 [Volver al controlador](#page-51-0)  [anterior, 52](#page-51-0)